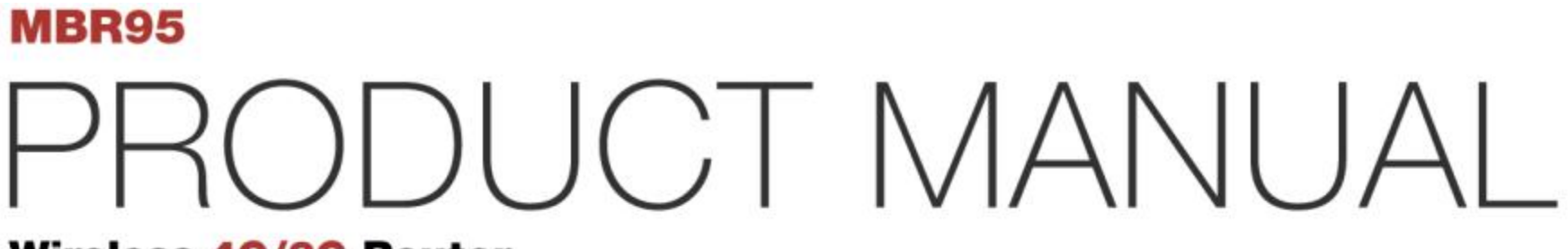

**Wireless 4G/3G Router** 

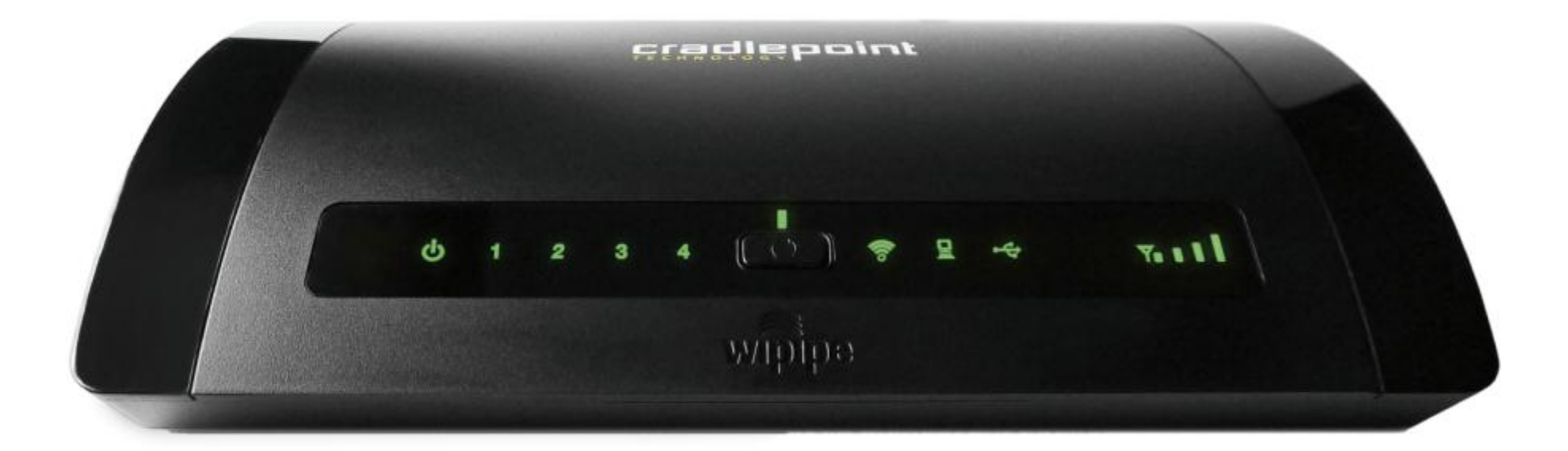

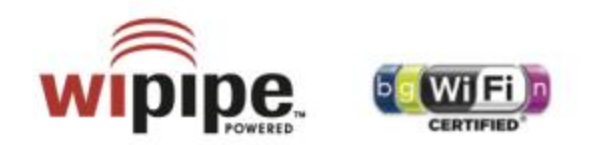

for additional information, visit: knowlegebase.cradlepoint.com

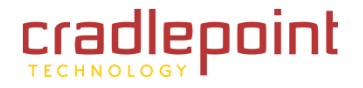

# **Preface**

CradlePoint reserves the right to revise this publication and to make changes in the content thereof without obligation to notify any person or organization of any revisions or changes.

# **Manual Revisions**

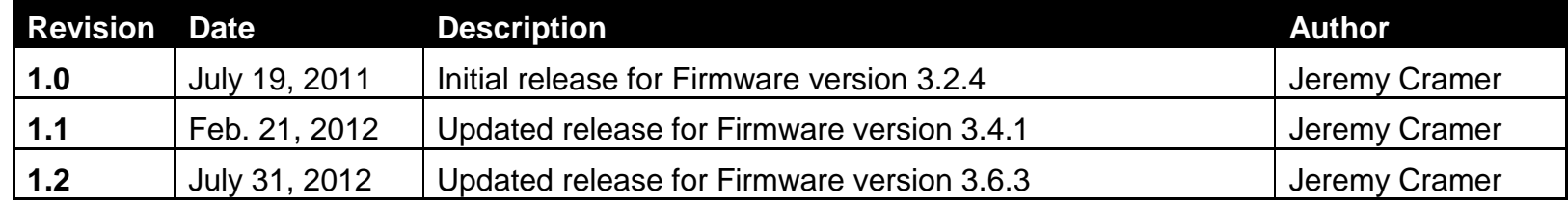

# **Trademarks**

CradlePoint and the CradlePoint logo are registered trademarks of CradlePoint, Inc. in the United States and other countries. All other company or product names mentioned herein are trademarks or registered trademarks of their respective companies.

Copyright © 2012 by CradlePoint, Inc.

All rights reserved. This publication may not be reproduced, in whole or in part, without prior expressed written consent by CradlePoint, Inc.

**`**

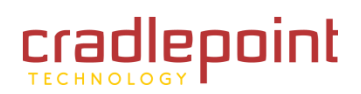

# **Table of Contents**

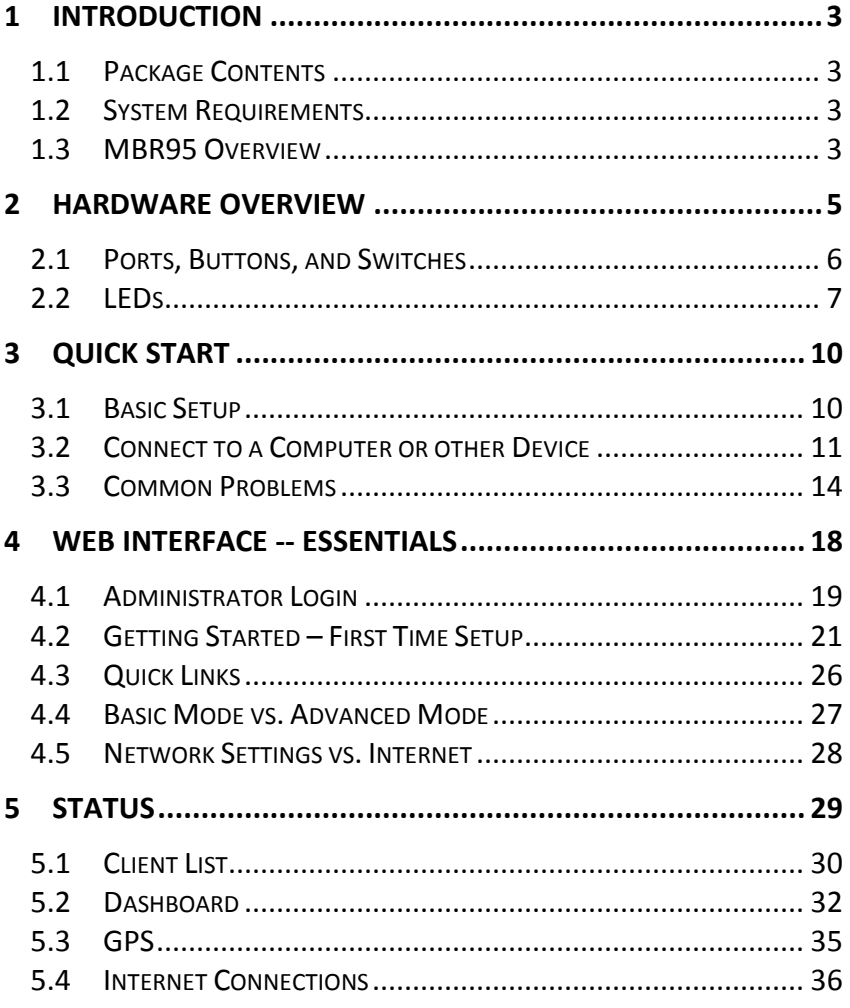

 $\Delta$ 

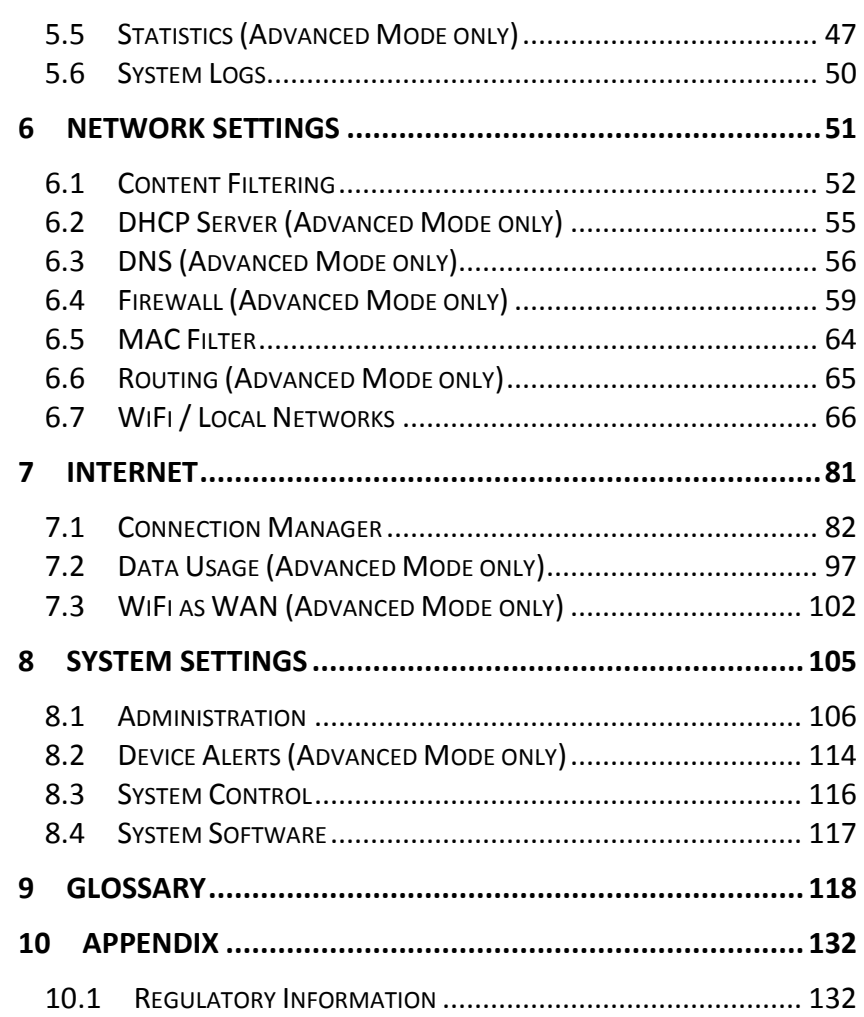

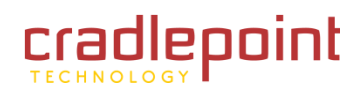

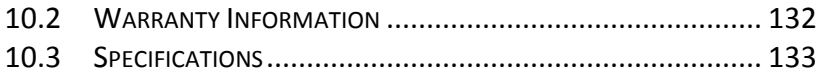

# **1 INTRODUCTION**

# 1.1 *Package Contents*

- Wireless 4G/3G Router (MBR95)
- AC power adapter (12V, 1.5A) WARNING: using a power adapter other than the one provided may damage the MBR95 and will void the warranty
- CAT5 Ethernet Cable (5 feet)
- Setup Guide

# 1.2 *System Requirements*

- Ethernet-based, Cable/DSL/Satellite modem; Broadband USB Data Modem with Active Subscription; and/or WiFi as WAN.
- Windows 2000/XP/7, Mac OS X, or Linux Computer with WiFi Adapter (802.11n Recommended)
- Internet Explorer v6.0 or higher, Firefox v2.0 or higher, Safari v1.0 or higher.

## 1.3 *MBR95 Overview*

### **Create a WiFi hotspot anywhere you have broadband signal**

Create secure instant networks anywhere you receive mobile broadband signal. The most powerful feature of the MBR95 is its ability to use USB Mobile Broadband Data Modems to create instant secure networks, plus traditional wired networking options like Cable, DSL, or Satellite.

### **HOW DOES IT WORK?**

Connect this router to a 4G/3G MOBILE MODEM and get more from your data plan. Most WiFi enabled devices don't support USB 4G/3G Data Modems. When you connect the modem to the MBR95, you can securely share your data plan with up to 32 people or devices.

Or, connect this router to your existing DSL / CABLE / SATELLITE MODEM and add 600 feet of WiFi to your network.

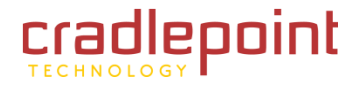

CradlePoint routers are built to work with most popular 4G/3G USB Modems from: AT&T, Bell Canada, Clearwire, Cricket, Rogers, Sprint, T-Mobile, Telus, US Cellular, Verizon Wireless, & Virgin Mobile, as well as most Cable, DSL, and Satellite providers.

## **ENHANCED WIFI**

- 600+ feet of WiFi Range
- Wireless "N" WiFi (802.11n, legacy 802.11b/g, 2x2 MIMO Internal Antenna system)
- Enhanced performance around walls and other obstructions
- Maximum security with both Private and Guest networks

## **ADDITIONAL FEATURES**

- 2x2 MIMO Internal Antenna Subsystem, dual SSIDs
- Plug-and-Play support for over 120 broadband data modems including LTE, WiMAX and HSPA+, allowing for maximum flexibility
- Simple to install, configure and maintain

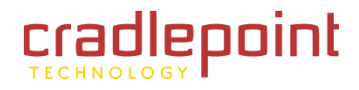

# **2 HARDWARE OVERVIEW**

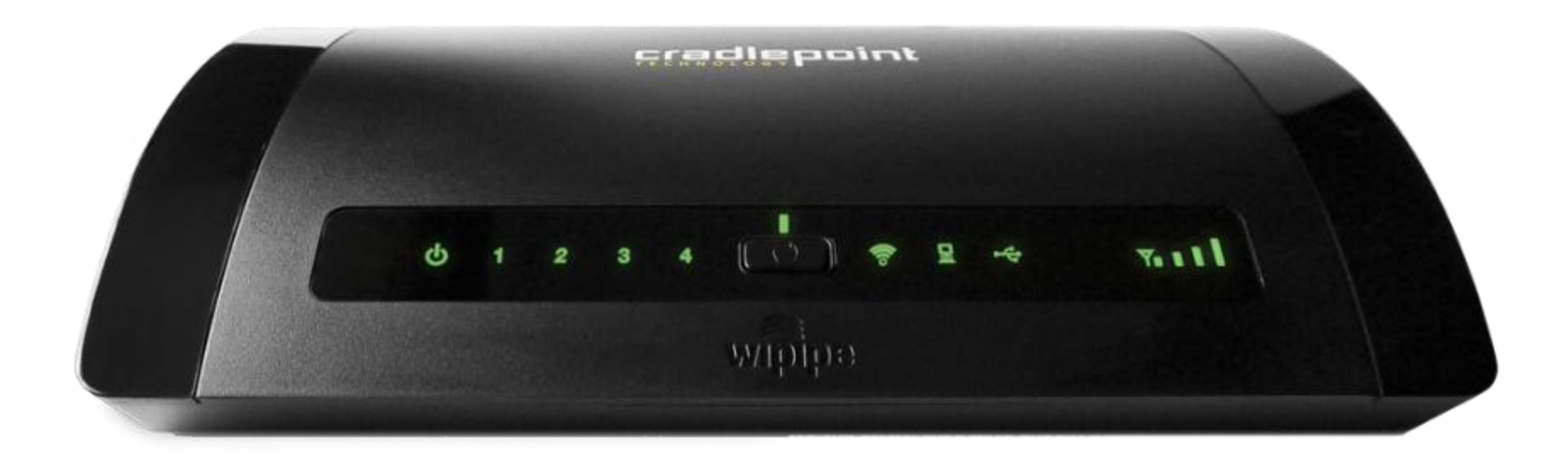

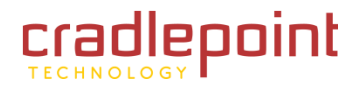

# 2.1 *Ports, Buttons, and Switches*

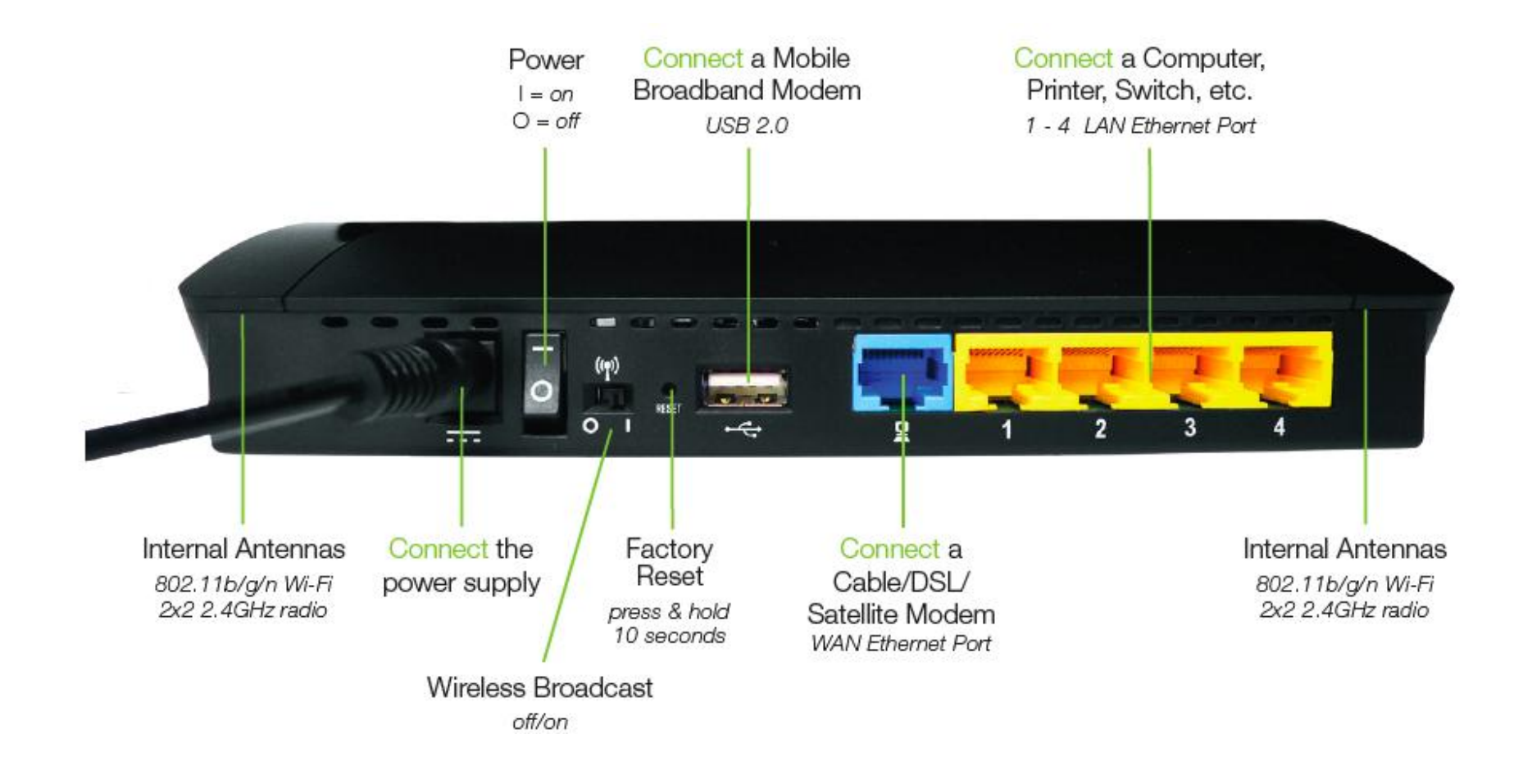

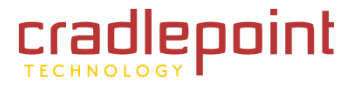

# 2.2 *LEDs*

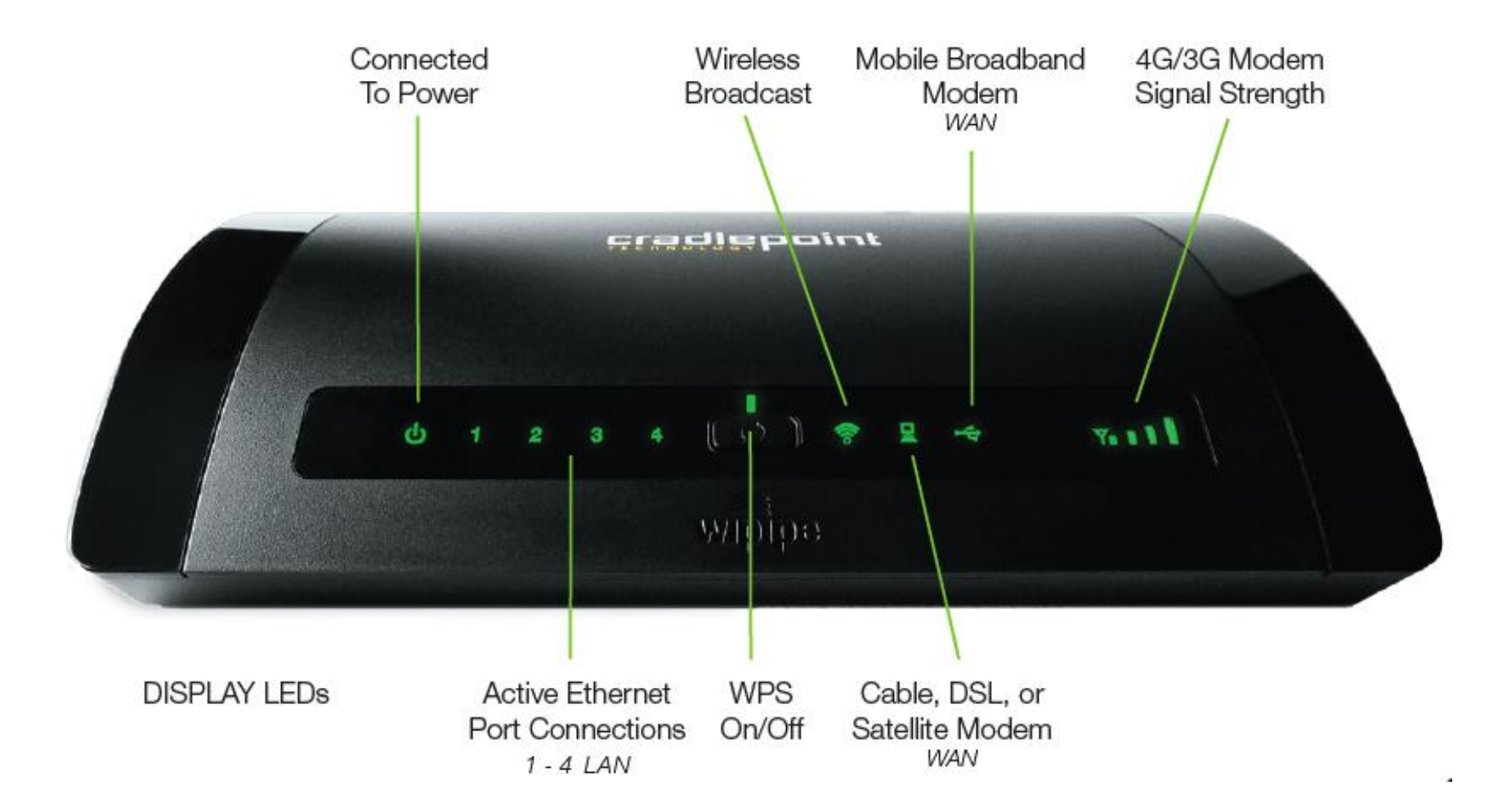

**Power:** The MBR95 must be powered using an approved 12V DC power source.

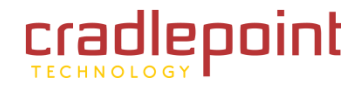

- Green = Powered on.
- No Light = Not receiving power. Check that the unit is connected to an outlet.
- Amber = Attention. Check router status page.

**Active Ethernet Port Connections –** *1-4 LAN***:** Indicates a connected device on the 1-4 LAN ports on the MBR95.

- Blue = Connected to an active 10/100 Ethernet interface.
- $\bullet$  Blinking Blue = Traffic.
- No Light = Not connected, the connection is not configured correctly, the router is not configured correctly, or the router may not be turned on.

**WPS:** WiFi Protected Setup. When you press the WPS button for five seconds, it allows you to use WPS for your WiFi security.

- $\bullet$  Blinking Blue = WPS setting is in progress.
- $\bullet$  Solid Blue = WPS is active.

**Wireless Broadcast:** Indicates activity on the WiFi broadcast for the 2.4 GHz band.

- $\bullet$  Blue = 2.4 GHz WiFi is on and operating normally.
- $\cdot$  Red = Error with 2.4 GHz connection.
- $\bullet$  No Light = WiFi is off.

**Cable, DSL, or Satellite Modem –** *WAN***:** Indicates information about a data source connected to the WAN Ethernet port (blue port).

- $\bullet$  Blue = Connected to an active 10/100 Ethernet interface.
- $\bullet$  Blinking Blue = Traffic.
- No Light = Not connected, the connection is not configured correctly, or the switch or router are not configured correctly or turned on.

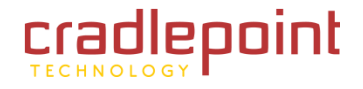

#### **Mobile Broadband Modem (USB) –** *WAN***:** Indicates the status of a USB modem connected to the MBR95.

- Blue = Modem has established an active 4G connection.
- Blinking Blue: Modem is connecting to 4G.
- Green = Modem has established an active 3G connection.
- Blinking Green = Modem is connecting to 3G.
- $\bullet$  Amber = Modem is not active.
- Blinking Amber = Data connection error. No modem connection possible.
- $\bullet$  Blinking Red = Modem is in the process of resetting.

**4G/3G Modem Signal Strength:** Blue LED bars indicate the active modem's signal strength. Press WPS button to turn on/off.

- 4 Solid Bars = strongest signal
- $\bullet$  1 Blinking Bar = weakest signal

# **3 QUICKSTART**

## 3.1 *Basic Setup*

**1) Connect the Router to a Modem or Data Source:** Your router requires an Internet source. Insert a supported USB modem; connect a Cable, DSL, or Satellite modem to the Blue Ethernet WAN port; or connect to an available WiFi source.

For Failover/Failback functionality, you will need at least two of these sources (for example: an Ethernet source and a USB modem).<sup>1</sup>

**2) Connect to a Power Source:** Connect the 12v DC power adapter to the router and a power source. Flip the power switch to the ON position; this should illuminate the green Power Status LED.

 $\overline{a}$ 

<sup>&</sup>lt;sup>1</sup> Data Modem Not Included. This Product Requires an Activated Data Modem or Phone with Data Plan for Full Functionality. See your Cellular/3G/4G Service Provider for Details on Coverage and Data Plan Options

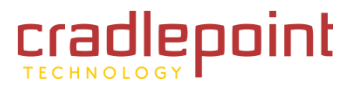

## 3.2 *Connect to a Computer or other Device*

#### 3.2.1 Wireless Network Connection

**1) Find the network.** On a WiFi-enabled computer or device, open the window or dropdown menu that allows you to access wireless networks. The MBR95 network will appear on the list: select this network.

**2) Log in.** You will need to input the **Default Password** when prompted. The Default Password is provided on the product label found on the bottom of your router (this password is the last eight digits of the router's MAC address, which can be found on the product box or on the product label).

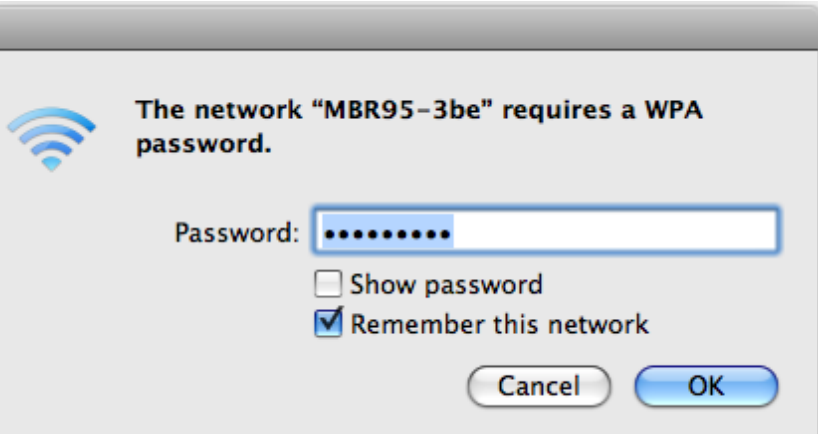

NOTE: If more than one MBR95 wireless router is visible, you can find the correct unit by checking for its **SSID** (service set identifier; the unique name of the local network). The SSID can be found on the bottom of the router in the form MBR95-xxx, where "xxx" is the last 3 digits of the router's MAC address.

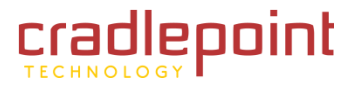

#### 3.2.2 Accessing the Administration Pages

For most users, the MBR95 Router can be used immediately without any special configuration changes. If you would like to change your network name or password or configure any of the advanced features of the MBR95, you will need to log in to the administration pages:

 Access your router's **Administrator Login** screen by opening a web browser window and typing ["cp/"](http://cp/) (your router's default hostname) or the IP address ["192.168.0.1"](http://192.168.0.1/) into the address bar.

Enter your **Default Password**. This

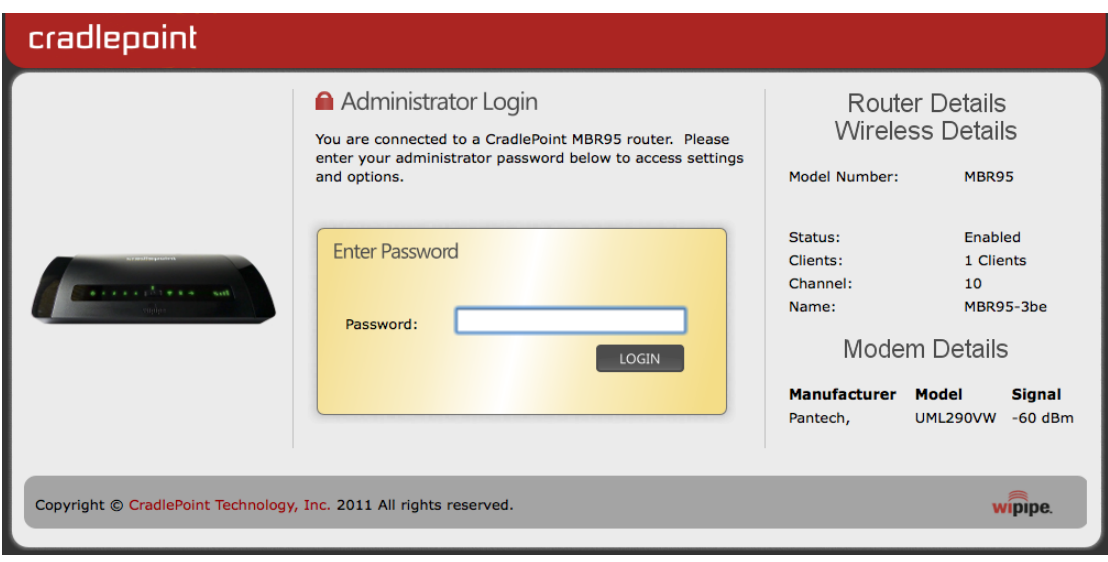

password can be found on the bottom of the MBR95. Then click the **LOGIN** button.

 When you log in for the first time, you will be automatically directed to the **First Time Setup Wizard**. Follow the instructions given with the Wizard or see [Getting Started –](#page-22-0) First Time Setup for more information about using the **First Time Setup Wizard**.

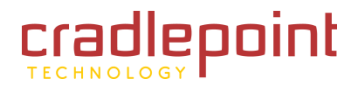

#### 3.2.3 Connect to the Internet

If you used the **First Time Setup Wizard**, you might have changed the "WiFi Network Name" or the "Security Mode" password. If so, you will need to reconnect to the MBR95 network.

- **Find the network**. Look for your new personalized network name (or the default SSID of the form "MBR95 xxx").
- **Log in** using your new personalized WiFi security password (or the Default Password found the bottom of the router).

Your network should now be up and running, and users who

have the security password can access the network on WiFi-enabled devices.

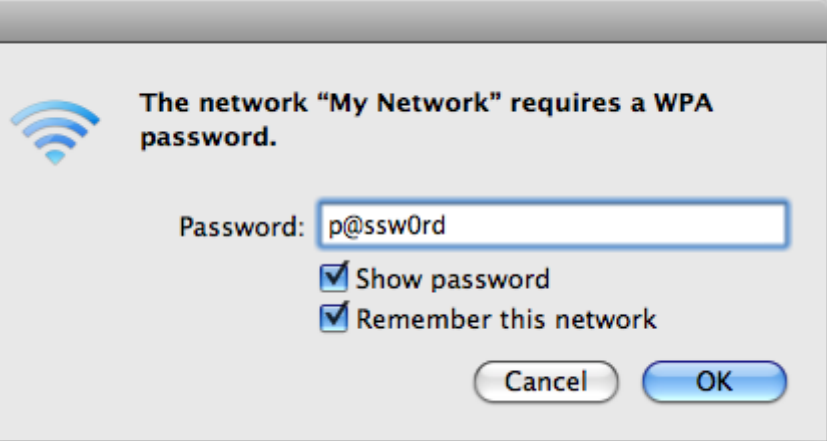

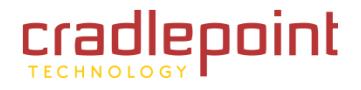

# 3.3 *Common Problems*

This section contains a list of some of the most common issues faced by users of the MBR95.

Please visit CradlePoint Knowledgebase at <http://knowledgebase.cradlepoint.com/> for more help and answers to your other questions.

### 3.3.1 Your USB Modem Does Not Work With the Router

- <span id="page-15-0"></span>• If your USB data modem is not working with the router, check the list of supported devices at <http://www.cradlepoint.com/modems> to ensure you are using a supported device and carrier. The device you are using must be supported on the carrier network providing your cellular service or it's considered an unsupported device, even if it is supported on another carrier's network.
- Sometimes a USB data modem needs to be updated or have other configurations set correctly in order to make a connection through the router. If your USB Modem has not been updated recently, it is recommended that you do so if it is having trouble connecting to the MBR95. Insert your USB data modem into your PC and access the Internet using the software provided by your cellular carrier. Follow the directions provided to complete the update. Once you have updated your USB data modem, reconnect the cellular device to your CradlePoint router and connect to the Internet.
- If you are using a 4G WiMAX modem you need to set the WiMAX Realm. This can be done on the administration pages. Log in using the hostname ["cp/"](http://cp/) or IP address ["http://192.168.0.1"](http://192.168.0.1/) in your browser. On page 3 of the First Time Setup Wizard (go to **Getting Started → First Time Setup**), you can set the WiMAX Realm. Be sure to click **Apply** on page 4 to save the change.
- Some wireless carriers provide more than one Access Point Name (APN) that a modem can connect to. If you wish to specify the APN, this can be done on the administration pages. Log in using the hostname ["cp/"](http://cp/) or IP address ["http://192.168.0.1"](http://192.168.0.1/) in your browser. Go to **Internet → Connection Manager**. In the **WAN Interfaces** section, select your modem and click "Edit." Select the **SIM/APN Settings** tab. There is an Access Point Name field: Set the APN and click **Submit**. Some APN examples are **isp.cingular**, **ecp.tmobile.com**, and **vpn.com**. The modem must be removed and reinserted (or the router must be rebooted) for this change to take effect.

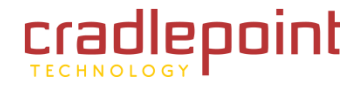

- If the above issues have been resolved and you can connect to the router but you cannot get Internet through it using your modem, you may need to upgrade the router firmware. Use your computer (you may need to plug your modem directly into your computer if you don't have another way to access the Internet) to download the latest firmware for the router (go to <http://www.cradlepoint.com/support/mbr95> and scroll over **firmware** at the bottom of the page). Then log in to the router administration pages and manually upload the firmware. Go to **System Settings → System Software** and click on "Manual Firmware Upload".
- If you are still unable to access the Internet after following the above directions, contact CradlePoint Technical Support for further assistance.

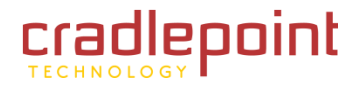

## 3.3.2 You are Connected to the Router but Cannot Connect to the Internet

The status LEDs of your router will give you an indication whether or not a proper connection is being made. See the LED STATUS definitions below:

If the USB data modem LEDs are not illuminated, your modem is not connected and online. You may need to update firmware. Refer to the previous section, ["Your USB Modem Does Not Work With The Router.](#page-15-0)"

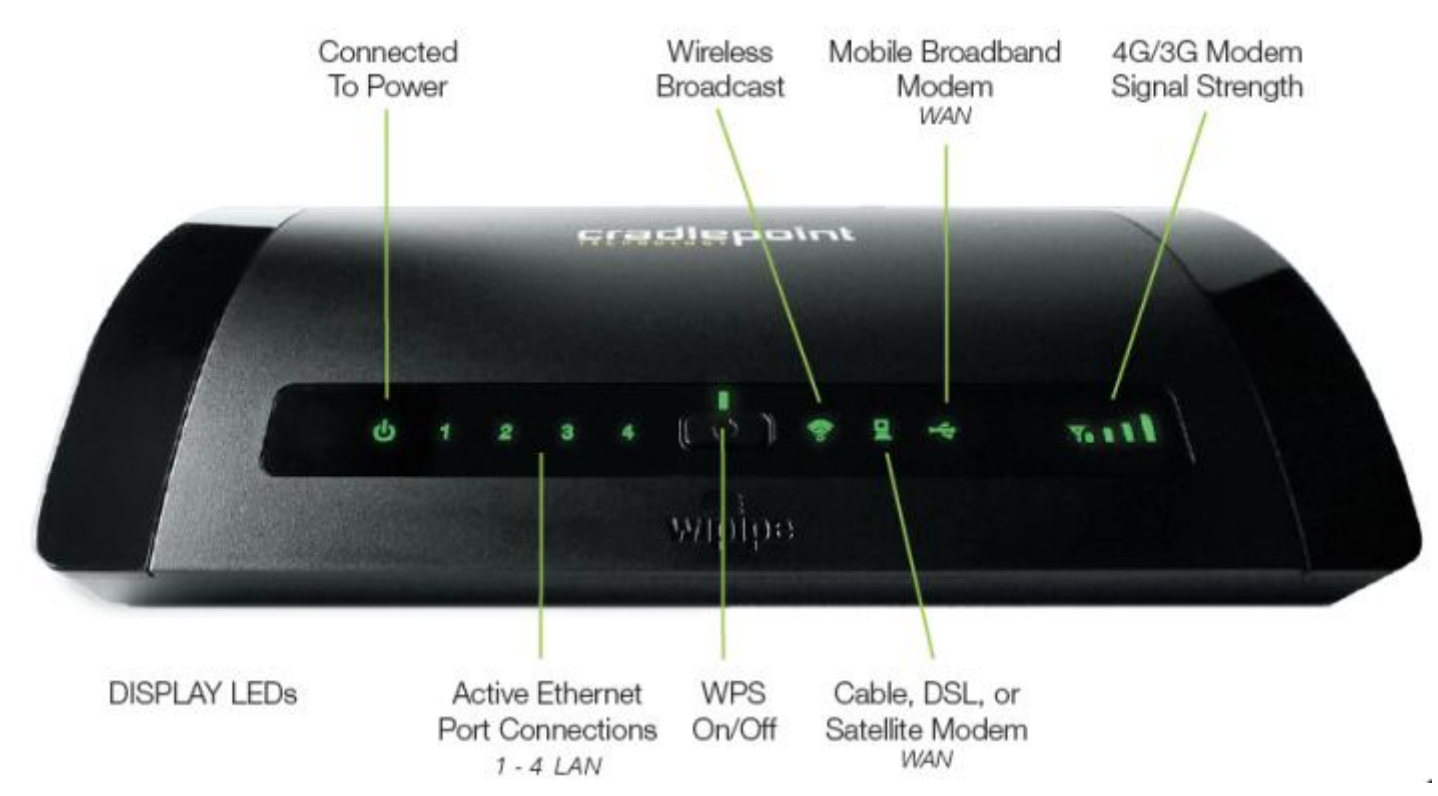

If you are still not online after updating, call CradlePoint Technical Support for further assistance.

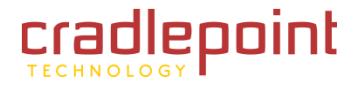

#### 3.3.3 Your MBR95 router gets an IP conflict when you plug it into your Cable or DSL modem.

- If your Cable or DSL modem is not working with the router, check that there is not an IP conflict. Go to **Internet → Connection Manager** and find the Ethernet connection under WAN Interfaces. If it says "IP conflict" you will need to change the IP address of the MBR95 router from "192.168.0.1". A suggested IP address is "192.168.10.1".
- Change the IP address by going to **Network Settings→ WiFi / Local Networks**. Find the IP address under "IP Settings" and type the alternate IP address. Click **Submit** to save the settings.

NOTE: To access the router administration pages after changing the IP address you will need to go to the new IP address in your Internet browser instead of ["http://192.168.0.1"](http://192.168.0.1/). You may continue to use ["cp/"](http://cp/) to access the router administration pages after this change.

If you are still unable to access the Internet after following the above directions, contact CradlePoint Technical Support for further assistance.

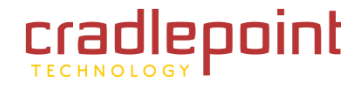

# **4 WEB INTERFACE --ESSENTIALS**

The MBR95 has a Web interface for configuration and administration of all features. The interface is organized with a button for toggling between **Basic Mode** and **Advanced Mode** and 5 tabs at the top of the screen:

- Getting Started
- Status
- Network Settings
- Internet
- System Settings

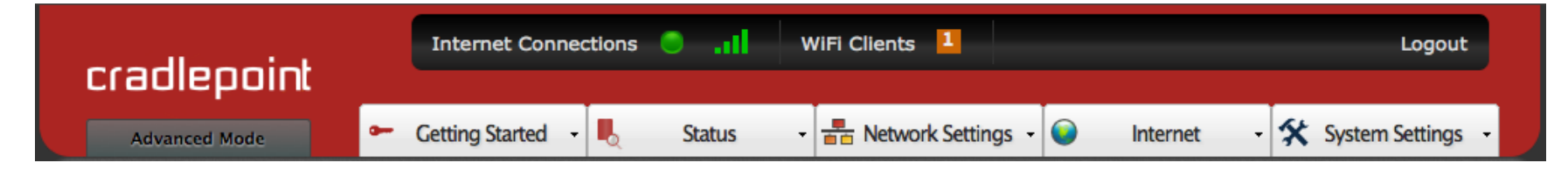

Click on any of the 5 tabs to open a dropdown menu with further options for the administration of the MBR95.

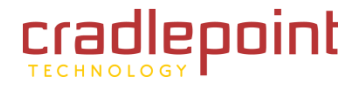

# 4.1 *Administrator Login*

To access the administration pages, open a Web browser and type the hostname ["cp/"](http://cp/) or IP address ["http://192.168.0.1"](http://192.168.0.1/) into the address bar. The Administrator Login page will appear.

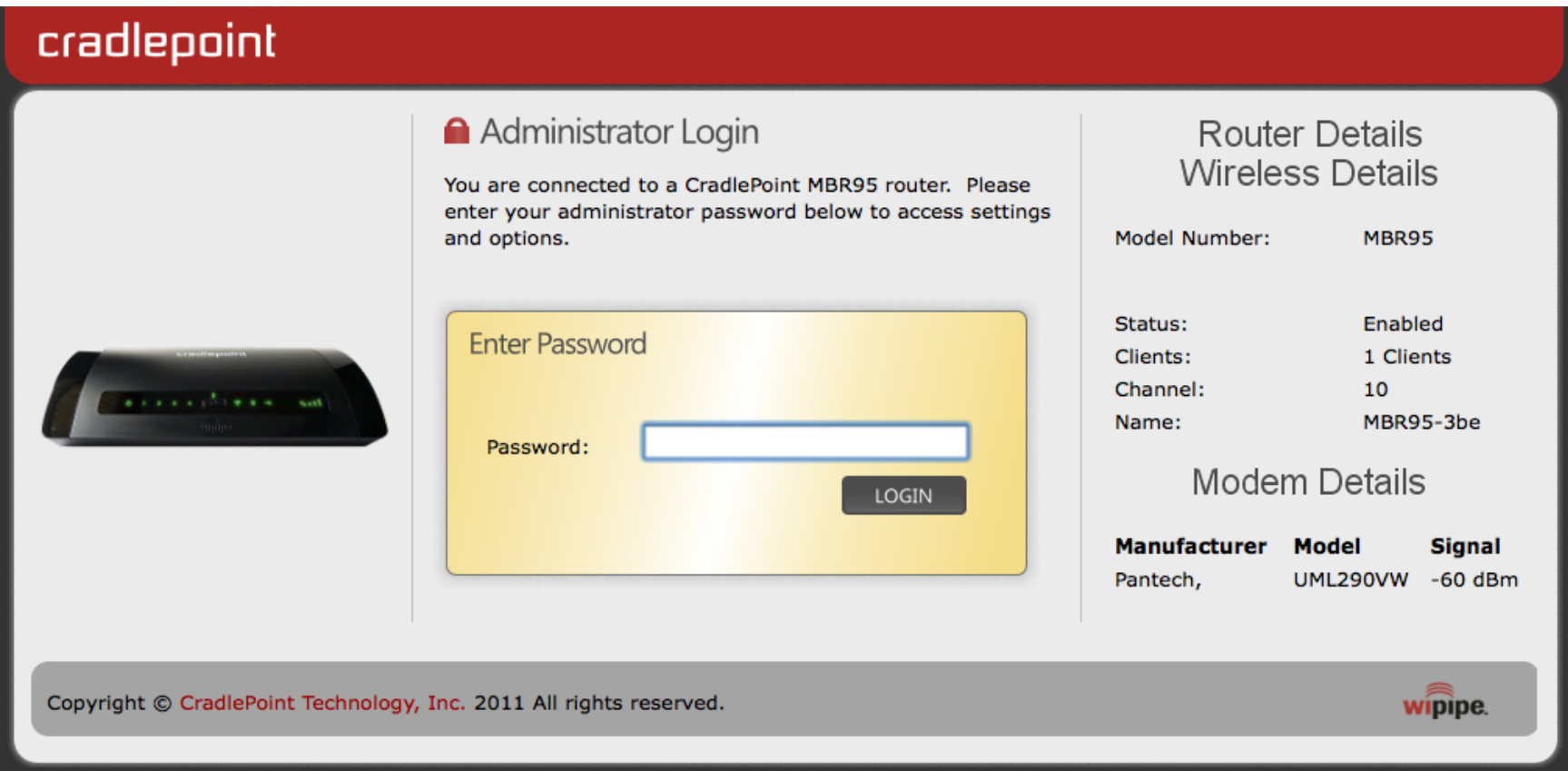

Log in using your administrator password. Initially, this password can be found on the bottom of the MBR95 unit as the **Default Password**. This password is also the last eight digits of the unit's MAC address.

You may have changed the administrator password during initial setup using the First Time Setup Wizard. Log in using your personalized administrator password.

If you have forgotten your personalized password, you can reset the MBR95 to factory defaults. When you reset the router, the administrator password will revert back to the **Default Password**. Press and hold the **reset button** on the router unit until the lights flash (10 seconds). You can then log in using the **Default Password**.

# 4.1.1 Router Details

The Administrator Login page includes a section that shows the following **Router Details**:

## **Wireless Details**

- **Model Number:** MBR95
- **Status:** Enabled/Disabled
- **Clients:** The number of attached users.
- **Channel:** The channel number.
- **Name:** The name of the primary network. If you have more than one wireless network enabled, the additional network names will also be listed here.

**Modem Details** (These show if you have an attached USB modem.)

- **Manufacturer:** The name of the modem manufacturer (Pantech, Novatel, etc.).
- **Model:** The name of the modem model.
- **Signal:** The strength of the signal (dBm).

# <span id="page-22-0"></span>4.2 *Getting Started – First Time Setup*

The **First Time Setup Wizard** will help you customize the name of your wireless network, change passwords to something you choose, and establish an optimal WiFi security mode. The MBR95 comes out of the box with a unique password at WPA1/WPA2 WiFi security level.

Note: Instructions for the **First Time Setup Wizard** are also located in the **Setup Guide** included with the MBR95.

- 1) Open a browser window and type ["cp/"](http://cp/) or ["192.168.0.1"](http://192.168.0.1/) into the address bar. Press enter/return.
- 2) When prompted for your password, type the eight character **Default Password** found on the product label on the bottom of the MBR95 (this is also the last 8 digits of the router's MAC address).

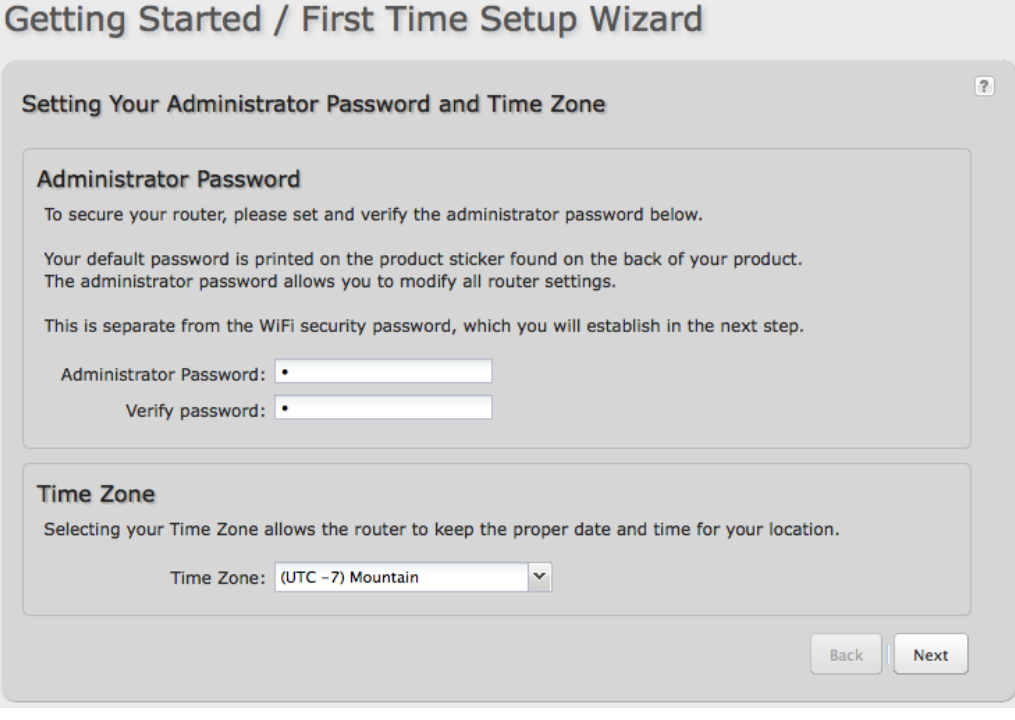

- 3) When you log in for the first time, you will be automatically directed to the **FIRST TIME SETUP WIZARD**. (Otherwise, go to **Getting Started → First Time Setup**).
- 4) CradlePoint recommends that you change the router's **ADMINISTRATOR PASSWORD**, which is used to log in to the administration pages. The administrator password is separate from the WiFi security password, although initially the **Default Password** is used for both.
- 5) Select your **TIME ZONE** from the dropdown list. Click **NEXT**.

12

6) CradlePoint recommends that you customize your WiFi Network Name. Type in your personalized Network name here. You can also enable the Guest Network feature (for more configuration options, see **Network Settings → WiFi / Local Networks** and the [Wireless \(WiFi\) Network Settings](#page-74-0) section of this manual).

Choose the **WIFI SECURITY MODE** that best fits your needs:

- **BEST (WPA2):** Select this option if your wireless adapters support WPA2-only mode. This will connect to most new devices and is the most secure, but may not connect to older devices or some handheld devices such as a PSP.
- **GOOD (WPA1 & WPA2):** Select this option if your wireless adapters support WPA or WPA2. This is the most compatible with modern devices and PCs.
- **POOR (WEP):** Select this option if your wireless adapters only support WEP. This should only be used if a legacy device that only supports WEP will be connected to the router. WEP is insecure and obsolete and is only supported in the router for legacy reasons. The router cannot use 802.11n modes if WEP is enabled; WiFi performance and range will be limited.
- **NONE (OPEN):** Select this option if you do not want to activate any security features.

**CradlePoint recommends BEST (WPA2) WiFi security.** Try this option first and switch only if you have a device that is incompatible with WPA2.

#### **Configuring Your Wireless Network**

#### WiFi Network Name

Your wireless network name can be any personalized word or phase. The name you select will identify your network when connecting to WiFi.

When you select Enable Guest Network, you will create a second public WiFi broadcast from your router, allowing guests to simply and easily use your connection.

Wireless Network Name: MBR95-3be

Enable Guest Network:  $\Box$ 

#### **Security Mode**

In order to protect your network from unauthorized users, it is highly recommended you choose the highest level of security that your attached devices will support.

#### CradlePoint recommends the WPA2 security mode.

If you select an advanced security mode and are unable to connect to the router after saving your new settings, you can return your router to its original factory settings by pressing the Reset button (found on the side of your router) for ten seconds. This will restore your password to the last eight characters of your MAC address.

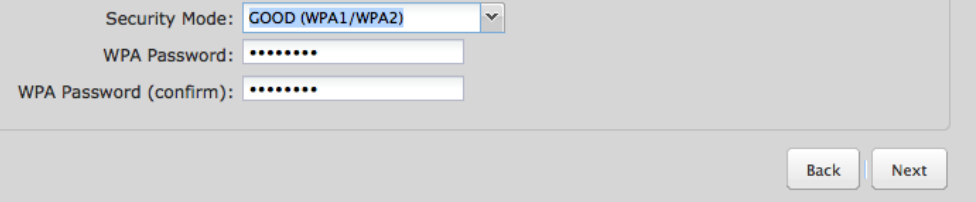

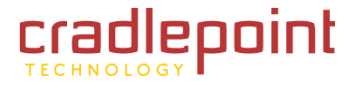

Choose a personalized **WPA PASSWORD** or **WEP KEY**. This password will be used to connect devices to the router's WiFi broadcast once the security settings have been saved.

**WPA Password:** The WPA Password must be between 8 and 64 characters long. A combination of upper and lower case letters along with numbers and special characters is recommended to prevent hackers from gaining access to your network.

**WEP Key:** A WEP Key must be either a hexadecimal value of 5 or 13 characters or a text value of 10 or 26 characters.

Click **NEXT**.

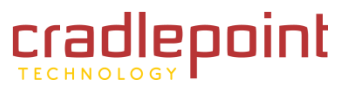

- 7) If you are using a 4G WiMAX modem, you will want to establish the Realm for your carrier. This setting ensures that the modem, when attached to the router, will properly connect to your carrier's wireless broadband service. The MBR95 will default to the Sprint Realm. Select your carrier from the dropdown menu (options shown below).
	- Clear clearwire-wmx.net
	- Rover rover-wmx.net
	- Sprint 3G/4G sprintpcs.com
	- Xohm xohm.com
	- BridgeMAXX bridgeMAXX.com
	- Time Warner Cable mobile.rr.com
	- Comcast mob.comcast.net

NOTE: If you use a 3G or LTE modem you can safely skip this step.

#### Click **NEXT**.

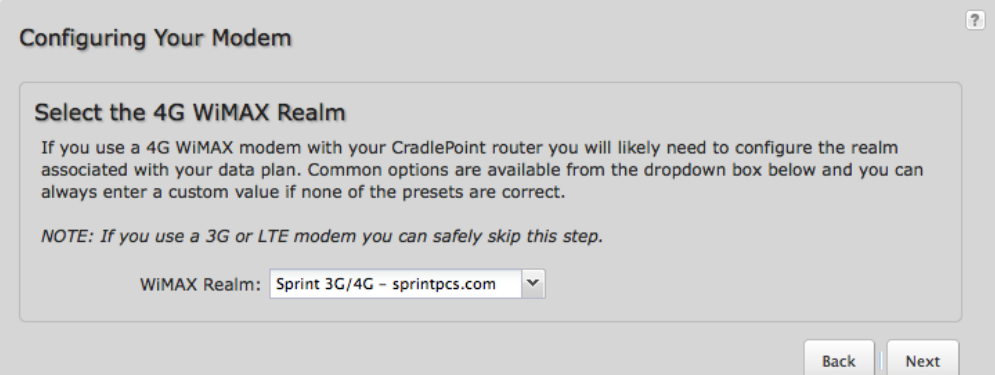

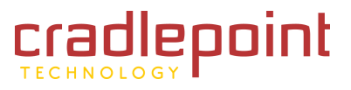

8) Review the details and record your wirele network name, administrative password, and WI password (or WEP key). Move your mouse ov the passwords to selectively reveal ea password.

Please record these settings for future acces You may need this information to configure oth wireless devices.

NOTE: If you are currently using the MBR95 WiFi network reconnect your devices to the network using the n wireless network name and security password.

Click **APPLY** to save the settings and update them to your router.

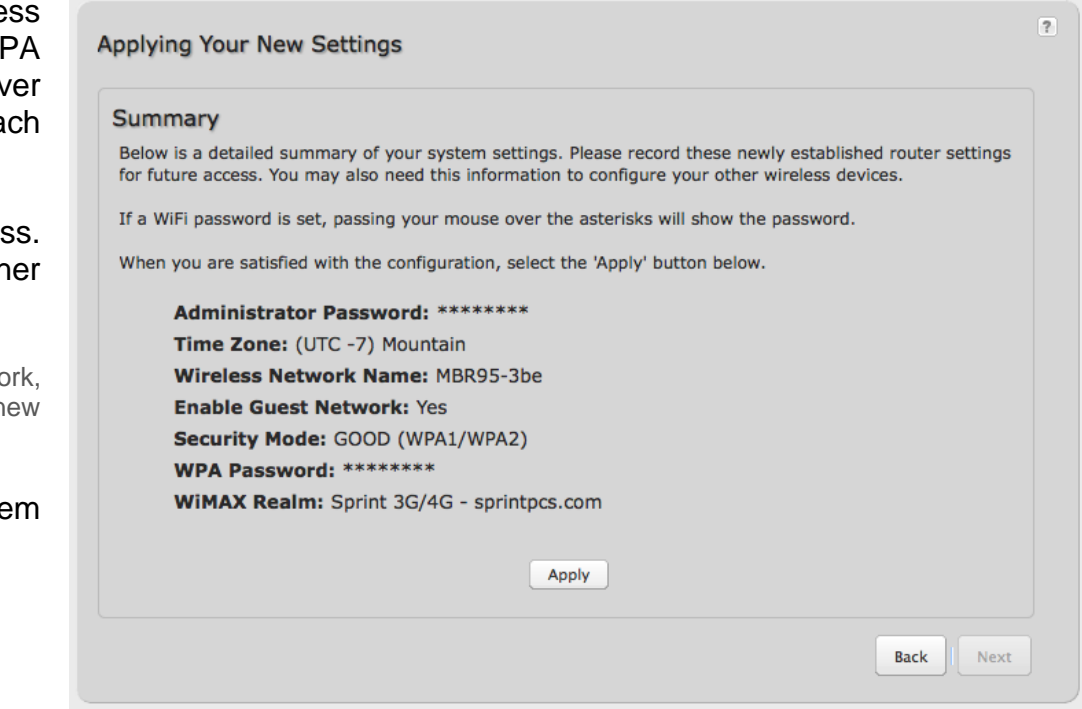

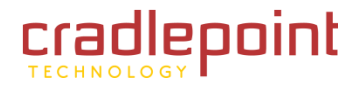

# 4.3 *Quick Links*

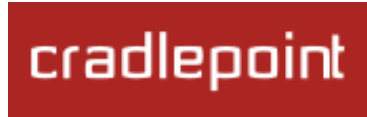

The CradlePoint logo in the upper left-hand corner of all the administration pages is a link to the Router Console (**Status → Router Console**), which displays fundamental information about the router.

The black bar across the top provides quick access to important information and controls.

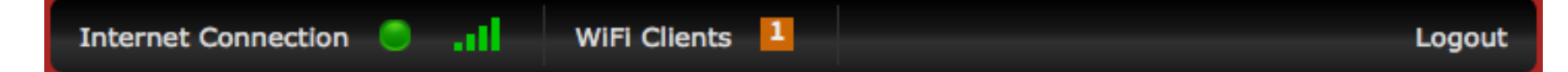

**Internet Connection** This links to the Internet Connections Status page (**Status → Internet Connections**) where you can view information about your Internet sources.

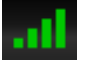

Click on the image of four signal bars to open a "Modem Connection Quality" popup window that shows the strength of your Internet signal.

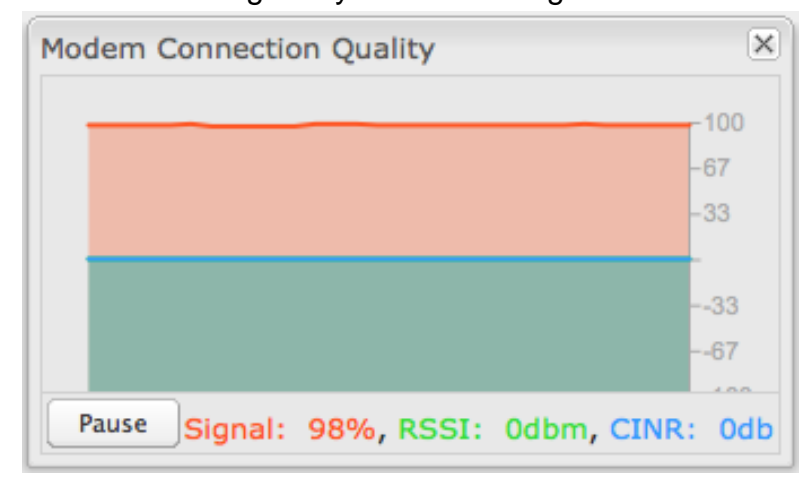

**WiFi Clients** Click to view a signal strength indicator for your network, "WiFi Connection Strength".

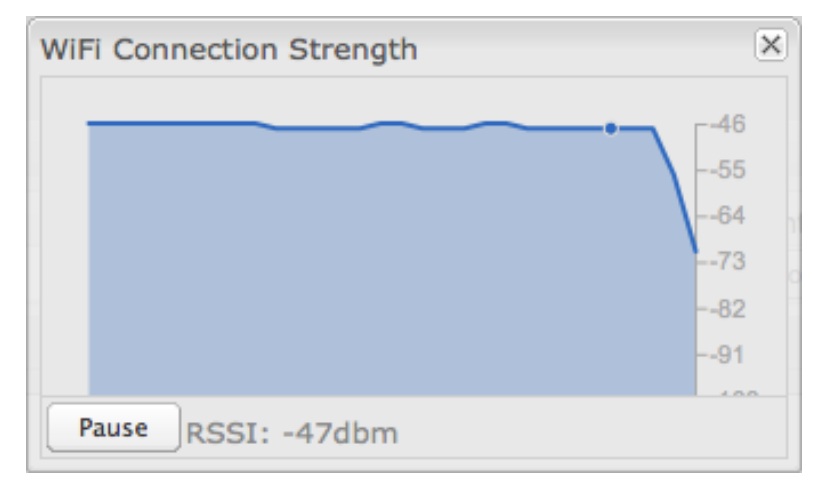

**Logout** Click to log out of the administration pages.

# 4.4 *Basic Mode vs. Advanced Mode*

For less complex uses, the MBR95 can be controlled within **Basic Mode**. Clicking on the **Basic Mode** button switches the complete Web interface to **Advanced Mode**. **Advanced Mode** provides several additional features.

The following chart shows the complete list of features found in **Basic Mode** and found exclusively in **Advanced Mode**:

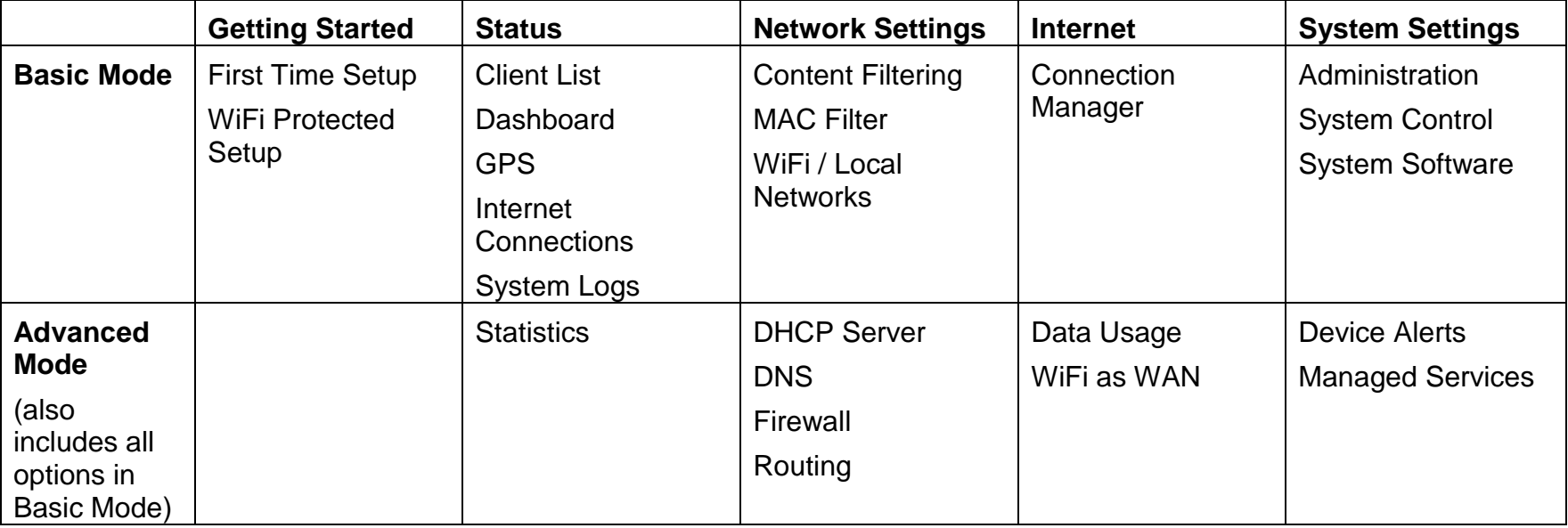

Since **Advanced Mode** includes all features found in both modes, **ALL REMAINING INSTRUCTIONS IN THIS MANUAL WILL ASSUME YOU ARE IN ADVANCED MODE.** 

If an expected feature is missing from the user interface, be sure to check that you are using **Advanced Mode**.

# 4.5 *Network Settings vs. Internet*

When using the Web interface, it will be important to pay attention to the difference between the **Internet source** for your MBR95 and the **network** created by the MBR95. The **"Internet"** tab broadly refers to the router's source of Internet, while the **"Network Settings"** tab broadly refers to the network created by the router.

The following chart highlights this difference:

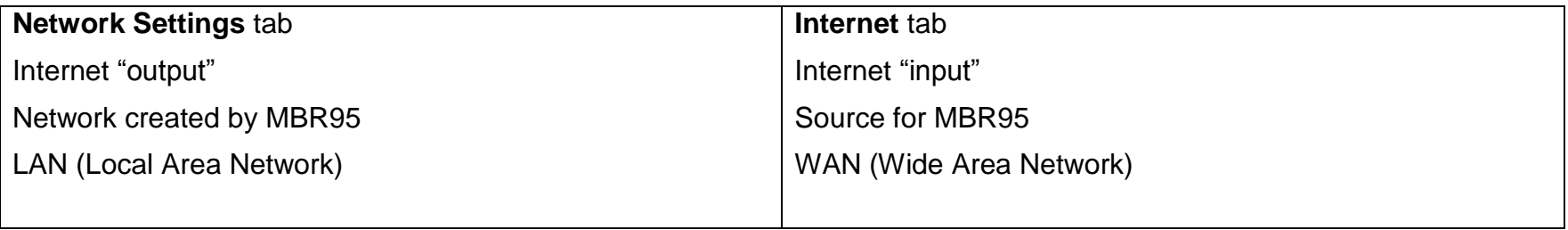

Examples:

- If you want to change the content filtering settings for the network created by the MBR95, go to the **Network Settings** tab.
- If you have multiple Internet sources (such as a USB modem and an Ethernet connection) for which you would like to set priority levels, go to the **Internet** tab.

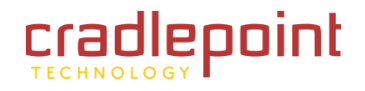

**STATUS**

 $\bullet$ 

# **5 STATUS**

The Status tab displays information about many different aspects of the router. It provides access to 6 submenu options:

- Client List
- Dashboard
- GPS
- Internet Connections
- **Statistics**
- System Logs

(**Statistics**: Advanced Mode only)

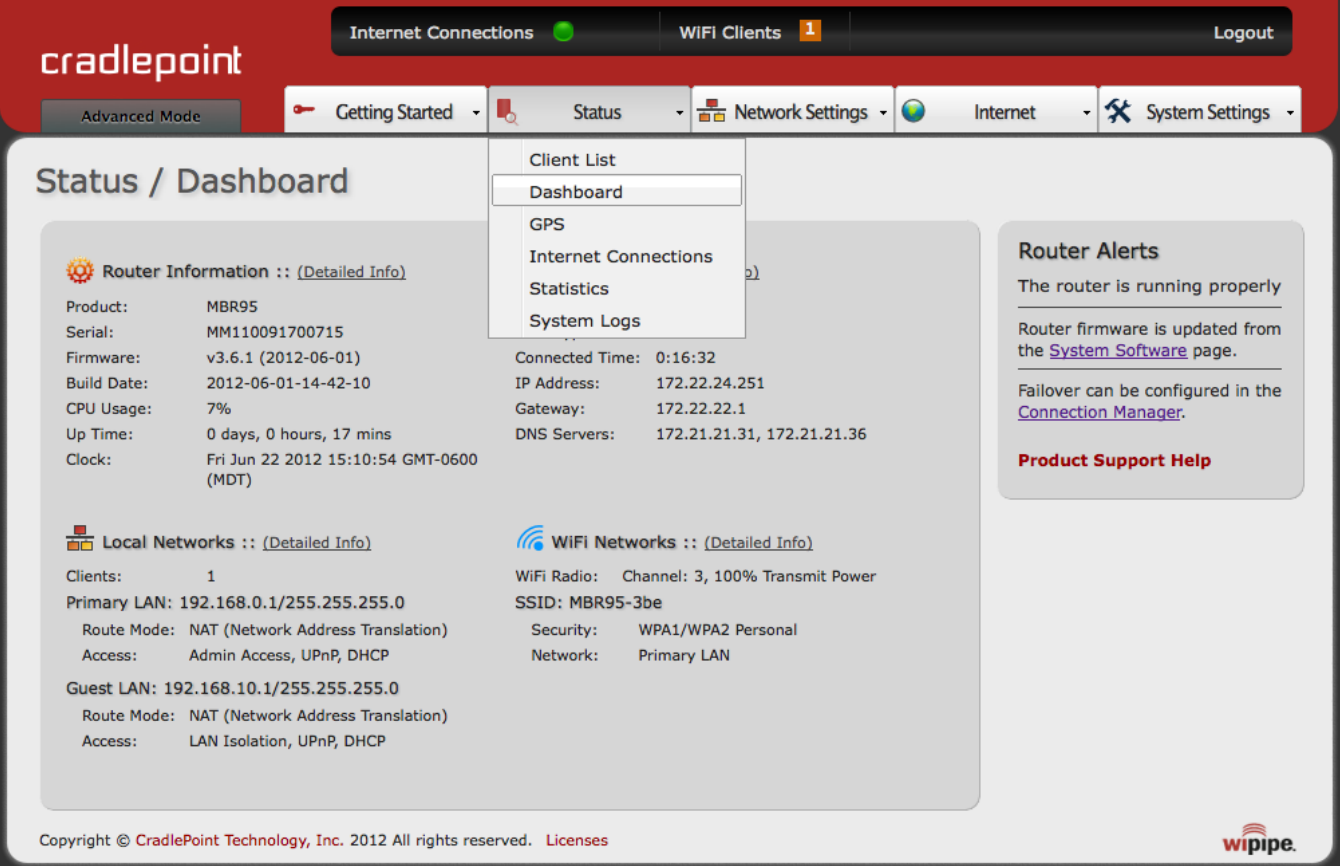

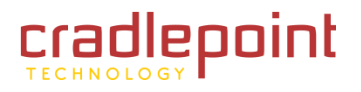

#### **STATUS → CLIENT LIST**

## 5.1 *Client List*

The Client List displays the specifications of each device connected to your router, including **Wireless** and **Wired** clients.

**Wireless Clients.** For each device using a wireless connection to your MBR95, the following information is displayed: **Hostname**, **IP**, **MAC**, **Connection**, and **Time Online**.

**Wired Clients.** For each device using a wired connection to your MBR95, the following information is displayed: **Hostname**, **IP**, and **MAC**.

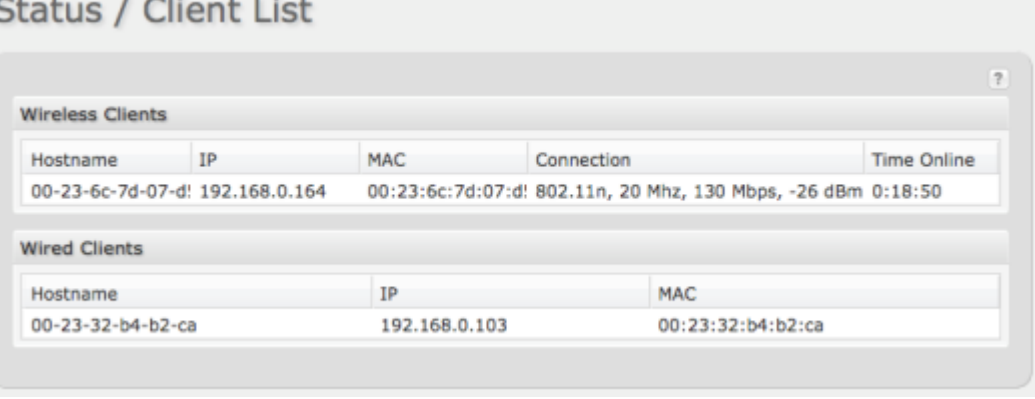

**Hostname:** The name by which each computer or device in a network is known.

**IP:** The "IP address," or "Internet Protocol address," specifies a location for each device.

**MAC:** This is the "MAC address", a factory-assigned identifier used to identify a specific attached computer or device.

**Connection:** Summary of the wireless connection. For example: **802.11n, 20 MHz, 130 Mbps, -26 dBm**

- **802.11n:** The transmission standard being used by the client. Possible values include 802.11b, 802.11g, and 802.11n. 802.11n is the newest and best standard, but some older devices may not support it.
- **20 MHz:** This is the channel width that defines the theoretical data rate (in megahertz) that the attached computer or device can send to or receive from the router. The channel width is set in **Network Settings → WiFi / Local Networks**. Typically this will be 20 MHz, but 40 MHz is possible if the router is set to use two adjacent 20 MHz channels. A wider channel can mean better performance, but not if there is too much interference. Even if 40 MHz is set in the WiFi Channel Width, the router may still fall back to 20 MHz if interference is found.
- **130 Mbps:** The transmit rate (in megabits per second) currently used to transmit packets from the router to the client. This rate changes automatically to match environmental conditions. Distance from the router, interference, etc can impact this value. Higher values indicate better performance. Devices can still function in the network with as little as 1 Mbps.

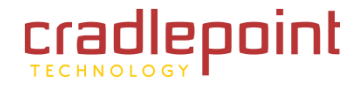

- **STATUS → CLIENT LIST**
	- **-26 dBm:** A relative measure of wireless signal quality (decibels relative to one milliwatt). This expresses theoretical best quality. The value is given as a negative exponent: -20 is a very good value while -80 is relatively poor. Signal quality can be reduced by distance, by interference from other radio-frequency sources (such as cordless telephones or neighboring wireless networks), and by obstacles between the router and the wireless device.

**Time Online:** Simply the amount of time the device has been connected to the router.

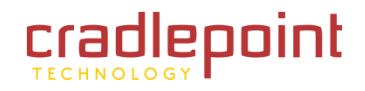

**STATUS → DASHBOARD**

# 5.2 *Dashboard*

The **Dashboard** shows fundamental information about your router, divided into the following basic categories:

- **Router Information**
- **Internet**
- **Local Networks**
- **WiFi Networks**

For more in-depth information and/or configuration options, click on the Detailed Info link beside the category title. For each category, this links to:

- **Router Information**
	- o **System Settings → Administration**
- **Internet**
	- o **Internet → Connection Manager**
- **Local Networks**
	- o **Network Settings → WiFi / Local Networks**
- **WiFi Networks**
	- o **Network Settings → WiFi / Local Networks**

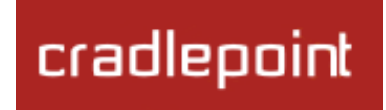

After the initial setup of the router, every time you log in you will automatically be directed to this **Dashboard**. Also, you can click on the CradlePoint logo in the upper left-hand corner to return to the **Dashboard** from any page.

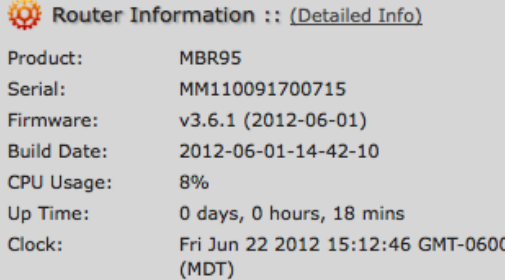

 $\frac{1}{\sqrt{2}}$  Local Networks :: (Detailed Info)

Clients:  $\mathbf{1}$ Primary LAN: 192.168.0.1/255.255.255.0 Route Mode: NAT (Network Address Translation) Access: Admin Access, UPnP, DHCP

Guest LAN: 192.168.10.1/255.255.255.0 Route Mode: NAT (Network Address Translation) Access: LAN Isolation, UPnP, DHCP

Internet :: (Detailed Info) Connected State: **WAN Type:** Ethernet Connected Time: 0:18:24 IP Address: 172.22.24.251 Gateway: 172.22.22.1 DNS Servers: 172.21.21.31, 172.21.21.36

**IC** WiFi Networks :: (Detailed Info)

WiFi Radio: Channel: 3, 100% Transmit Power SSID: MBR95-3be Security: WPA1/WPA2 Personal Network: **Primary LAN** 

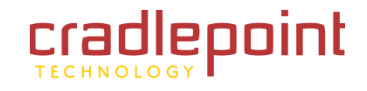

**STATUS → DASHBOARD**

#### **Router Information: "**Detailed Info" links to **System Settings → Administration**.

- **Product:** MBR95
- **Firmware**: Gives the number of the current firmware version.
- **Build Date:** Year-month-day-hours-minutes-seconds for the most recent firmware upgrade.
- **CPU Usage:** Expressed as a percentage.
- **Up Time:** Total time for current session.
- **Clock:** Current local date and time.

#### To check for Firmware upgrades, see **System Settings → System Software**.

#### **Internet**: **"**Detailed Info" links to **Internet → Connection Manager**.

- **State:** Connected/Disconnected
- **Signal Strength:** Expressed as a percentage. (Signal Strength is not included if Ethernet is the WAN type.)
- **WAN Type:** Ethernet, Modem, or WiFi as WAN.
- **Connected Time:** The time the current Internet source (WAN) has been connected.
- **IP Address**
- **Gateway**
- **DNS Servers**

For general configuration options, see **Internet → Connection Manager**. For more in-depth Internet source configuration options see the appropriate settings page for your WAN type.

- **Internet → Ethernet Settings**
- **Internet → Modem Settings**
- **Internet → WiFi as WAN Settings**

The IP address and gateway describe your active WAN source. For DNS server configuration options, see **Network Settings → DNS**.

**Local Networks**: **"**Detailed Info" links to **Network Settings → WiFi / Local Networks**.

**Clients:** The number of current clients.

For each network, the following information is displayed:

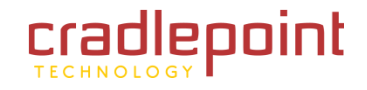

#### **STATUS → DASHBOARD**

## **Network Name: IP Address/Netmask**

- o **Route Mode:** NAT (Network Address Translation), Standard (NAT-less), Hotspot, or Disabled.
- o **Access:** Admin Access, LAN Isolation, UPnP (Universal Plug and Play), and/or DHCP.

To configure a network, see **Network Settings → WiFi / Local Networks**.

### **WiFi Networks**: **"**Detailed Info" links to **Network Settings → WiFi / Local Networks**.

 **WiFi Radio: Channel:** 1-11 for 2.4 GHz; 36, 40, 44, 48, 149, 153, 157, 161, or 165 for 5 GHz. **Transmit Power** (Expressed as a percentage).

For each WiFi network, the following information is displayed:

- **SSID:** Service Set Identifier, an identifier for a wireless network.
	- o **Security:** WPA2/WPA1/WEP Personal or Open; Isolated Clients
	- o **Network:** The name of the local network.

To configure WiFi network settings see **Network Settings → WiFi / Local Networks**.

### 5.2.1 Router Alerts

On the right side of the **Dashboard** page is a brief set of "**Router Alerts**" that state basic information such as whether the router is running properly. This will inform you about the availability of new firmware, for example.

**Router Alerts** includes links to the **System Software** page (for new firmware) and the **Connection Manager**.

### **Router Alerts**

The router is running properly

Router firmware is updated from the System Software page.

Load balancing and Failover can be configured in the Connection Manager.

**Product Support Help**
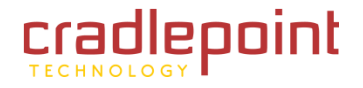

#### **STATUS → GPS**

# 5.3 *GPS*

If GPS support is enabled and a modem capable of providing GPS coordinates is connected, this page will show a graphical view of your router's location. See the GPS section in **System Settings → Administration** to enable GPS support.

GPS information is only displayed if 1) the modem supports GPS, 2) your carrier allows the GPS functionality, and 3) the modem has sufficient GPS signal strength. If no information is displayed, check that both the modem and your carrier support GPS. If GPS is supported make sure the modem is in an area where it can receive a signal from the GPS satellites.

# Status / GPS Status

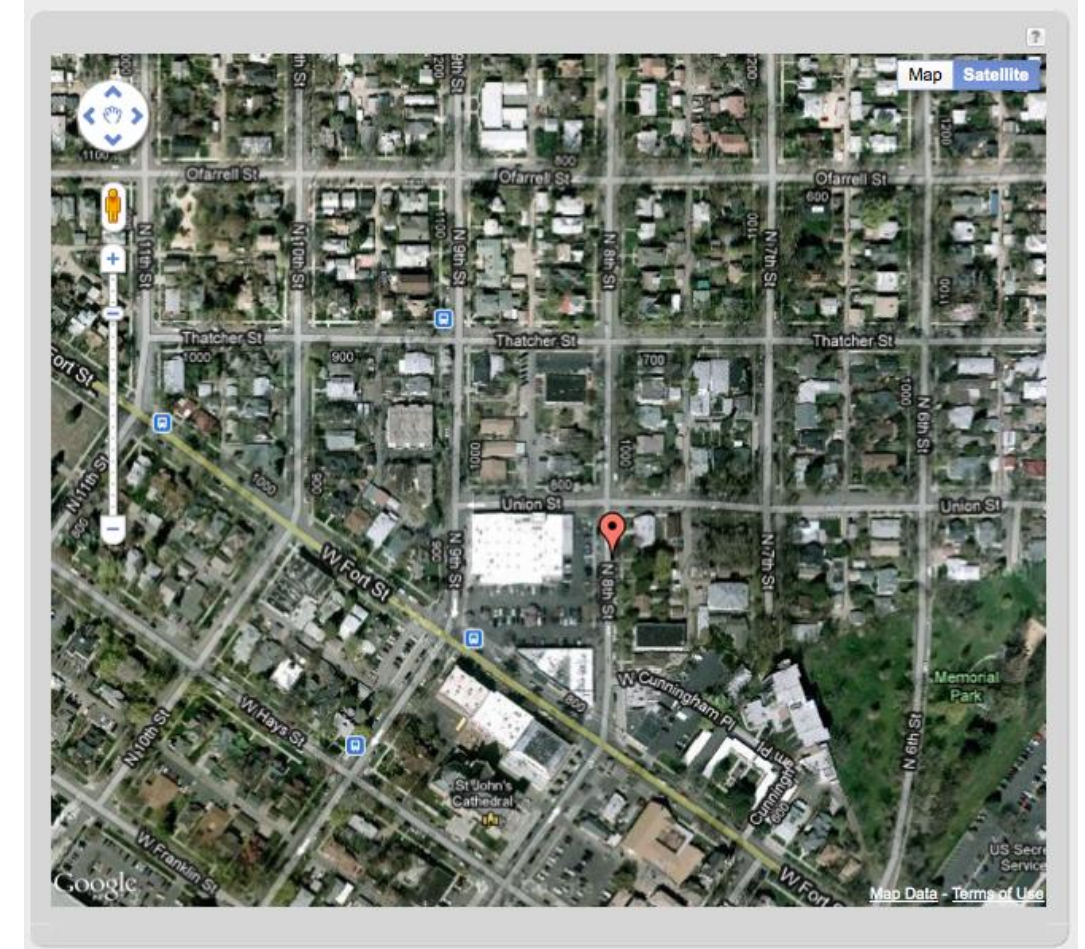

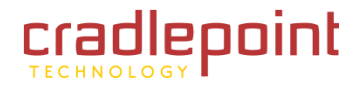

# 5.4 *Internet Connections*

The Internet Connections submenu option provides a list of attached WAN devices used as the Internet source for the MBR95. Select one of these devices to see detailed information about that particular device.

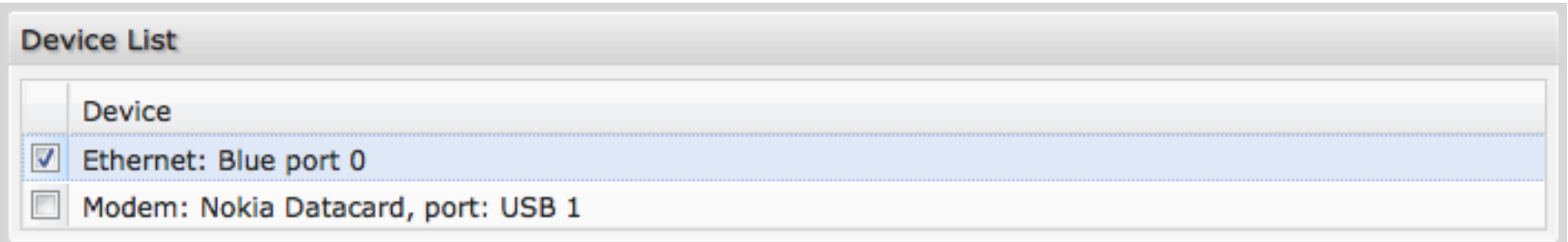

For each type of device, different information will be included in the **Device Information** section. Possible devices include:

- [Ethernet](#page-38-0)
- [WiFi](#page-39-0)
- [GSM Modem](#page-40-0)
- [EVDO Modem](#page-42-0)
- [WiMAX Modem](#page-44-0)
- [LTE Modem](#page-46-0)

Depending on the device, possible information will be in the following sections: Diagnostics, General Information, IP Information, and Statistics. For modems, the Diagnostics section provides specific information about how the modem is communicating with its carrier.

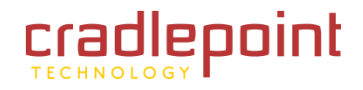

# <span id="page-38-0"></span>5.4.1 Ethernet

# **General Information**

- **Unique Identifier**
- **Model**
- **Type** *ethernet*
- **Port** *(number)*

# **IP Information**

- **DNS Servers**
- **IP Address**
- **Gateway**

# **Statistics**

- **Incoming Bytes**
- **Outgoing Bytes**
- **Connection Uptime (secs)**

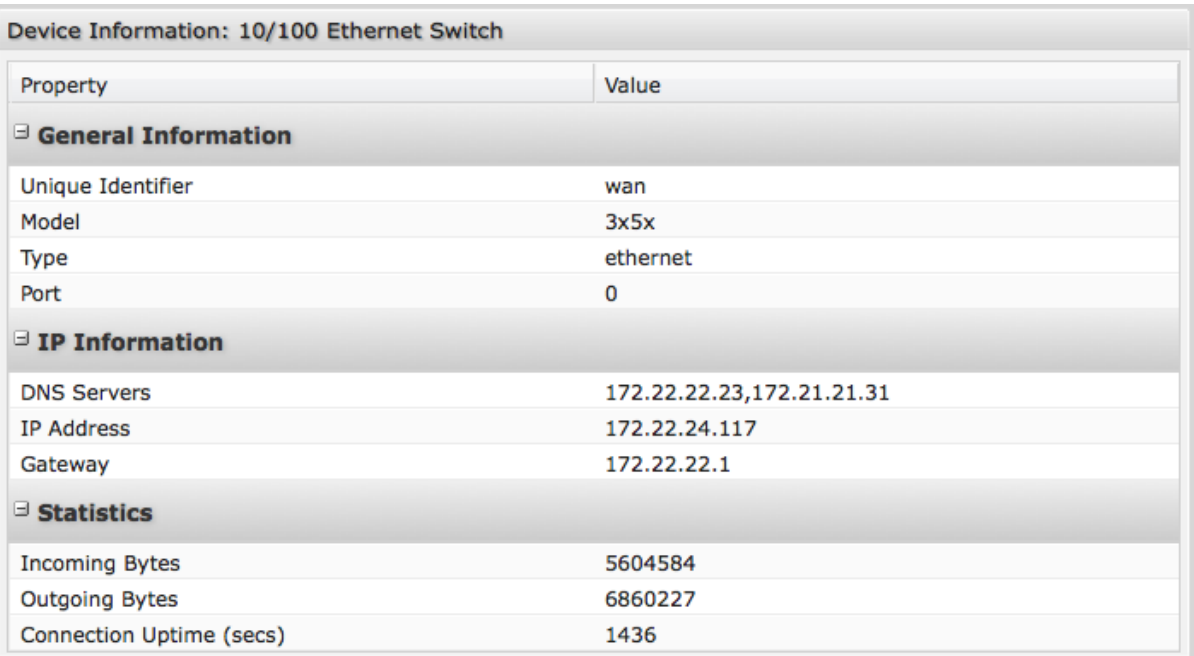

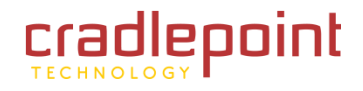

### <span id="page-39-0"></span>5.4.2 WiFi as WAN

### **Diagnostics**

 **Connection State** (connected, idle, etc.)

# **General Information**

- **Product** *Wireless As WAN*
- **Unique Identifier**
- **Type** *wwan*

#### **IP Information**

- **Netmask**
- **IP Address**
- **Gateway**

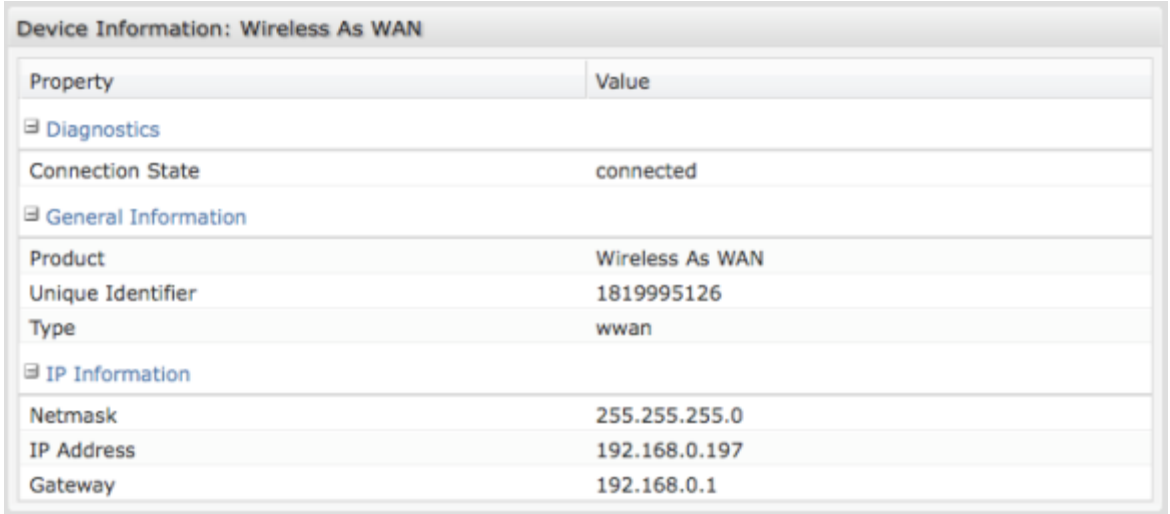

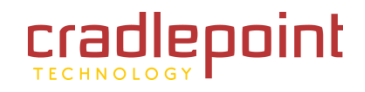

# <span id="page-40-0"></span>5.4.3 GSM Modem (Nokia Datacard)

### **Diagnostics**

- **Signal Error Rate**
- **Modem Firmware Version**
- **Battery Status**
- **Battery Level**
- **Carrier Status**
- **Signal Strength(dBm)**
- **PIN Status**
- **Connection State** (connected, idle,

etc.)

# **General Information**

- **Product** *Nokia Datacard*
- **Protocol** *PPP*
- **Unique Identifier**
- **ESN/IMEI**
- **Model** *Nokia Internet Stick CS-18*
- **Type** *modem*
- **Port**
- **Manufacturer** *Nokia*

### **IP Information**

- **Netmask**
- **IP Address**
- **Gateway**

#### **Statistics**

**Outgoing Bits/Second**

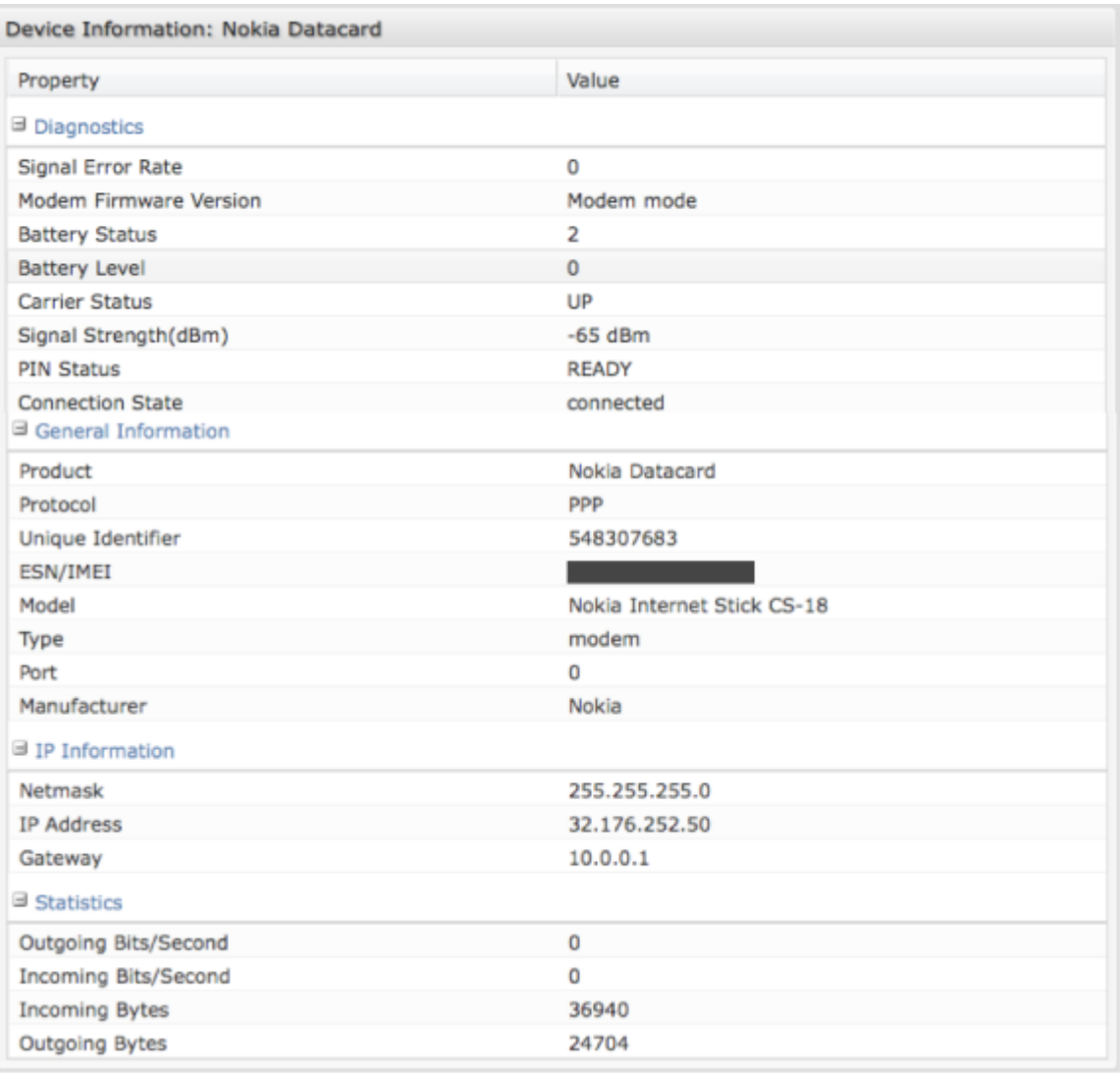

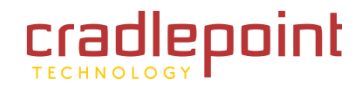

CRADLEPOINT MBR95 | USER MANUAL Firmware ver. 3.6.3

- **STATUS → INTERNET CONNECTIONS**
	- **Incoming Bits/Second**
	- **Incoming Bytes**
	- **Outgoing Bytes**

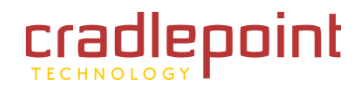

# <span id="page-42-0"></span>5.4.4 EVDO Modem: (MC760 Comcast)

#### **Diagnostics**

- **Modem Firmware Version**
- **PRL Version**
- **Service Display** *EVDO*
- **Carrier Status**
- **Signal Strength(dBm)**
- **Connection Type** *CDMA*
- **Connection State** (connected, idle, etc.)

# **General Information**

- **Product** *MC760 COMCAST*
- **Protocol** *PPP*
- **Unique Identifier**
- **ESN/IMEI**
- **Model** *MC760 COMCAST*
- **Type** *modem*
- **Port**
- **Manufacturer** *Novatel Wireless Inc.*

### **IP Information**

- **Netmask**
- **IP Address**
- **Gateway**

### **Statistics**

- **Outgoing Bits/Second**
- **Incoming Bits/Second**
- **Incoming Bytes**

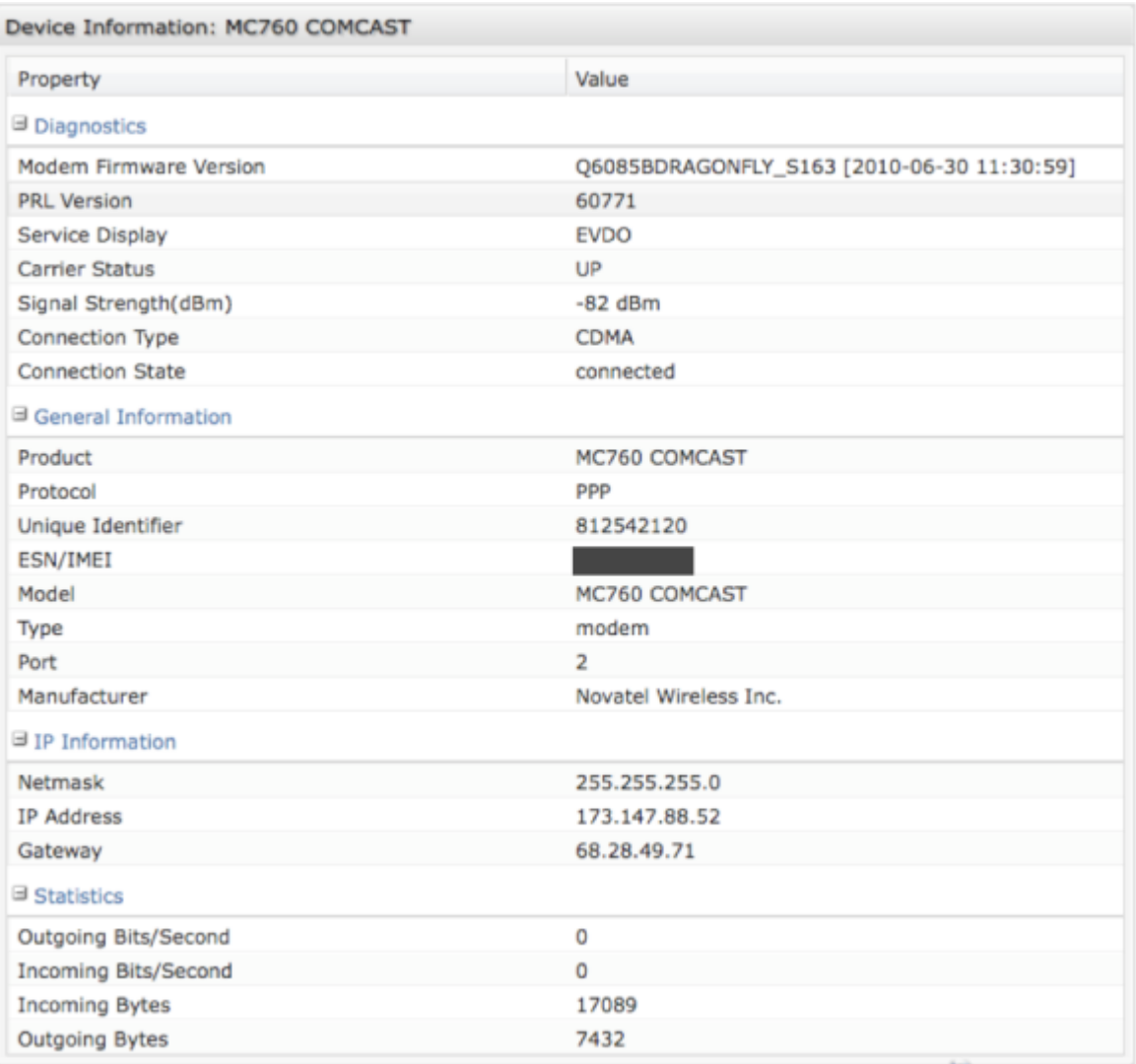

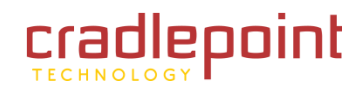

CRADLEPOINT MBR95 | USER MANUAL Firmware ver. 3.6.3

- **STATUS → INTERNET CONNECTIONS**
	- **Outgoing Bytes**

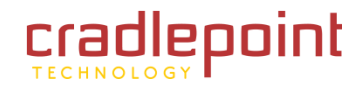

### <span id="page-44-0"></span>5.4.5 WiMAX Modem (U300 – 4G)

### **Diagnostics**

For a WiMAX modem, the CINR and Signal Strength values are important as they show how strong the signal is and that has significant effects on how much data the router can download or send. You can place the router in different locations to see where you get better signal. You can also see a LED display of the current signal strength. Pressing the router's WPS button will toggle the LED display on and off.

- **Base Station ID (BSID)**
- **Signal Strength(dBm)**
- **Center Frequency**
- **Calibration Status**—Don't worry if this says the modem is not calibrated.
- **Modem Firmware Version**
- **CINR**
- **Connection State** (connected, idle, etc.)

### **General Information**

- **Product** *U300 – 4G*
- **Protocol** *Ethernet Static*
- **Unique Identifier**
- **MAC**

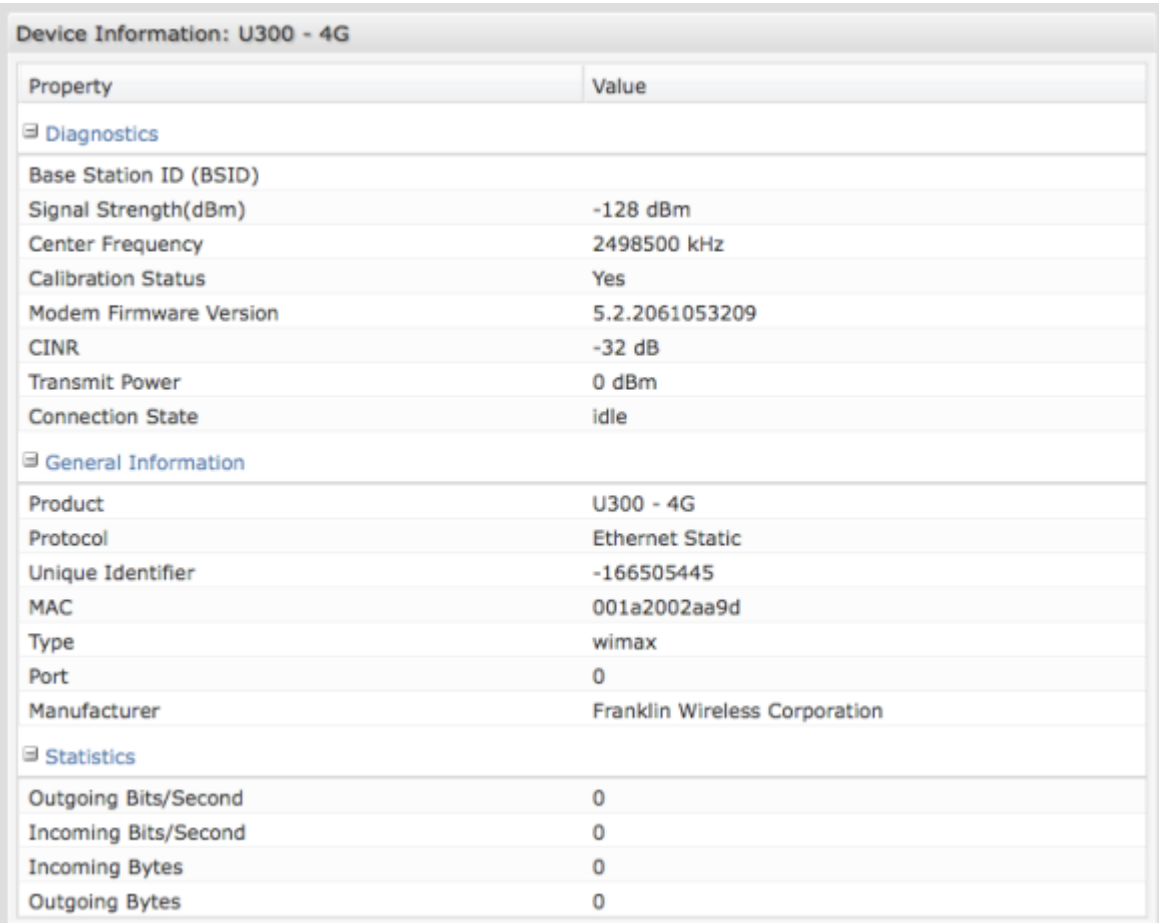

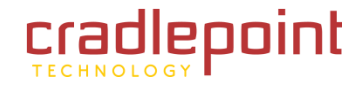

CRADLEPOINT MBR95 | USER MANUAL Firmware ver. 3.6.3

#### **STATUS → INTERNET CONNECTIONS**

- **Type** *WiMAX*
- **Port**
- **Manufacturer** *Franklin Wireless Corporation*

### **Statistics**

- **Outgoing Bits/Second**
- **Incoming Bits/Second**
- **Incoming Bytes**
- **Outgoing Bytes**

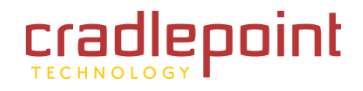

# <span id="page-46-0"></span>5.4.6 LTE Modem (PANTECH UML290)

### **Diagnostics**

- **MN-HA SPI**
- **Modem Firmware Version**
- **Battery Status**
- **CGSN**
- **MN-HA SS**
- **Network Address Identifier (NAI)**
- **SINR**
- **Service Display** *LTE*
- **MN-AAA SS**
- **Carrier Status**
- **MN-AAA SPI**
- **PIN Status**
- **GSN**
- **Home Address**
- **Product** *Pantech UML290*
- **Signal Strength(dBm)**
- **DEFPOP**
- **Model** *UML290VW*
- **Manufacturer** *Pantech, Incorporated*
- **Rev Tun**
- **•** Battery Level
- **Secondary Home Agent**
- **Service Display** *LTE*
- **Primary Home Agent**
- **Profile**

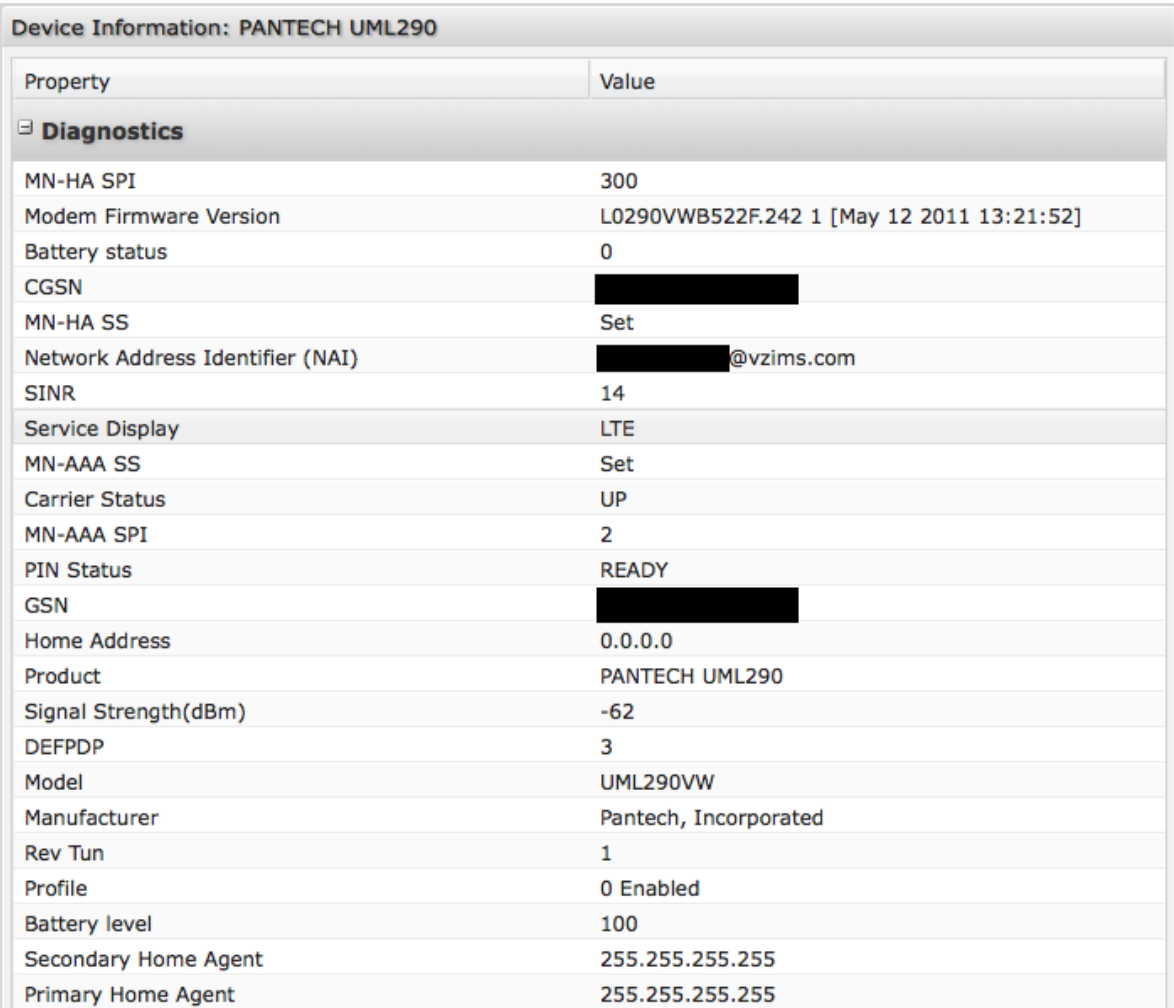

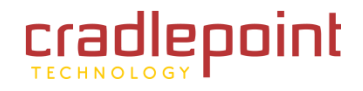

# **General Information**

- **Unique Identifier**
- **Port** *usb1*
- **Model** *UML290VW*
- **Type** *lte*

# **IP Information**

- **DNS Servers**
- **IP Address**
- **Gateway**

## **Statistics**

- **Incoming Bytes**
- **Outgoing Bytes**
- **Connection Uptime (secs)**

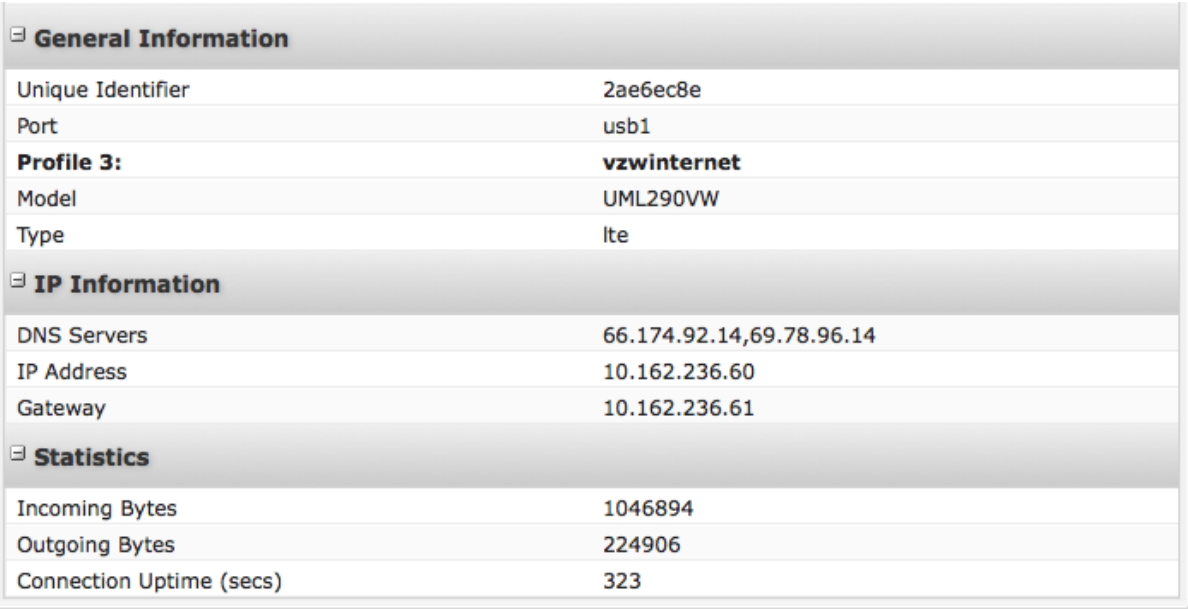

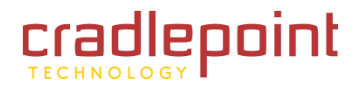

**STATUS → STATISTICS**

# 5.5 *Statistics (Advanced Mode only)*

The Statistics submenu option displays basic traffic statistics.

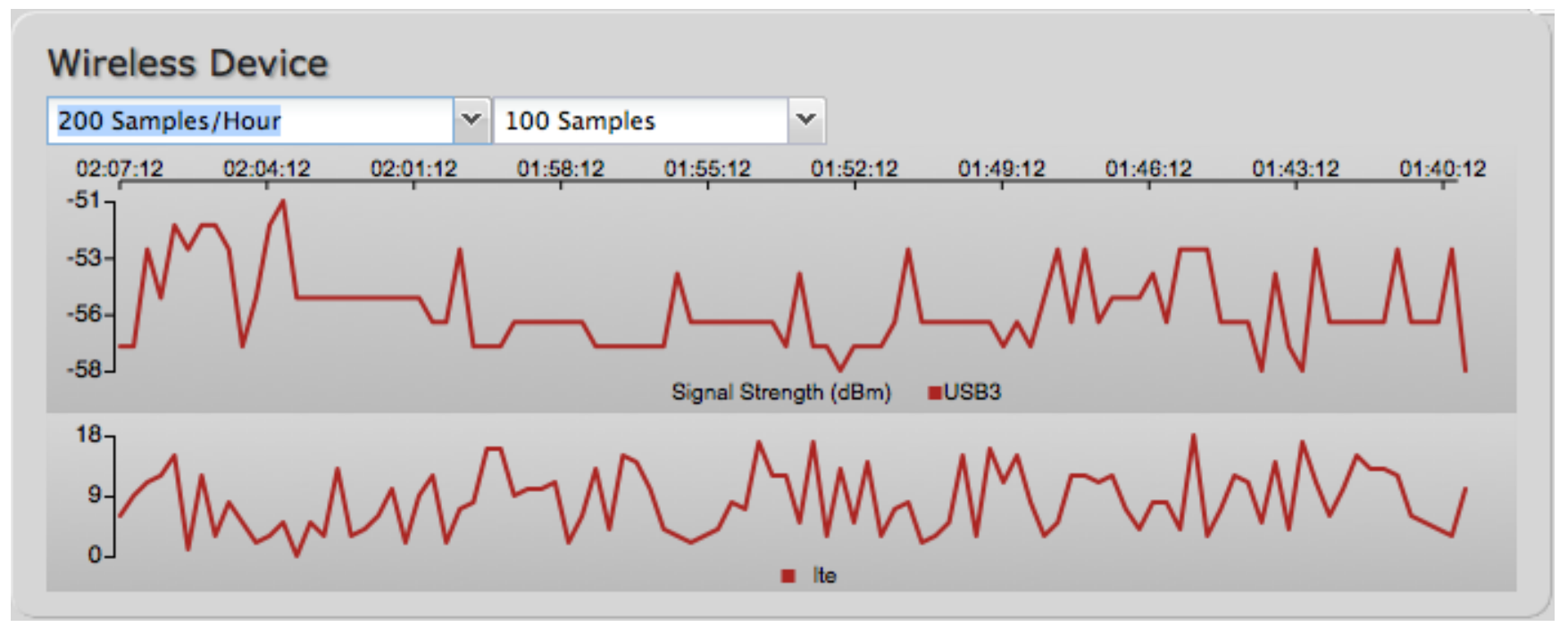

**Wireless Statistics:** View the signal strength and other wireless modem information. The wireless device's signal strength will only be displayed as long as it supports "Live Diagnostics." Sample rate and size can be adjusted from the dropdown boxes.

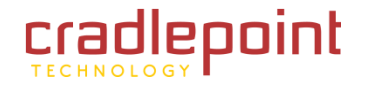

**STATUS → STATISTICS**

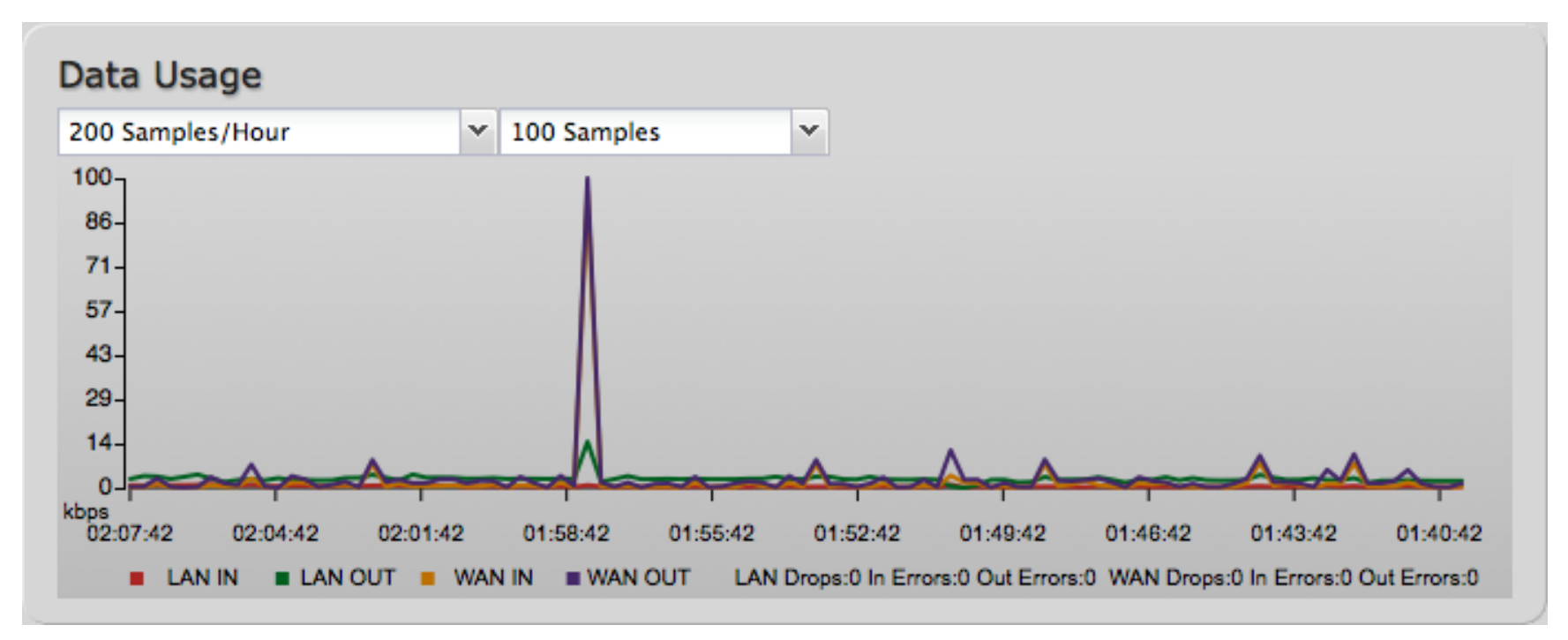

**Data Usage:** A measure of amount of information that is currently being sent or received through the network. Sample rate and size can be adjusted from the dropdown boxes.

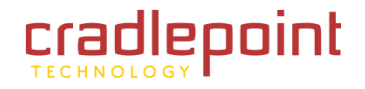

**STATUS → STATISTICS**

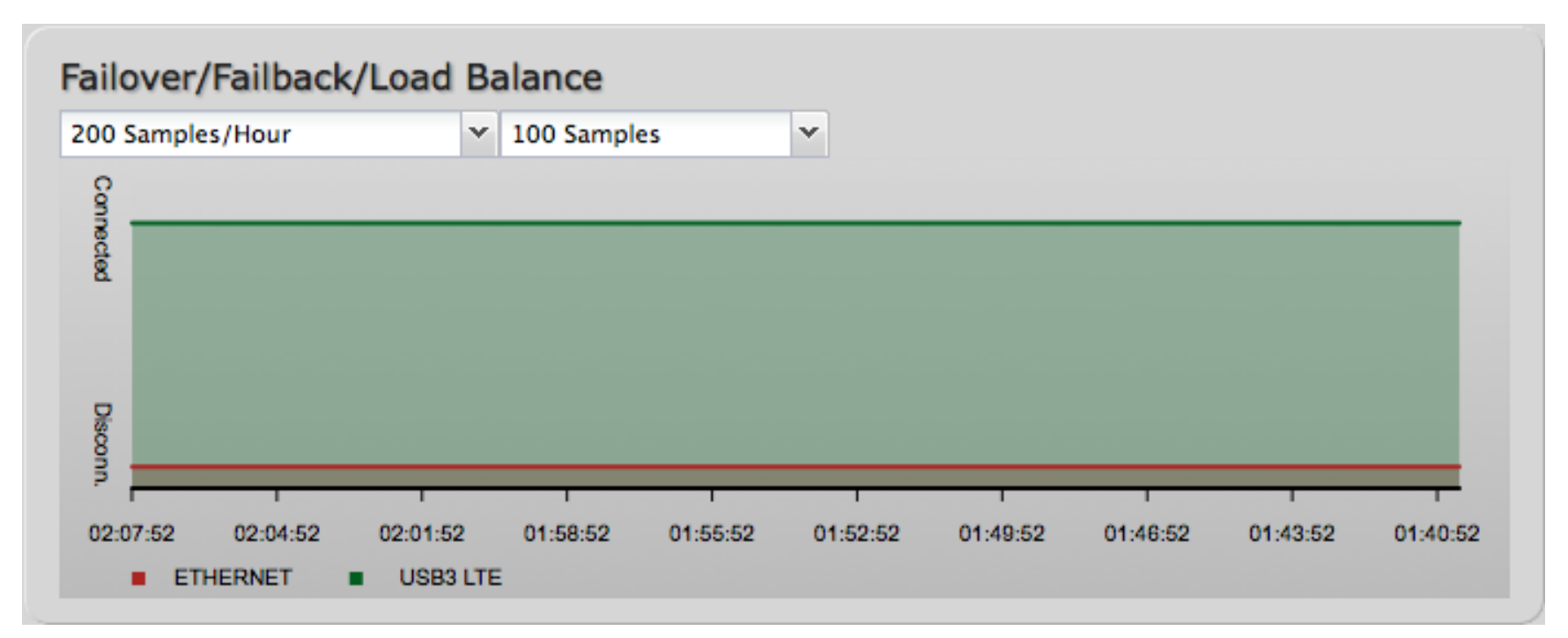

**Failover/Failback/Load Balance:** An easy way to view current connective states of the devices plugged into the router as compared to the past. Sample rate and size can be adjusted from the dropdown boxes.

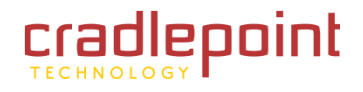

#### **STATUS → SYSTEM LOGS**

# 5.6 *System Logs*

The router automatically logs (records) events of possible interest in its internal memory. If there is not enough internal memory for all events, logs of older events are deleted, but logs of the latest events are retained. The log options allow you to filter the router logs so you can easily find relevant messages. This router also has external Syslog Server support so you can send the log files to a computer on your network that is running a Syslog utility.

**Auto Update**: The logs automatically refresh whenever the router creates a new message.

**Update:** Click to check for new router messages.

**Clear log**: Clear the log file.

**Save Log:** This will open a dialog in your browser that will allow you to save the router's log to your computer.

**Search:** Enter keywords to find specific events.

**Level:** Select/Deselect from the following levels to filter messages by priority.

- Critical
- Error
- Warning
- Info

NOTE: The logs are erased whenever the router is rebooted or loses power.

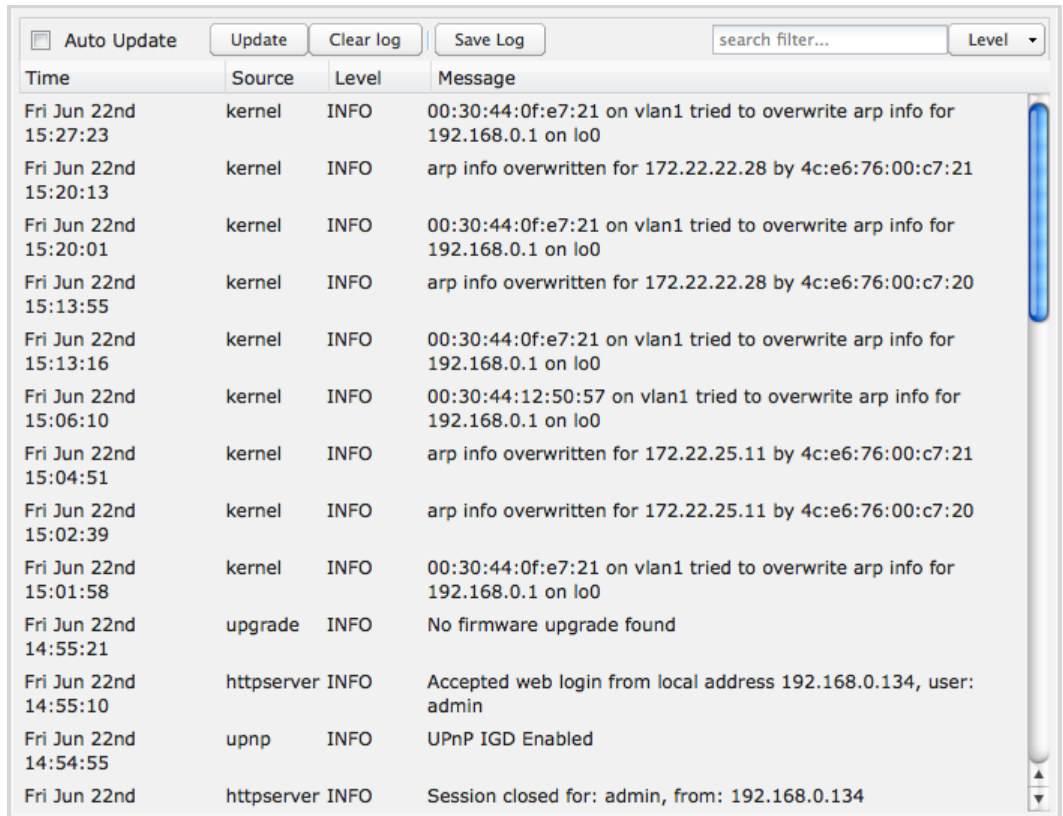

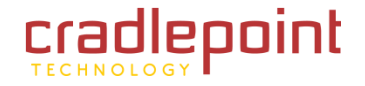

**NETWORK SETTINGS**

# **6 NETWORK SETTINGS**

The Network Settings tab provides access to 7 submenu options for administering the following functions/tasks. These functions are all related to controlling the LAN (Local Area Network), the network you set up with the MBR95.

- Content Filtering
- **DHCP Server**
- **DNS**
- **Firewall**
- MAC Filter
- **Routing**
- WiFi / Local Networks

### (**DHCP Server, DNS, Firewall,**

and **Routing**: Advanced Mode only)

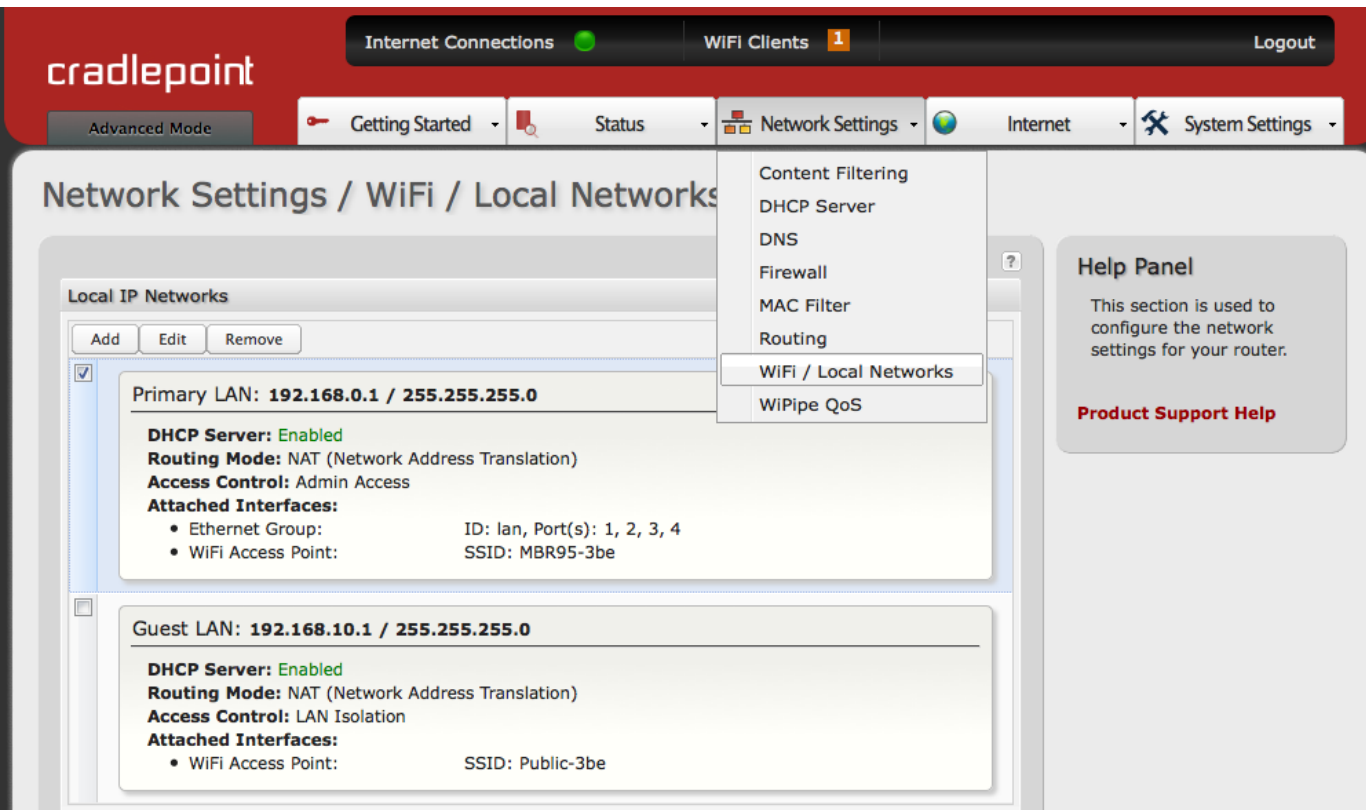

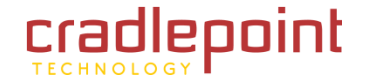

#### **NETWORK SETTINGS → CONTENT FILTERING**

# 6.1 *Content Filtering*

You have two main options for filtering content in a network created through your MBR95.

- 1) **Domain / URL Filter Rules:** Create a list of websites that will be either disallowed (facebook.com, for example) or allowed exclusively (your company's website, for example).
- 2) **OpenDNS Content Filtering:**  Allows several options for filtering rules.

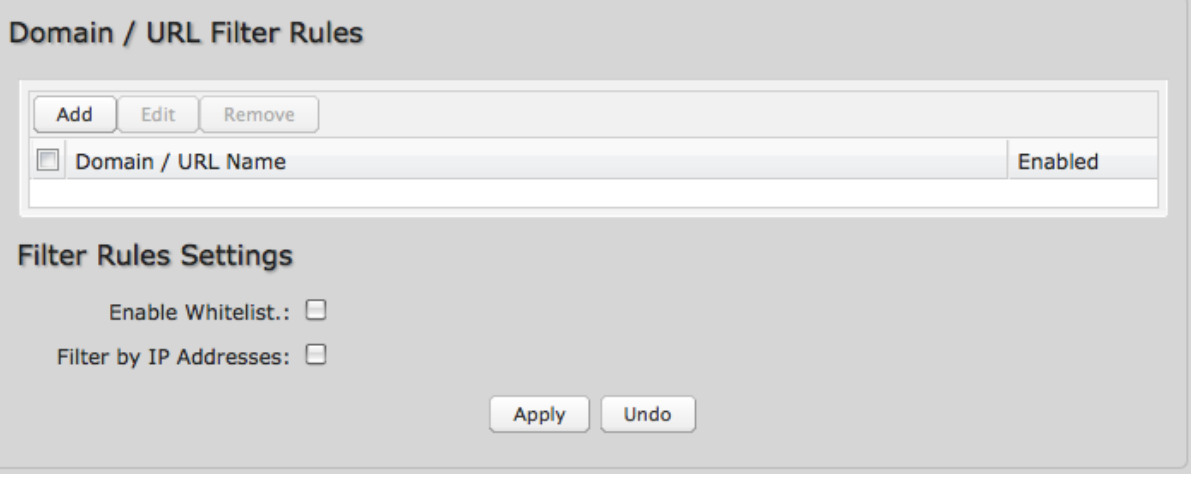

To create **Domain / URL Filter Rules**, simply input one or more website domain names or URLs. By default, these websites will be disallowed as part of a Blacklist. You can change this to a Whitelist to exclusively allow these sites.

**Enable Whitelist:** By default, Domain / URL filters allow you to **block** access from your network to any external domain or website. Enabling this as a Whitelist instead will allow access to only those sites in the list, blocking all other websites. Some sites use multiple domains, so each of them would need to be added to the list to get full site functionality. The default behavior enables the Whitelist for URLs only. Select Filter by IP Addresses to use IP addresses with the Whitelist.

**Filter by IP Addresses:** Enabling this will cause the router to block/allow URLs by the IP addresses they point to. This option will also force all DNS traffic through the router to ensure the correct IP address is returned during a DNS lookup. **Using IP address filtering with URLs is not recommended**. Some URLs do not return all valid IP addresses with DNS, so these may be missed. Another possible problem is that example.com and www.example.com refer to the same website but may return different IP addresses.

# **NETWORK SETTINGS → CONTENT FILTERING**

# 6.1.1 OpenDNS

OpenDNS is a service that protects you online by filtering websites. OpenDNS protects you from phishing websites and URL typos once you select a filtering level.

- **None:** Disables Web filtering that uses OpenDNS,
- **Minimal:** Filters phishing and URL typos.
- **Good:** Filters any Web site containing pornography and enables typo and phishing redirection.
- **Better:** Filters more nudity, sexuality, and tasteless content.
- **Best:** Filters more nudity, sexuality, and tasteless content. Selecting "Best" will

**OpenDNS** Content Filtering

**Custom:** Custom OpenDNS settings. See

In addition to the standard filtering levels, you have the following options for filter control:

**Custom OpenDNS:** To use the Custom OpenDNS setting you need to first create an OpenDNS account. You can create an account at [OpenDNS](http://www.opendns.com/) and click on the "Create Account" link. Follow the onscreen instructions to create an account.

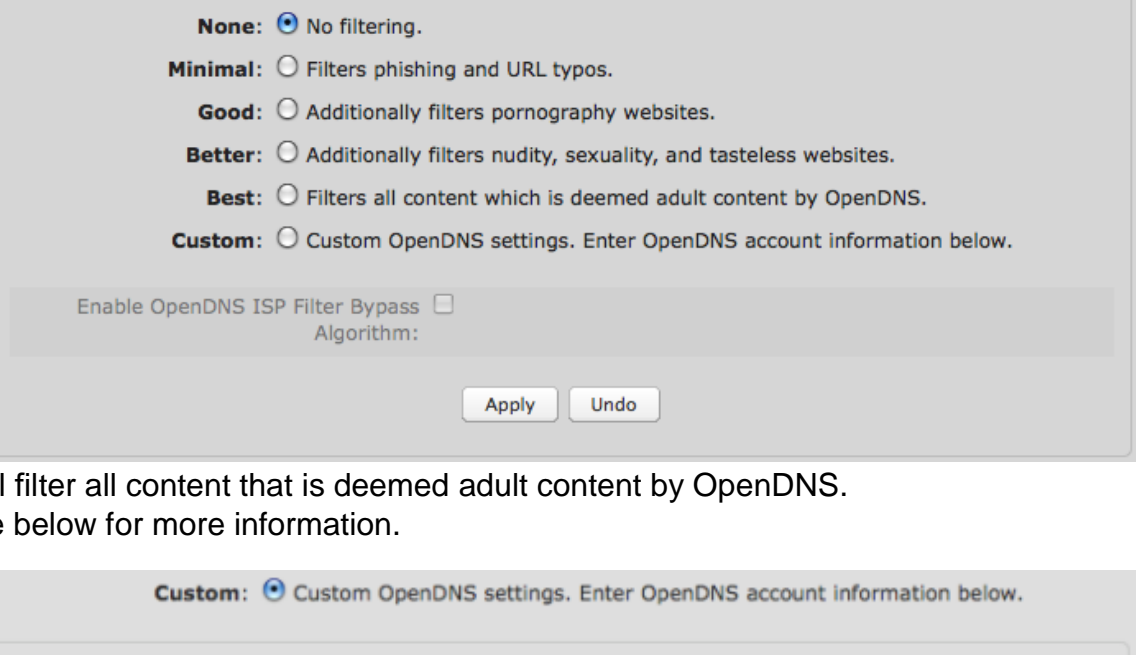

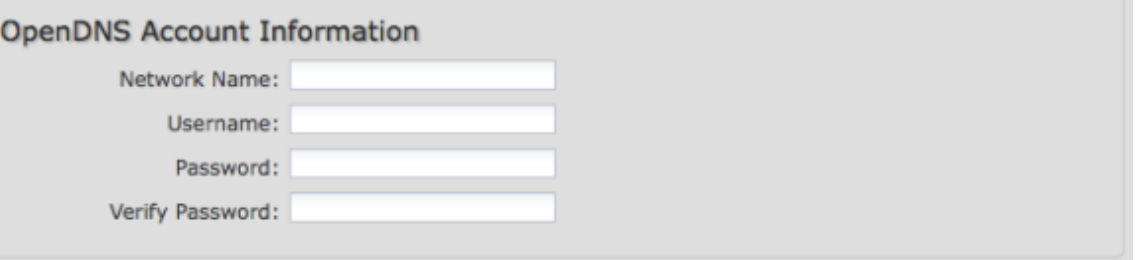

Once you have an OpenDNS account, enter your account information in order to use your Custom OpenDNS settings. Custom OpenDNS settings use the [DNS-O-MATIC](http://www.dnsomatic.com/) (an OpenDNS Service) API to update the IP address of your

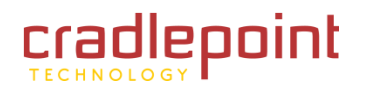

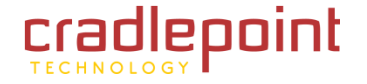

#### **NETWORK SETTINGS → CONTENT FILTERING**

OpenDNS network. In order for Custom settings to work you need to login to [DNS-O-MATIC](http://www.dnsomatic.com/) using your OpenDNS credentials and "Add A Service" for the network specified above.

**Enable OpenDNS ISP Filter Bypass Algorithm:** It is possible that your Internet Service Provider (ISP) uses the port that OpenDNS is configured to access, port 53, which will prevent OpenDNS filtering. If OpenDNS does not appear to be working correctly, enabling this will attempt to bypass those ports when using an OpenDNS content filtering level.

#### **NETWORK SETTINGS → DHCP SERVER**

# 6.2 *DHCP Server (Advanced Mode only)*

DHCP stands for Dynamic Host Configuration Protocol. The built-in DHCP server automatically assigns IP addresses to the computers and other devices on each local area network (LAN). In this section you can view a list of assigned IP addresses and reserve IP addresses for particular devices.

**Active Leases:** A list of devices that have been provided DHCP leases. The DHCP server automatically assigns these leases. This list will not include any devices that have static IP addresses on the network.

**Reservations:** This option lets you reserve IP addresses; you can assign the same IP address to the network device with the specified MAC address any time it requests an IP address. This is almost the same as

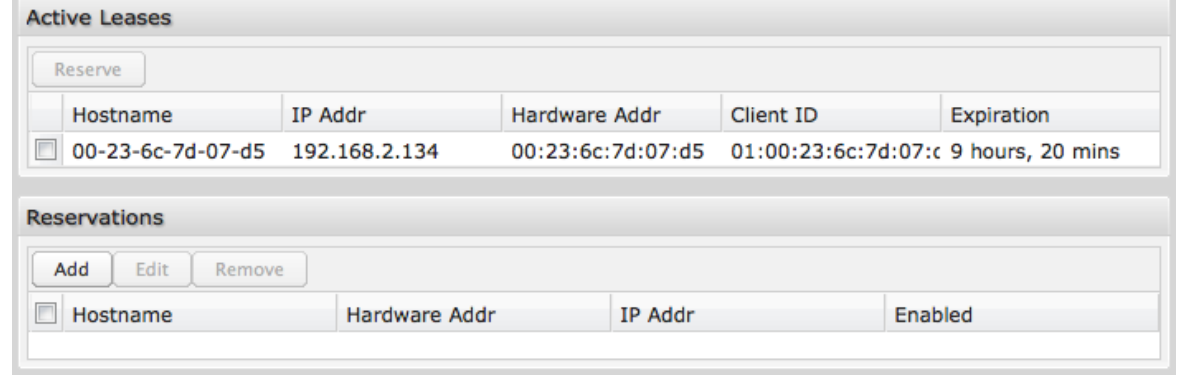

when a device has a static IP address except that the device must still request an IP address from the router. The router will provide the device the same IP address every time. DHCP Reservations are helpful for server computers on the local network that are hosting applications such as online gaming, Webs and FTP. Servers on your network should either use a static IP address or a reservation.

While you have the option to manually input the information to reserve an IP address (Hostname, Hardware Addr, IP Addr), it is much simpler to select a device under the **Active Leases** section and click "**Reserve**." The selected device's information will automatically be added under **Reservations**.

**NETWORK SETTINGS → DNS**

# 6.3 *DNS (Advanced Mode only)*

DNS, or Domain Name System, is a naming system that translates between domain names (www.cradlepoint.com, for example) and Internet IP addresses (206.207.82.197). A DNS server acts as an Internet phone book, translating between names that make sense to people and the more complex numerical identifiers. The DNS page for the MBR95 has these distinct functions:

- DNS Settings: By default your router is set to automatically acquire DNS servers through your Internet provider (Automatic). **DNS Settings** allows you to specify DNS servers of your choosing instead (Static).
- **Dynamic DNS (DynDNS) Configuration:** Allows you to host a server (Web, FTP, Game Server, etc.) using a domain name that you have purchased (www.yourname.com) with your dynamically assigned IP address.
- **Known Hosts Configuration:** Allows you to map a name (xbox, nas, toaster, etc.) to an IP address of a device on the network.

## 6.3.1 DNS Settings

You have the option to choose specific DNS servers for your network instead of using the DNS servers assigned by your Internet provider. The default DNS servers are usually adequate. You may want to assign DNS servers if the default DNS servers are performing poorly, if you want WiFi clients to access DNS servers that you use for customized addressing, or if you have a local DNS server on your network.

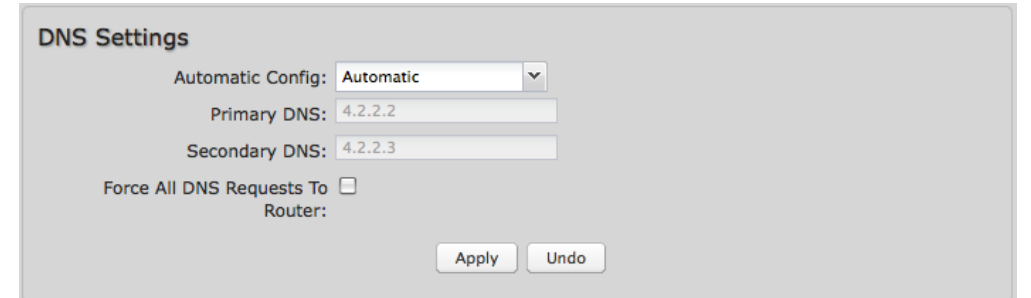

**Automatic Config:** Automatic or Static (default: Automatic). Switching to "Static" enables you to set specific DNS servers in the **Primary DNS** and **Secondary DNS** fields.

**Primary DNS** and **Secondary DNS:** If you choose to specify your DNS servers, then enter the IP addresses of the servers you want as your primary and secondary DNS servers in these fields. The DNS server settings will be prepopulated with public DNS server IP addresses. You can override the IP address with any other DNS server IP address of your choice. For example, Google Public DNS servers have the IP addresses 8.8.8.8 and 8.8.4.4 while 4.2.2.2 and 4.2.2.3 are servers from Level 3 Communications.

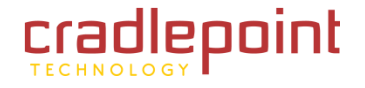

#### **NETWORK SETTINGS → DNS**

**Force All DNS Requests To Router:** Enabling this will redirect all DNS requests from LAN clients to the router's DNS server. This will allow the router even more control over IP addresses even when clients have their own DNS servers statically set.

## 6.3.2 Dynamic DNS Configuration

The Dynamic DNS feature allows you to host a server (Web, FTP, etc.) using a domain name that you have purchased (www.yourname.com) with your dynamically assigned IP address. Most broadband Internet Service Providers assign dynamic (changing) IP addresses. When you use a Dynamic DNS service provider, you can enter your host name to connect to your server, no matter what your IP address is.

> **Dynamic DNS Configuration** Enable Dynamic DNS: Enabled

**Enable Dynamic DNS:** Enable this option only if you have purchased your own domain name and registered with a Dynamic DNS service provider.

**Server Type.** Select a Dynamic DNS service provider from the pull-down list:

- www.DynDNS.org
- www.DNSomatic.com
- www.ChangeIP.com
- www.NO-IP.com
- Custom Server (DynDNS clone)

**Custom Server Address.** Only available if you select Custom Server from the Server Address dropdown list. Enter your custom dynamic DNS server address here. The server must support the Dynamic DNS protocol. See www.dyndns.org for details. Example: **myserver.mydomain.net**.

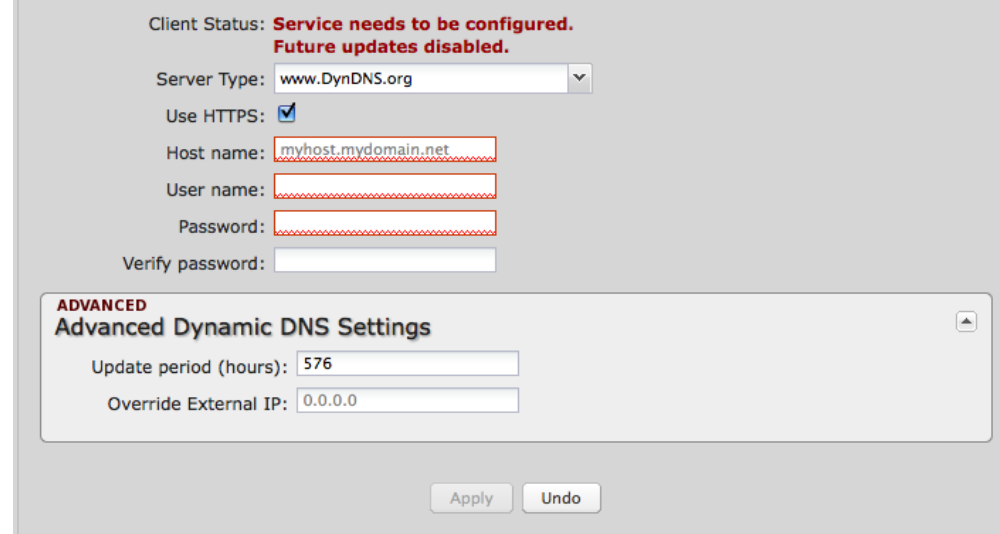

**Disabled** 

**Use HTTPS:** Use the more secure **HTTPS** protocol.

This is recommended, but could be disabled if not compatible with the server.

**Host name:** Enter your host name, fully qualified. For example: **myhost.mydomain.net**.

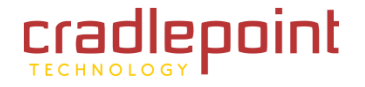

#### **NETWORK SETTINGS → DNS**

**User name:** Enter the user name or key provided by the Dynamic DNS service provider. If the Dynamic DNS provider supplies only a key, enter that key for both the **User name** and **Password** fields.

**Password:** Enter the password or key provided by the Dynamic DNS service provider.

# 6.3.3 Advanced Dynamic DNS Settings

**Update period (hours)**. (Default: 576) The time between periodic updates to the Dynamic DNS, if your dynamic IP address has not changed. The timeout period is entered in hours so valid values are from 1 to 8760.

**Override External IP.** The external IP is usually configured automatically during connection. However, in situations where the unit is within a private network behind a firewall or router, the network's external IP address will have to be manually configured in this field.

You may find out what your external IP address is by going to<http://myip.dnsomatic.com/> in a web browser.

### 6.3.4 Known Hosts Configuration

The Known Hosts Configuration feature allows you to map a name (printer, scanner, laptop, etc.) to an IP address of a device on the network. This assigns a new hostname that can be used to conveniently identify a device within the network, such as an office printer.

Click **Add** to name a device in your network.

Fill in the following fields:

- **Hostname:** Choose a name that is meaningful to you. No spaces are allowed in this field.
- **IP address:** The address of the device within your network.

EXAMPLE: a personal laptop with IP address 192.168.0.164 could be assigned the name "MyLaptop".

Since the assigned name is mapped to an IP address, the device's IP

address should not change. To ensure that the device keeps the same IP address, go to the "Reservations" section under **Network Settings → DHCP Server** and reserve the IP address for the device.

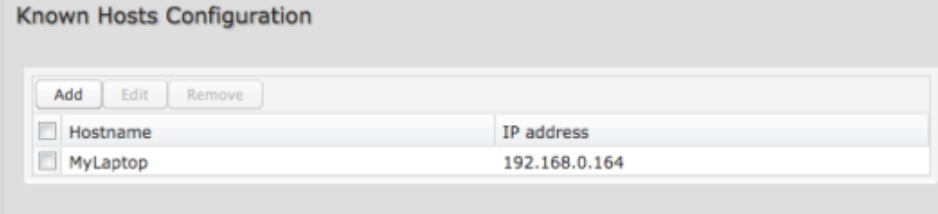

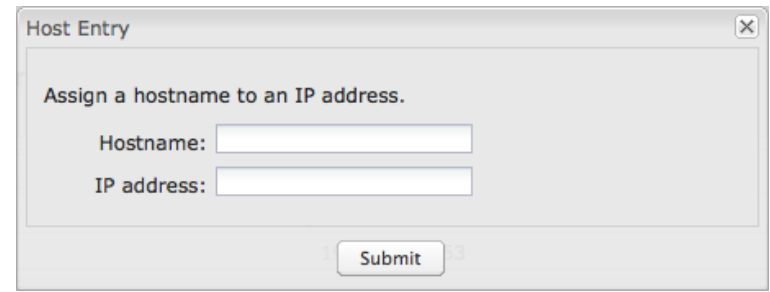

Protocol

### **NETWORK SETTINGS → FIREWALL**

# 6.4 *Firewall (Advanced Mode only)*

The router automatically provides a firewall. Unless you configure the router to the contrary, the router does not respond to unsolicited incoming requests on any port, thereby making your LAN invisible to cyber attackers.

However, some network applications, such as some Internet gaming systems, cannot run with a tight firewall. Those applications need to selectively open ports in the firewall to function correctly. The options on this page control ways of opening the firewall to address the needs of specific types of applications.

Add

Name

**Port Forwarding Rules** 

Edit

Remove

Internet Port(s)

## 6.4.1 Port Forwarding Rules

A port forwarding rule allows traffic from the Internet to reach a computer on the inside of your network. For example, a port forwarding rule might be used to run a Web server.

# **Exercise caution when adding new rules as they impact the security of your network.**

Click **Add** to create a new port forwarding rule, or select an existing rule and click **Edit**.

## **Add/Edit Port Forwarding Rule**

- **Name:** Name your rule.
- **Use Port Range:** Changes the selection options to allow you to input a range of ports (if desired).
- **Internet Port(s):** The port number(s) as you want it defined on the Internet. Typically these will be the same as the local port numbers, but they do not have to be. These numbers will be mapped to the local port numbers.
- **Local Computer:** Select the IP address of an attached device from the dropdown menu, or manually input the IP address of a device.

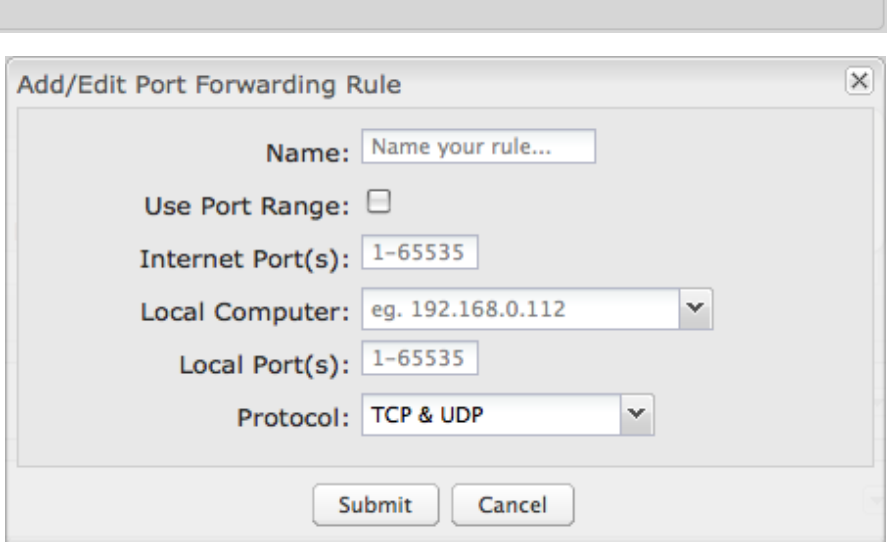

Forwarding to

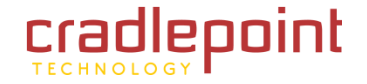

- **NETWORK SETTINGS → FIREWALL**
	- **Local Port(s):** The port number(s) that corresponds to the service (Web server, FTP, etc) on a local computer or device. For example, you might input "80" in the **Local Port(s)** field to open a port for a Web server on a computer within your network. The **Internet Port(s)** field could then also be 80, or you could choose another port number that will be used across the Internet to access your Web server. If you choose a number other than 80 for the Internet Port, connections to that number will be mapped to 80—and therefore the Web server—within your network.
	- **Protocol:** Select from the following options in the dropdown menu:
		- o TCP
		- o UDP
		- o TCP & UDP
	- Click **Submit** to save your completed port forwarding rule.

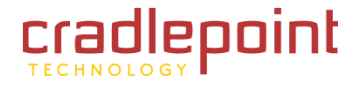

**NETWORK SETTINGS → FIREWALL**

### 6.4.2 IP Filter Rules (Advanced)

An "Incoming" IP filter rule restricts remote access to computers on your local network. "Outgoing" filter rules prevent computers on your local network from initiating communication to the address range specified in the rule.

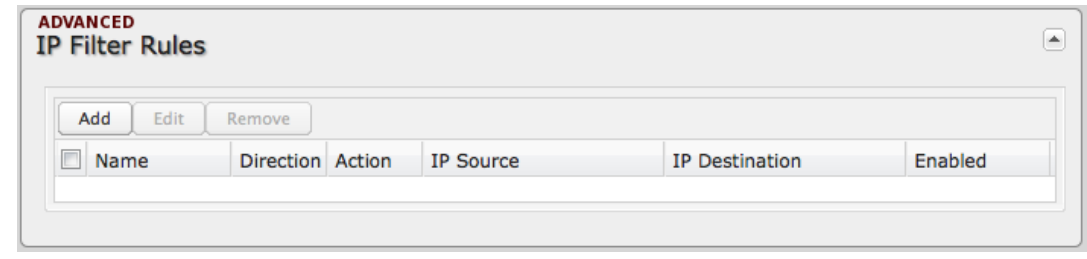

This feature is especially useful when combined with port forwarding and/or DMZ to restrict remote access to a specified host or network range. For example, in order to host a server you might have opened ports with a port forwarding rule that could expose your LAN to cyber attacks. With an incoming IP filter rule, you can restrict the access to your LAN to only known devices.

- **Name:** Name your rule.
- **Enabled:** Selected by default.
- **Direction:** "Any," "Incoming," or "Outgoing"
- **Action:** "Allow" or "Deny"
- **Protocol:** Any, ICMP, TCP, UDP, GRE, ESP, or SCTP.

# **IP Source / IP Destination**

- **Network IP:** Optional field to specify a matching network IP address for this rule to match against.
- **Netmask:** Use this to define a subnet size this rule will match against.
- Port(s): Use for a single port or a range of ports. Fill in the left side for a single port.

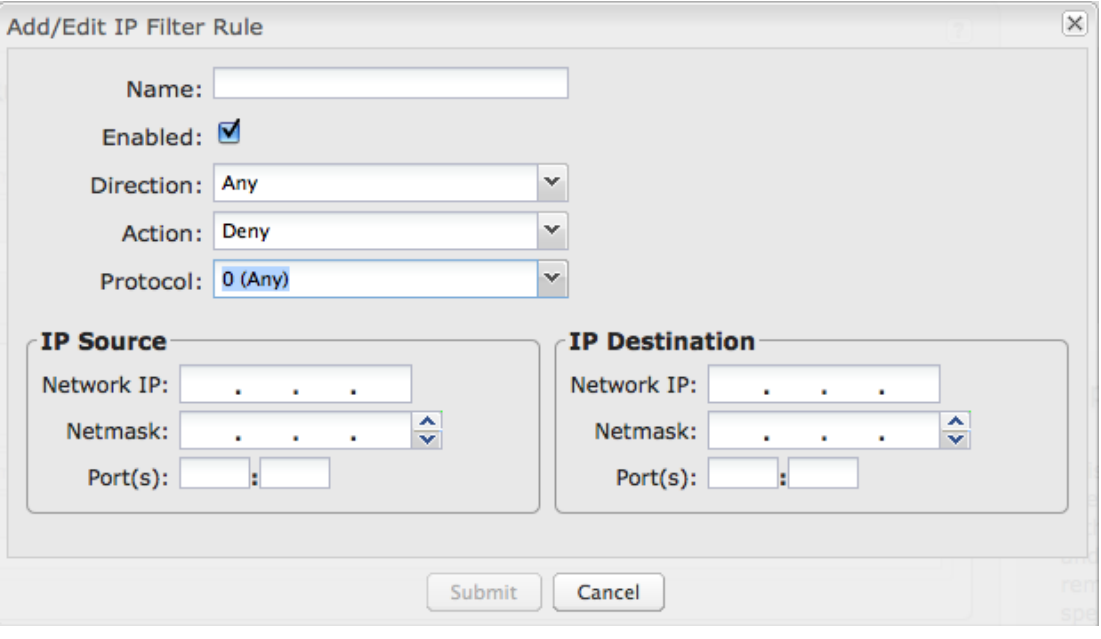

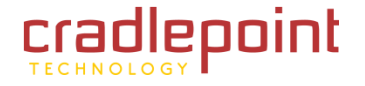

#### **NETWORK SETTINGS → FIREWALL**

Use **Network IP**, **Netmask**, and **Port(s)** to specify the ports and addresses for which the rule applies. You can specify a range of ports or a single port. Similarly, the netmask can be used to define either a range of addresses (i.e. 255.255.255.0) or a single address (255.255.255.255).

If you leave these values blank, then all IP addresses and ports will be included. **IP Source** and **IP Destination** options can be used to differentiate between the directions that packets go. You could permit packets to come from particular IP addresses but then not allow packets to return to those addresses.

**Example of an IP Filter Rule:** Suppose you have opened a port in your firewall in order to run a server. Someone, Johnny, is abusing that opening, so you would like to restrict his access. Create a rule that will deny Johnny's IP address.

#### **Add IP Filter Rule**

- **Name:** No more Johnny
- **Enabled:** Selected
- **Direction:** Incoming
- **Action:** Deny
- **Protocol:** Any

#### **IP Source**

- **Network IP:** 172.22.24.160 (Johnny's IP address)
- **Netmask:** 255.255.255.255 (This netmask restricts the rule to one single address).
- **Port(s):** 80

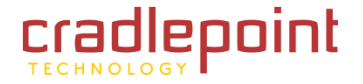

#### **NETWORK SETTINGS → FIREWALL**

#### 6.4.3 DMZ: DeMilitarized Zone (Advanced)

A DMZ host is effectively not firewalled in the sense that any computer on the Internet may attempt to remotely access network services at the DMZ IP address. Typical uses involve running a public Web server or sharing files.

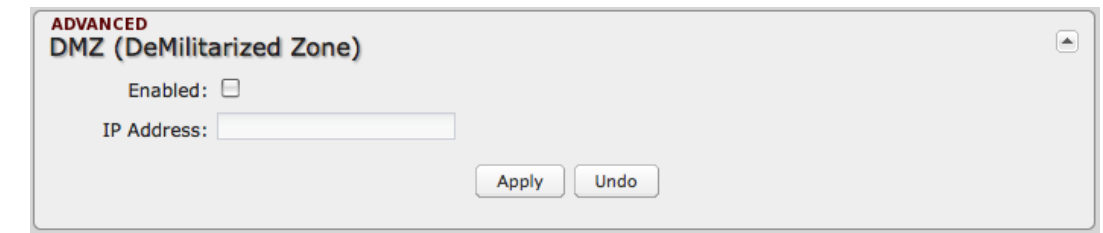

Input the **IP Address** of a single device in your network to create a DeMilitarized Zone for that device. To ensure that the IP address of the selected device remains consistent, go to the "Reservations" section under **Network Settings → DHCP Server** and reserve the IP address for the device.

**As with port forwarding, use caution when enabling the DMZ feature as it can threaten the security of your network. Only use DMZ as a last resort.**

## 6.4.4 Firewall Options

**Anti-Spoof:** Anti-Spoof checks help protect against malicious users faking the source address in packets they transmit in order to either hide themselves or to impersonate someone else. Once the user has spoofed their address they can launch a network attack without revealing the true source

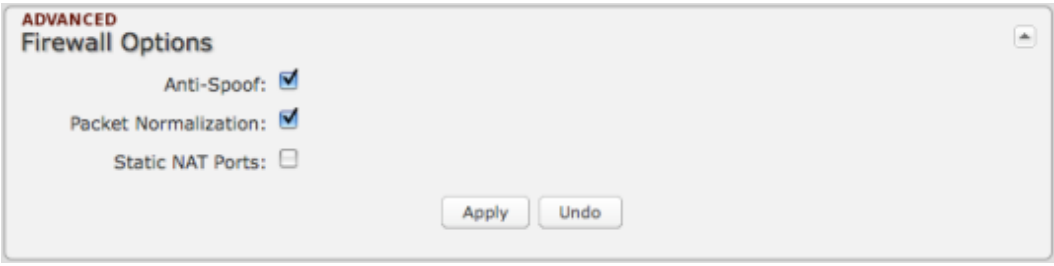

of the attack or attempt to gain access to network services that are restricted to certain addresses.

**Packet Normalization:** Normalizing packets helps secure the router in untrusted environments. It does so by "scrubbing" packets that are ambiguous or might represent a break-in attempt. Packet Normalization also helps insure reliable connectivity for some WAN devices such as WiMAX modems. Only disable this option if you are sure you do not need it.

**Static NAT Ports:** If enabled the source port does not translate in TCP and UDP packets during NAT. Some NAT traversal protocols such as STUN(T) require that the source port stay the same when traversing the firewall.

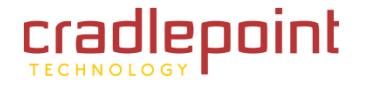

 $\sqrt{2}$ 

#### **NETWORK SETTINGS → MAC FILTER**

# 6.5 *MAC Filter*

The MAC Filter allows you to create a list of devices that have either exclusive access (whitelist) or no access (blacklist) to your wireless LAN.

**Enabled:** Click to allow MAC Filter options.

**Whitelist:** Select either "Whitelist" or "Blacklist" from a dropdown menu. In "Whitelist" mode, the router will restrict WiFi access to all computers

Undo Apply **MAC Filter List (Whitelist)** Add Edit Remove Address

 $\mathbf{v}$ 

except those contained in the "MAC Filter List" panel. In "Blacklist" mode, listed devices are completely blocked from WiFi access.

**MAC Filter List (Whitelist or Blacklist):** Add devices to either your whitelist or blacklist simply by inputting each device's MAC address.

NOTE: Use caution when using the MAC Filter to avoid accidentally blocking yourself from accessing the router.

**Filter Configuration** 

Enabled:  $\blacksquare$ 

Whitelist: Whitelist

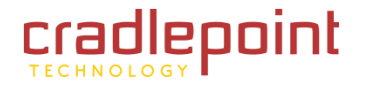

### **NETWORK SETTINGS → ROUTING**

# 6.6 *Routing (Advanced Mode only)*

Add a new static route to the IP routing table or edit/remove an existing route.

Static routes are unnecessary for most users. They are typically only used in networks with more than one layer, such as when there is a

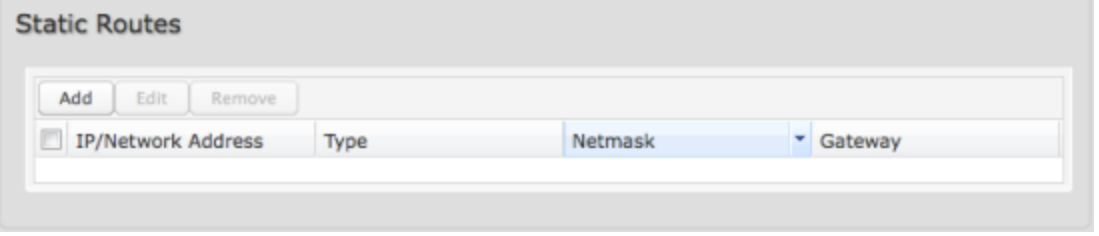

network within a network so that packet destinations are hidden behind an additional router. Adding a static route is a way of telling the router about an additional step that packets will need to take to reach their destination.

Click **Add** to create a new static route.

**IP/Network Address:** The IP address of the target network or host.

**Type:** Select from a dropdown list to specify the type of the target:

- Network
- Host

**Netmask:** The Netmask, along with the IP address, defines the network the computer belongs to and which other IP addresses the computer can see in the same LAN. An IP

address of 192.168.0.1 along with a Netmask of 255.255.255.0 defines a network with 256 available IP addresses from 192.168.0.0 to 192.168.0.255.

NOTE: 255.255.255.255 is used to signify only the host that was entered in the IP/Network Address field.

**Gateway:** Specifies the next hop to be taken if this route is used. A gateway of 0.0.0.0 implies there is no next hop, and the IP address matched is directly connected to the router on the interface specified: **LAN** or **WAN**.

**Allow Network Access**: (Default: Deselected.) Some static routes will need an IP Filter Rule via the Firewall to allow packets through the route without being blocked. Selecting this option automatically creates this IP Filter Rule. If the **IP/Network Address** falls outside the LAN IP range, you probably need to select this option.

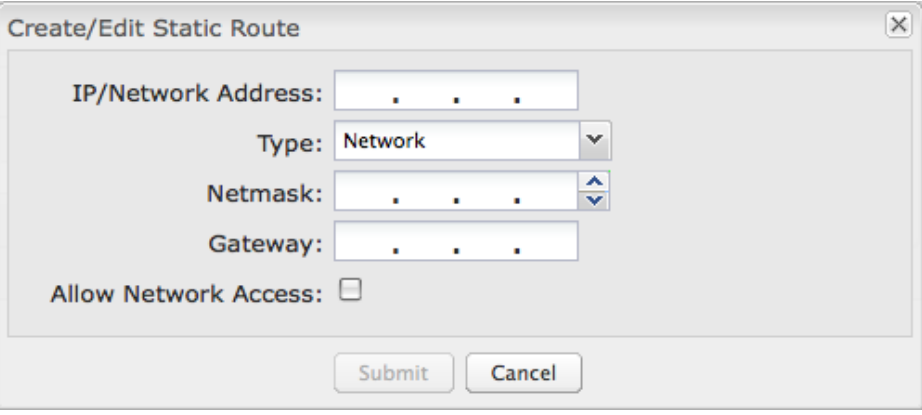

### **NETWORK SETTINGS → WIFI / LOCAL NETWORKS**

# 6.7 *WiFi / Local Networks*

This section is used to configure the settings for wireless networks created by your router. Note that changes made in this section may also need to be duplicated on wireless devices that you want to connect to your wireless network.

For example, if you change a LAN's IP address, devices within that network will lose connection. They will have to reconnect to the network.

The user can set up multiple networks, each with its own unique configuration and its own selection of interfaces. Each local network can be attached to either of the following types of interfaces:

- WiFi
- Ethernet

For example, one network might be just an isolated WiFi hotspot for guests, while another might be the main network with administrative access, two Ethernet ports, and a password-protected WiFi SSID.

## 6.7.1 Local IP Networks

**Local IP Networks** displays the following information for each network:

- **Network Name**
- **IP address/Netmask**
- **DHCP Server** (Enabled/Disabled)
- **Routing Mode** (NAT, Standard, Disabled)
- **Access Control** (Admin Access, UPnP Gateway, LAN Isolation)
- **Attached Interfaces** (Ethernet ports, WiFi)

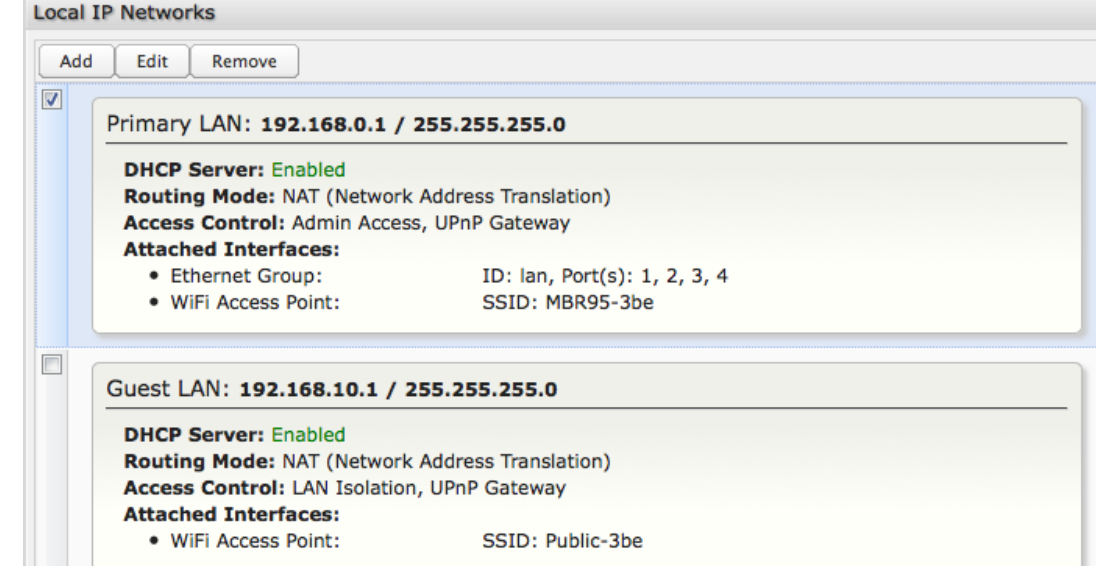

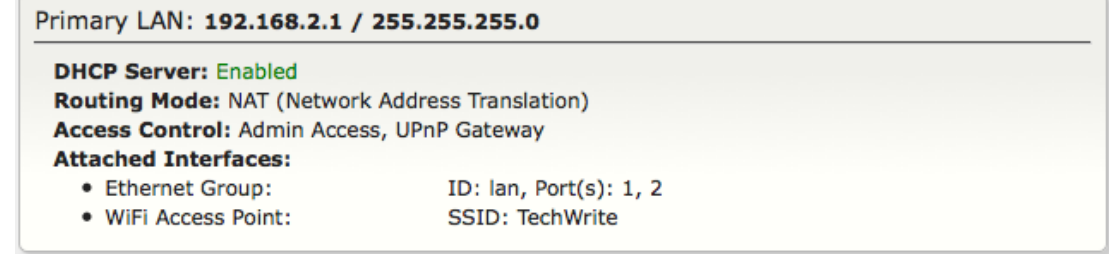

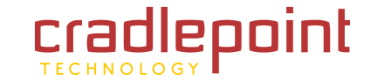

CRADLEPOINT MBR95| USER MANUAL Firmware ver. 3.6.3

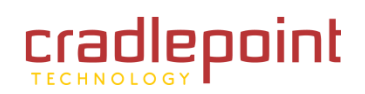

#### **NETWORK SETTINGS → WIFI / LOCAL NETWORKS**

Click **Add** to configure a new network, or select an existing network and click **Edit** to view configuration options.

## **NETWORK SETTINGS → WIFI / LOCAL NETWORKS**

### 6.7.2 Local Network Editor

The **Local Network Editor** contains the following tabs: IP Settings, Interfaces, Access Control, and DHCP Server.

# **IP Settings:**

**Name:** This primarily helps to identify this network during other administration tasks.

**Hostname:** [Default: cp (for CradlePoint)] The hostname is the DNS name associated with the router's local area network IP address.

NOTE: You can access the router's administration pages by typing the hostname into your browser, so if you change "cp" to another hostname, you can access the administration pages through the new hostname.

**IP Address:** This is the address used by the router for local area network communication. Changes to this parameter may require a restart to computers on this network.

Each network must have a distinct IP address. Most users will want an address from one of the following private IP ranges:

- $\bullet$  10.0.0.1 10.255.255.1
- $\bullet$  172.16.0.1 172.31.255.1
- $\bullet$  192.168.0.1 192.168.255.1

NOTE: The final number does not have to be 1, but it is a simple, logical convention for routers that leaves higher numbers free for other devices.

**Netmask:** (Default: 255.255.255.0) The netmask controls how many IP addresses can be used in this network. The default value allows for 254 IP addresses, which is enough in most cases.

**Routing Mode:** (Default: NAT) Each network can use a unique routing mode to connect to the Internet and other local networks. NAT is desirable for most configurations. Select from the following options in the dropdown list:

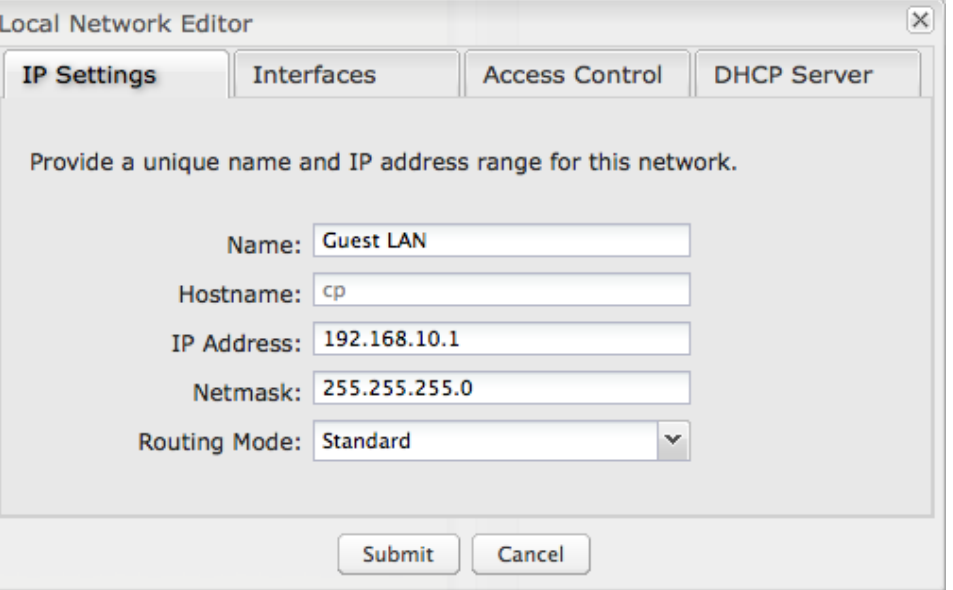

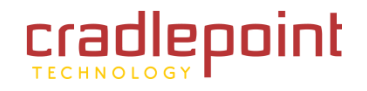

### **NETWORK SETTINGS → WIFI / LOCAL NETWORKS**

- **NAT (default):** Network Address Translation hides private IP addresses behind the router's IP address. This is the simplest and most common choice for users, because NAT does the translation work for you.
- **Standard:** NAT-less routing. If you select **Standard**, you must separately configure your IP addresses so that they will be publically accessible. Typically you will not select this option unless you have a specific reason to bypass NAT.
- **Disabled:** Disable this network.

### **Interfaces:**

Select network interfaces to attach to this network. Choose from WiFi and Ethernet port interfaces. Doubleclick on any of the interfaces shown on the left in the **Available** section to move them to the **Selected** section on the right (or highlight an interface and click the + button). To deselect an interface, double-click on an interface in the **Selected** section (or highlight the interface and click the – button).

If you want more interface options, you must configure additional WiFi or Ethernet interfaces separately. See the **Local Network Interfaces** section below (on this same administration page: **Network Settings → WiFi / Local Networks**).

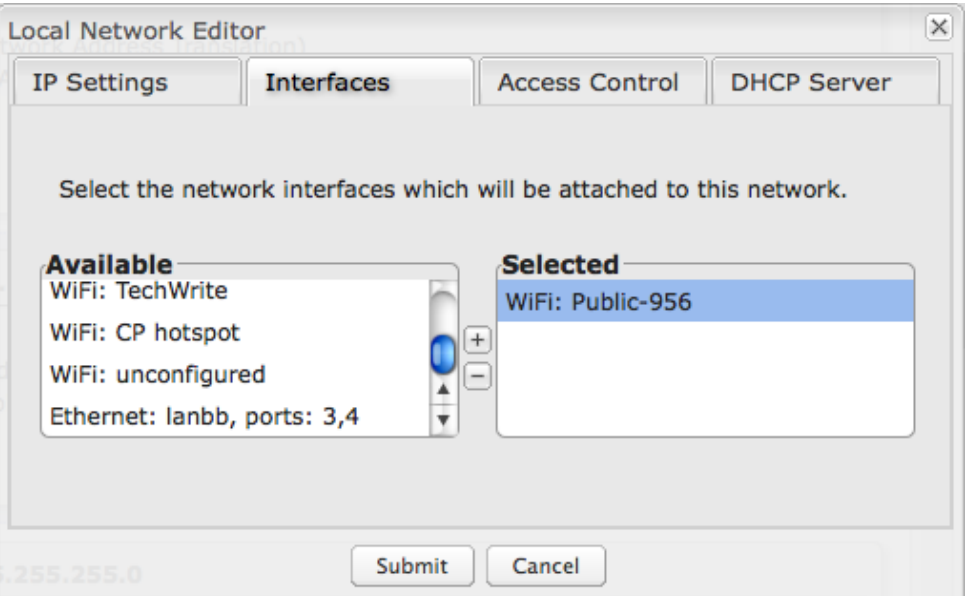

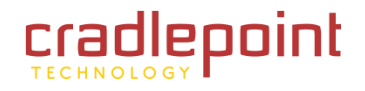

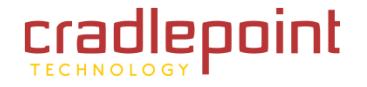

CRADLEPOINT MBR95| USER MANUAL Firmware ver. 3.6.3

#### **NETWORK SETTINGS → WIFI / LOCAL NETWORKS**

## **Access Control:**

Tune the access control settings of this network to match the intended use. Simply select or deselect any of the following:

- **LAN Isolation:** When checked, this network will NOT be allowed to communicate with other local networks.
- **UPnP Gateway:** Select the UPnP (Universal Plug and Play) option if you want to enable the UPnP Gateway service for computers on this network.
- **Admin Access:** When enabled, users may access these administration pages on this network.

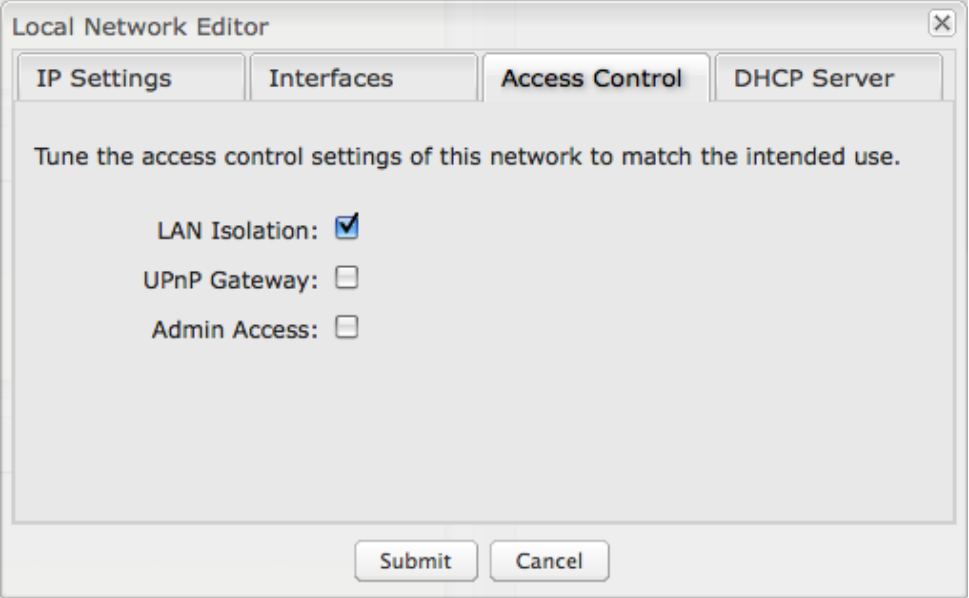
## **DHCP Server:**

Changing settings for the DHCP server is optional. The default selections are almost always sufficient.

**DHCP Server:** (Default: Enabled) When the DHCP server is enabled, users of your network will be able to automatically connect to the Internet without any special configuration. **It is recommended that you leave this enabled.** Disabling the DHCP server is only recommended if you have another DHCP server on your network and it is configured properly.

**Range Start and Range End:** These designate the range of values in the reserved pool of IP addresses for the DHCP server. Values within this range will be given to any DHCP enabled computers on your network. The default values are almost always sufficient (default: 72 to 200, as in 192.168.0.72 to 192.168.0.200).

Example: The MBR1400 uses an IP address of 192.168.0.1 for its

primary network by default. A computer designated as a Web server has a static IP address of 192.168.0.3. Another computer is designated as an FTP server with a static IP address of 192.168.0.4. The starting IP address for the DHCP server needs to be 192.168.0.5 or higher.

**Lease Time:** [Default: 720 minutes (12 hours)] The lease time specifies how long DHCP-enabled computers will wait before requesting a new DHCP lease. Smaller values are better suited to busy environments.

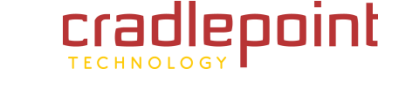

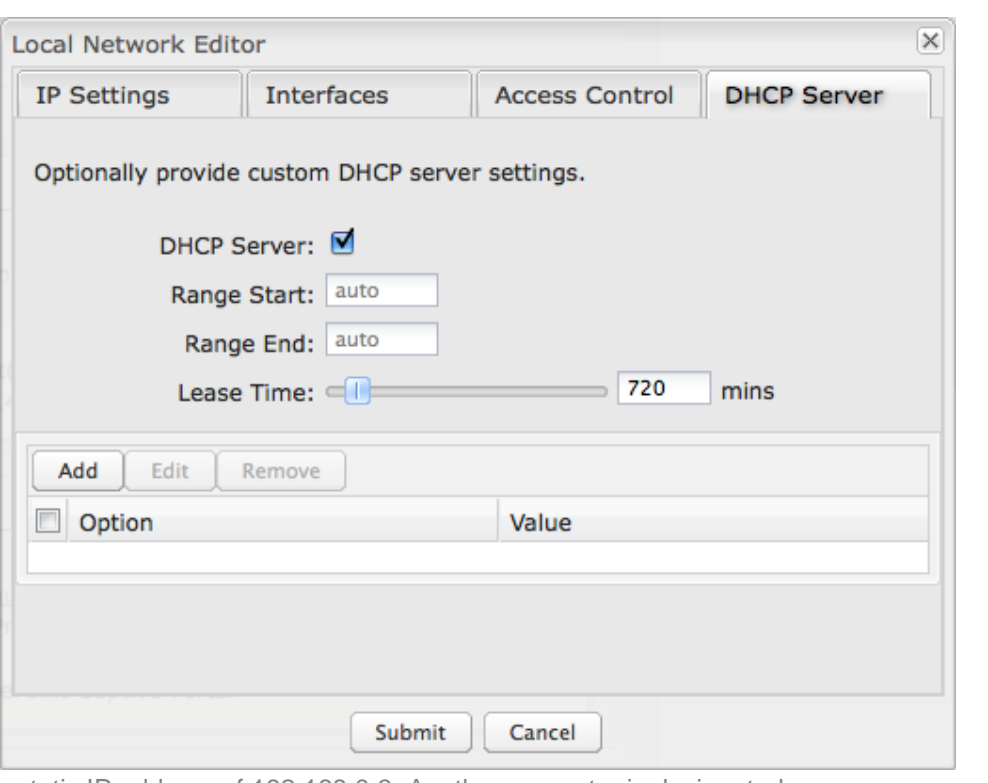

cradlepoint

**DHCP Options:** Input a custom DHCP option by first clicking "Add". There are close to 200 possible DHCP options available. One of the more common uses is to assign a VoIP phone server using option 66 (Server name).

**Option:** Select an option from the dropdown list or manually enter the number of an option. A [complete list of options](http://www.iana.org/assignments/bootp-dhcp-parameters/bootp-dhcp-parameters.txt#_blank) is available from IANA.

**Value:** Generally this field should be a string, IP address, or numeric value. Some fields can accept both IP addresses and hostnames—in these cases you may need to wrap this value in quotes. For example, option 66 (Server name) requires quotes around IP addresses.

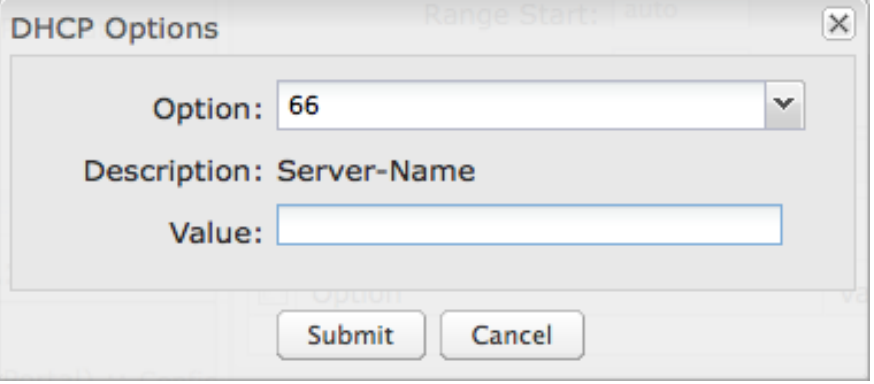

### 6.7.3 Local Network Interfaces

Each LAN type—WiFi and Ethernet—has a separate section with configuration options. Unless the default configuration is sufficient, YOU MUST CONFIGURE EACH INTERFACE SEPARATELY in order to create the desired interface options for a network. You can then select these interfaces to add to a network in the **Local Network Editor** (see above).

Select from the following tabs:

- **Wireless (WiFi) Network Settings**
- **Ethernet Port Configuration**

**Local Network Interfaces** 

Wireless (WiFi) Network Settings **Ethernet Port Configuration** 

## **Wireless (WiFi) Network Settings**

The MBR1400 can broadcast as many as four SSIDs (service set identifiers — the names for WiFi networks). One primary WiFi network is enabled by default, while you may have enabled a second guest network when using the First Time Setup Wizard. You have the ability to change the settings for either of these networks and/or enable two additional networks.

**Wireless Radio:** Enable/Disable. (Default: Enabled). Leave enabled unless you don't want any WiFi networks broadcast from your router.

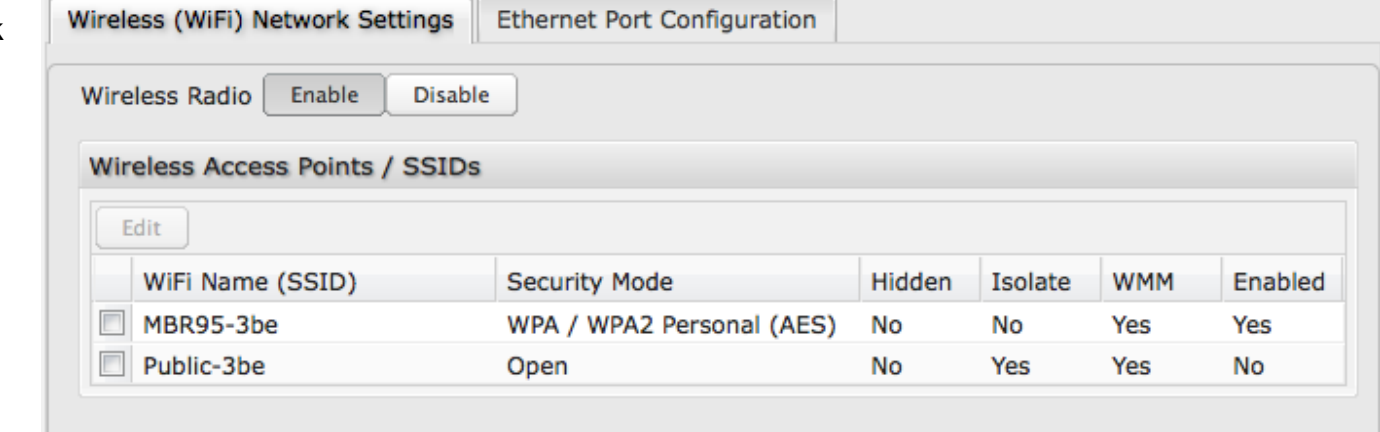

Select a WiFi network and click **Edit** to change the settings.

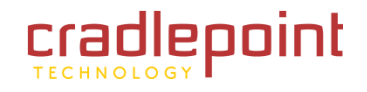

## **Wireless Network Editor**

**WiFi Name (SSID):** When users browse for available wireless networks, this is the name that they will. This name is referred to as the SSID (service set identifier). For security purposes, CradlePoint highly recommends that you change this from the pre-configured name.

**Hidden:** This shows whether the router broadcasts its SSID. It is somewhat harder for hackers to find and attack a router that is not broadcasting its SSID, which adds to the wireless security, but it is also more difficult for friendly users to attach to a WiFi network with a hidden SSID.

**Isolate:** Select this to isolate all wireless clients so they cannot directly communicate with each other on the wireless network.

**WMM:** WiFi Multimedia. This is a basic traffic shaping, or QoS (quality of service), system for the network. WMM works behind the scenes to set priorities for different types of traffic on your network. For example, video streams are given higher priority than print jobs, since video streams need consistent throughput.

**Enabled:** Whether the network is available.

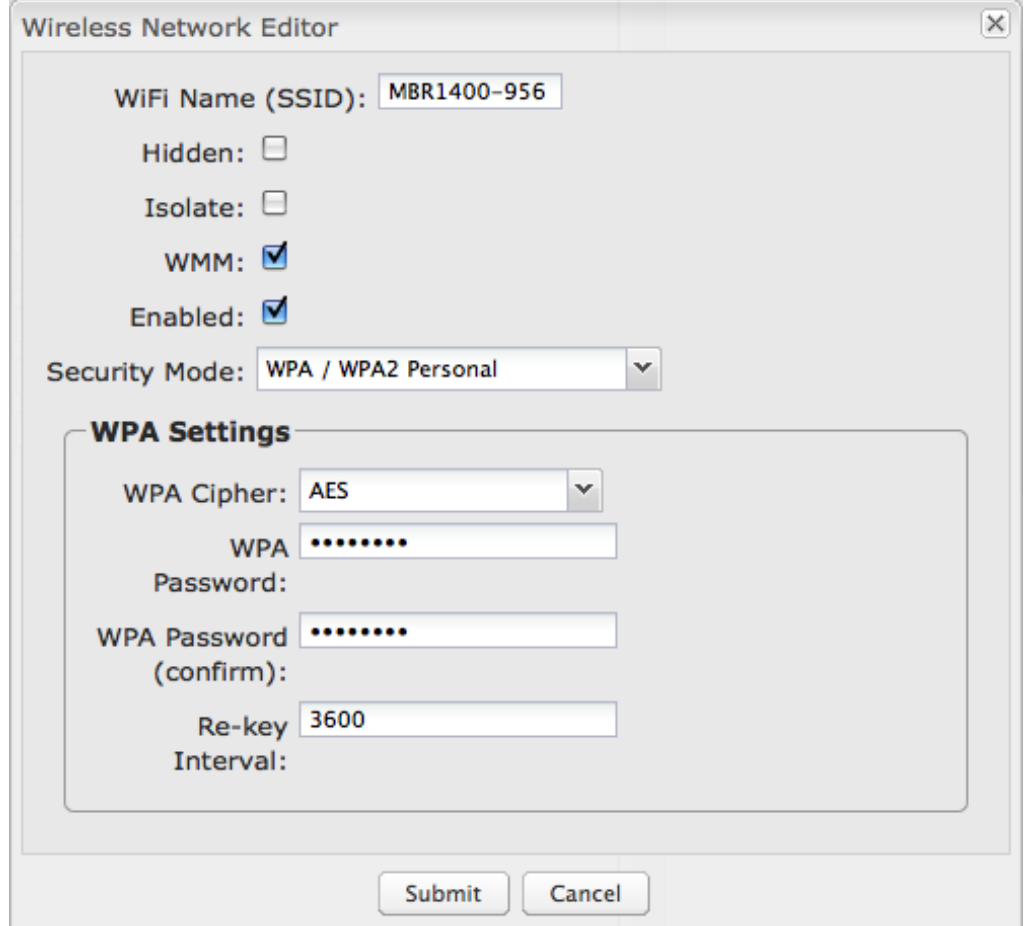

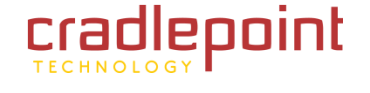

**Security Mode:** You have several options for selecting a security mode. The mode you choose depends on the security features your wireless adapters support.

S

- WPA2 Personal
- WPA / WPA2 Personal
- WPA Personal
- WEP Auto
- Open

Select "Open" to create a hotspot: otherwise select the best security that your devices will support (CradlePoint recommends **WPA2**).

Depending on which Security Mode you select, there are different setup options.

- "**Personal**" security modes require passwords.
- "**WPA2**" (Personal) forces AES as the WPA Cipher.
- "**WPA/WPA2**" and "**WPA**" (Personal) allow AES, TKIP/AES, and TKIP.
- "**WEP Auto**" requires a WEP Key.
- "**Open**" has no password or other security measures.

In order to protect your network from hackers and unauthorized users, CradlePoint highly recommends **WPA2/AES** for security if your attached devices can support it. WEP and WPA/TKIP are obsolete and have been replaced by WPA/AES. Using those security settings will cause the WiFi to limit to 802.11g modes.

NOTE: If you select one of the security modes and are unable to connect to the router afterwards, you can use the reset buttons to reset the router to its factory default state and try a different security mode instead.

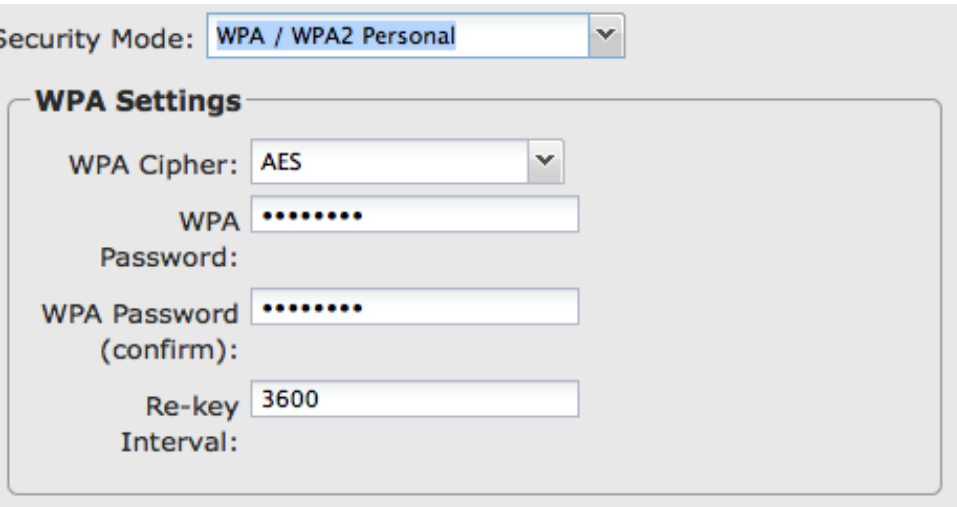

## **Ethernet Port Configuration**

Ethernet Port Configuration provides controls for your router's Ethernet ports. There are five total ports: one blue port and four numbered yellow ports. While default settings will be sufficient in most circumstances, you have the ability to control: **Mode** (WAN or LAN) and **Link Speed**. Additional controls for WAN ports are available in **Internet → Ethernet Settings**.

**Mode:** WAN or LAN. Default setting is WAN (Wide Area Network) for the blue port and LAN (Local Area Network) for the four yellow ports.

- **Internet (WAN)** is used to connect to another network such as a hotel or office wired network. The WAN connection is used as a possible source of Internet for the MBR1400.
- **Local Network (LAN)** is for connecting a computer or similar device directly to the router with an Ethernet cable.

**Link Speed:** Default setting is Auto. The Auto setting is preferred in most cases.

- Auto
- 10Mbps Half Duplex
- 10Mbps Full Duplex
- 100Mbps Half Duplex
- 100Mbps Full Duplex
- 1000Mbps Full Duplex

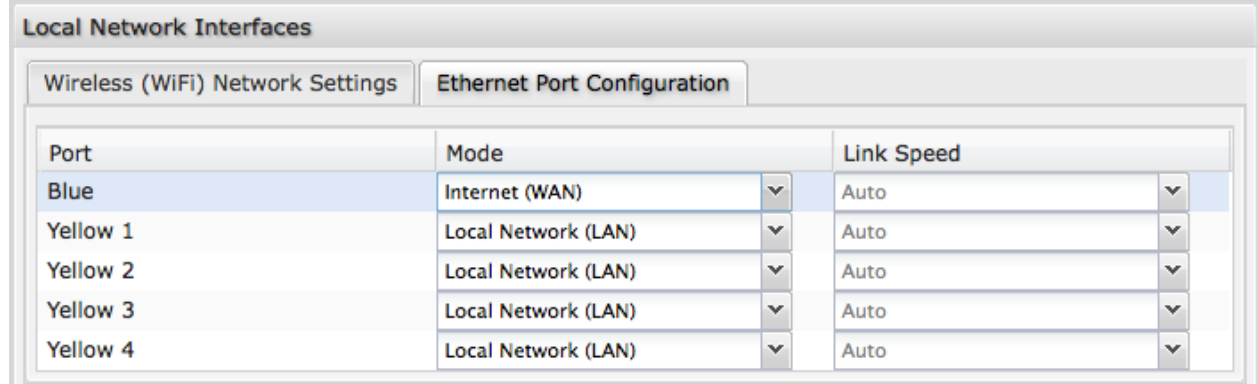

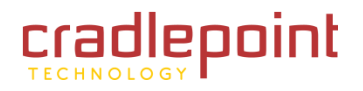

## 6.7.4 WiFi Settings (Advanced)

When you select the **Wireless (WiFi) Networks Settings** tab in the **Local Network Interfaces** section, you have several additional options for configuring your wireless LANs under the **WiFi Settings** heading.

**Channel Selection Method:** This controls how a WiFi channel is selected.

- **User Selection.** Manually set the channel.
- **Random Selection.** The router randomly sets the channel.
- **Smart Selection (Default).** Scans to determine the lowest interference WiFi channel.

**Channel Selection Schedule:** When using the "Smart" channel selection, this controls whether the router will periodically rescan for a better channel and change to it. Select from "Once," "Daily," "Weekly," or "Monthly." Note that there may be a momentary WiFi disconnection while the channel changes.

**Optimize WiFi/WiMAX coexistence:** (Shows if **Smart Selection** or **Random Selection** is chosen.) Setting this will lessen any possible conflict with WiFi and an attached WiMAX modem. If a WiMAX modem is

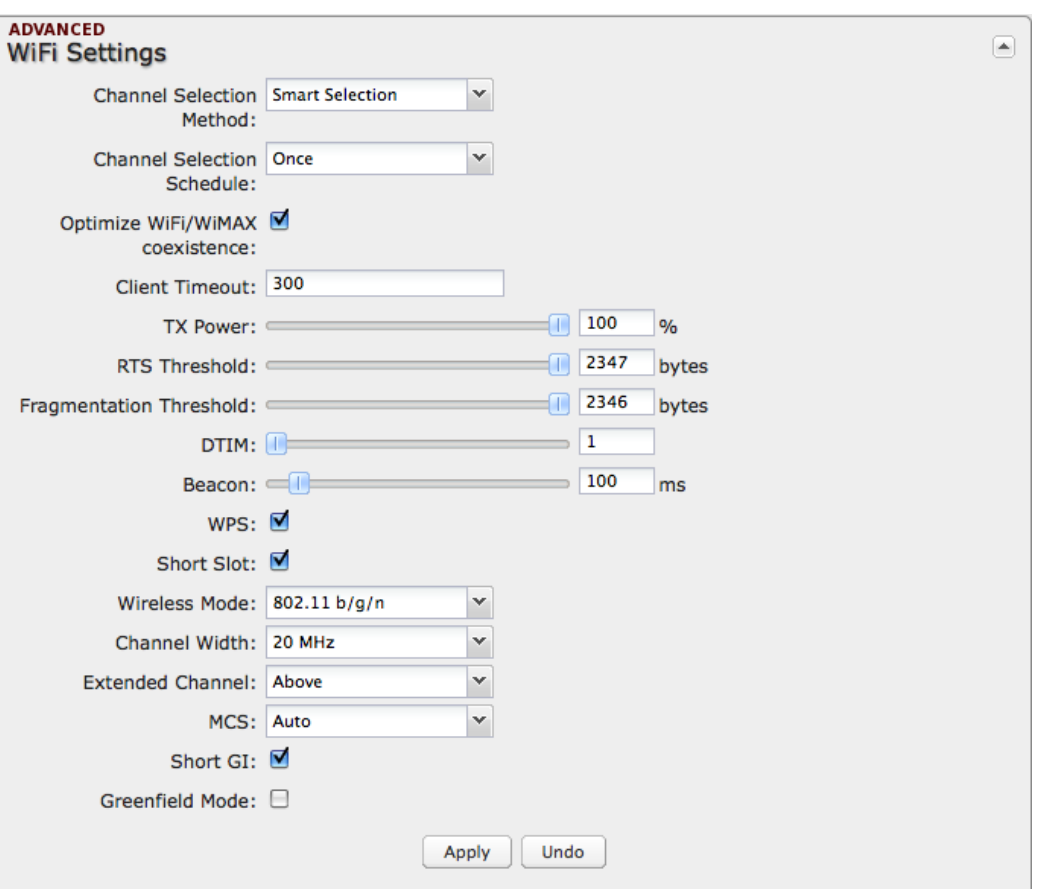

attached to the router when the WiFi is enabled, the WiFi channel and transmit power will be set to levels that optimize the performance of the WiMAX modem. If no WiMAX modem is attached, then default channel and power settings will be used even if this is selected.

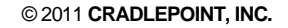

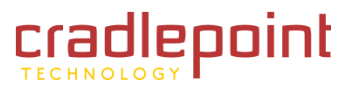

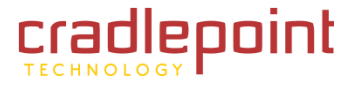

**Channel:** (Shows if **User Selection** is chosen.) The WiFi channel corresponds to a frequency the router uses to communicate with other devices. The range is 1 to 11, and 1, 6, and 11 do not overlap each other. If a WiMAX modem is attached, a higher number channel will increase the chance the router's WiFi and modem's WiMAX radios will conflict with each other, which may result in lower throughput. Select a channel from the dropdown list:

- $\bullet$  1 (2412 MHz)
- $\bullet$  2 (2417 MHz)
- 3 (2422 MHz)
- $-4$  (2427 MHz)
- $-5$  (2432 MHz)
- $-6$  (2437 MHz)
- $\bullet$  7 (2442 MHz)
- $\bullet$  8 (2447 MHz)
- $9 (2452 MHz)$
- $\bullet$  10 (2457 MHz)
- 11 (2462 MHz)

**Client Timeout:** If the access point is not able to communicate with the client it will disconnect it after this timeout (in seconds).

**TX Power:** Normally the wireless transmitter operates at 100% power. In some circumstances, however, there might be a need to isolate specific frequencies to a smaller area. By reducing the power of the radio, you can prevent transmissions from reaching beyond your corporate/home office or designated wireless area.

**RTS Threshold:** When an excessive number of wireless packet collisions are occurring, wireless performance can be improved by using the RTS/CTS (Request to Send/Clear to Send) handshake protocol. The wireless transmitter will begin to send RTS frames (and wait for CTS) when data frame size in bytes is greater than the RTS Threshold. This setting should remain at its default value.

**Fragmentation Threshold:** Wireless frames can be divided into smaller units (fragments) to improve performance in the presence of RF interference and at the limits of RF coverage. Fragmentation will occur when frame size in bytes is greater than the Fragmentation Threshold. This setting should remain at its default value. Setting the Fragmentation value too low may result in poor performance.

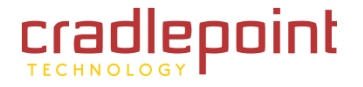

**DTIM:** A DTIM is a countdown informing clients of the next window for listening to broadcast and multicast messages. When the wireless router has buffered broadcast or multicast messages for associated clients, it sends the next DTIM with a DTIM Interval value. Wireless clients detect the beacons and awaken to receive the broadcast and multicast messages. The default value is 1. Valid settings are between 1 and 255.

**Beacon:** Beacons are packets sent by a wireless router to synchronize wireless devices. Specify a Beacon Period value between 20 and 1000 milliseconds.

**WPS:** WiFi Protected Setup is a method for easy and secure establishment of a wireless network. It can be used instead of passwords when connecting clients that support WPS.

**Short Slot:** Slot Time is the period wireless clients use in determining if the channel is free for transmission. Enabling this value allows clients that can utilize a shorter time to do so. Disabling this option forces all clients to use a longer backoff check and thus may reduce network throughput while reducing the number of transmission collisions.

**Wireless Mode:** Select the WiFi clients the router will be compatible with. Greater compatibility is a tradeoff with better performance. For greatest compatibility with all WiFi devices, select "802.11 b/g/n". For best performance, connect with only other 802.11n-compatible devices and select "802.11 n."

- $\bullet$  802.11 b
- $\bullet$  802.11 b/g
- $\bullet$  802.11 b/g/n
- $\bullet$  802.11 n

**Channel Width:** Selects whether the router uses a single 20 MHz channel to send/receive, or uses two adjacent 20 MHz channels to create a 40 MHz channel (when possible). Higher performance is possible with the 40 MHz channel. Selecting Auto is generally best. Enabling WiFi as WAN will force 20 MHz only mode.

**Extended Channel:** When operating in 40 MHz mode the access point will use an extended channel either below or above the current channel. Optimal selection will depend on the channels of other networks in the area.

**MCS:** 802.11n uses multiple Modulation Coding Schemes to enable higher throughput in various environments. Since clients can dynamically change rates depending on environment, selecting **Auto** is generally best.

**Short GI:** Short GI is an optimization for shortening the interval between transmissions. May be incompatible with older clients.

CRADLEPOINT MBR95| USER MANUAL Firmware ver. 3.6.3

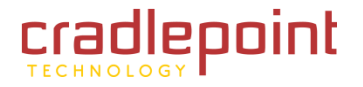

#### **NETWORK SETTINGS → WIFI / LOCAL NETWORKS**

**Greenfield Mode:** Greenfield mode uses an 802.11n-only preamble to transmit packets that older wireless clients cannot interpret. Use of greenfield mode in a mixed 802.11 environment may result in degraded performance but can improve performance if all devices in the area are 802.11n compatible.

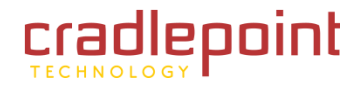

**INTERNET**

# **7 INTERNET**

The Internet tab provides access to 3 submenu items for managing a variety of Internet connection options.

- Connection Manager
- **Data Usage**
- **WiFi as WAN**

(**Data Usage** and **WiFi as WAN**: Advanced Mode only)

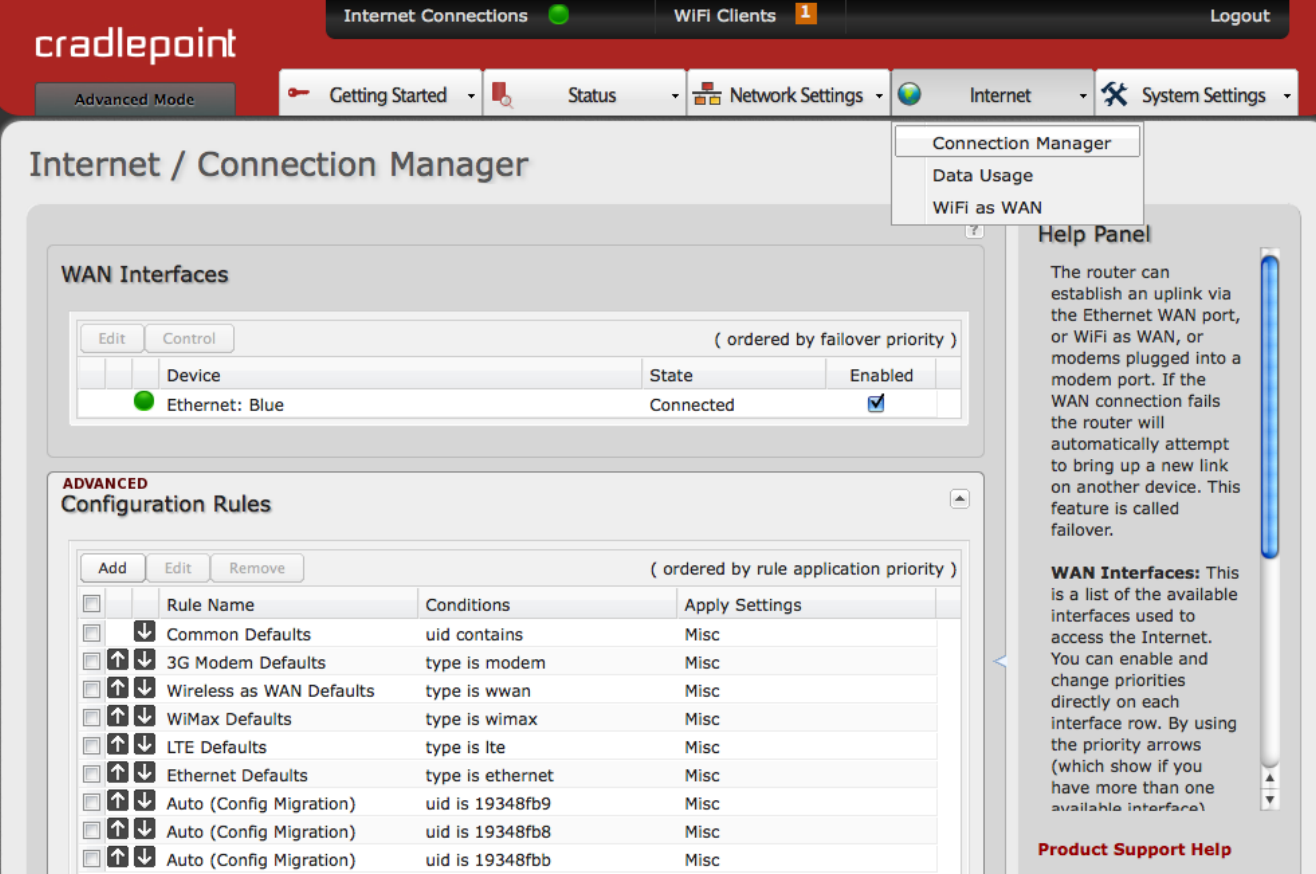

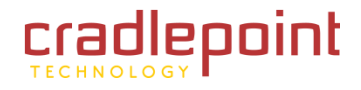

## 7.1 *Connection Manager*

The router can establish an uplink via the Ethernet WAN port, WiFi as WAN, or modems plugged into the modem port. If the primary WAN connection fails the router will automatically attempt to bring up a new link on another device. This feature is called failover.

## 7.1.1 WAN Interfaces

This is a list of the available interfaces used to access the Internet. You can enable, stop, or start devices from this section. By using the priority arrows (the arrows in the boxes to the left—these show if you have more than one available interface), you can set the interface the router uses by default and the order that it allows failover.

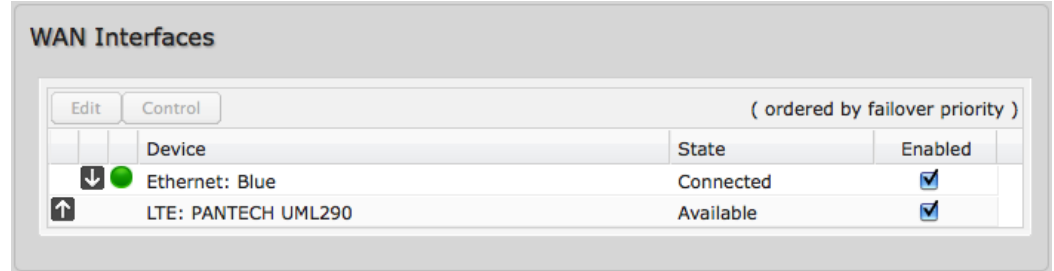

In the example shown, Ethernet is set as the primary Internet source, while a USB modem is attached for failover. The Ethernet is "Connected" while the modem is "Available."

**Enabled:** Selected by default. Deselect to disable an interface.

Click on a device in the list to reveal additional information about that device and to enable configuration options.

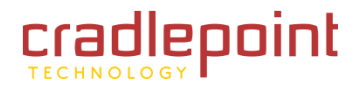

## 7.1.2 Device Configuration

Clicking on a device reveals the following information:

- **State** (Connected, Available, etc.)
- **Port**
- **UID** (Unique identifier. This could be a name or number/letter combination.)
- **IP Address**
- **Gateway**
- **Netmask**
- **Stats: bytes in, bytes out**
- **Uptime** (in seconds)

Click "Edit" to view configuration options for the selected device. For USB modems, click "Control" to view options to activate or update the device.

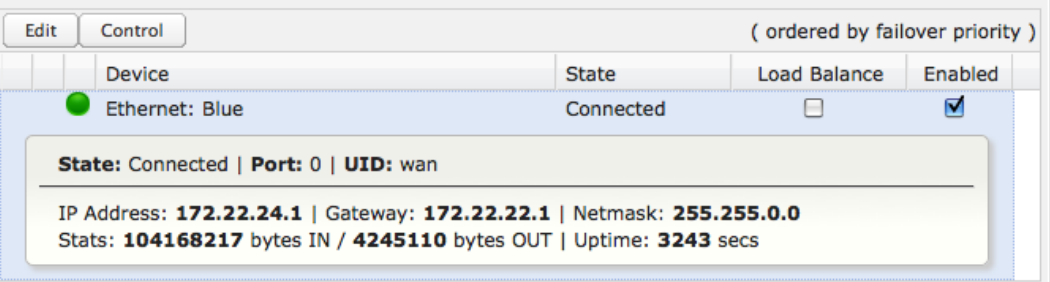

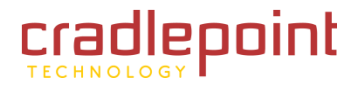

- 7.1.3 General Settings
	- **Enabled:** Select/deselect to enable/disable.
	- **MTU:** Maximum transmission unit. This is the size of the largest protocol data unit that the device can pass. (Range: 46 to 1500 Bytes.)
	- **Hostname** (This only shows for certain devices.)

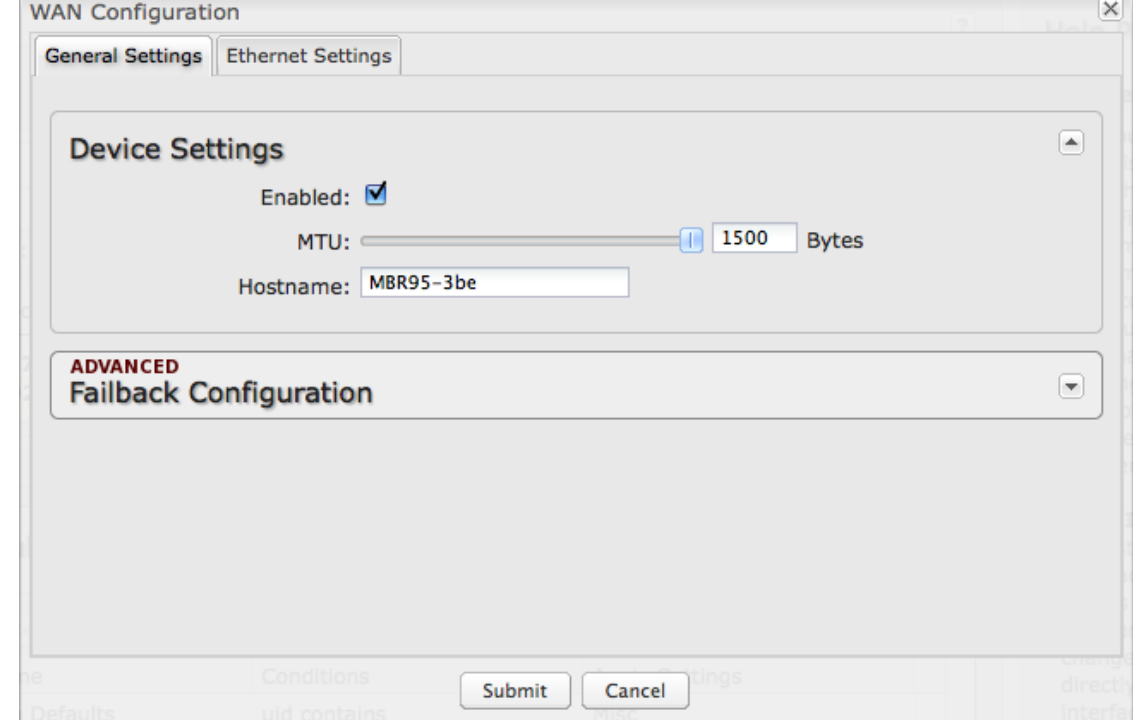

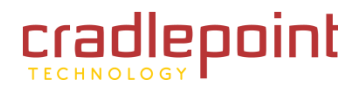

#### **Failback Configuration (Advanced)**

This is used to configure failback, which is the ability to go back to a higher priority WAN interface if it regains connection to its network.

**Usage:** Fail back based on the amount of data passed over time. This is a good setting for when you have a dual-mode EVDO/WiMAX modem and you are going in and out of WiMAX coverage. If the router has failed over to EVDO it will wait until you

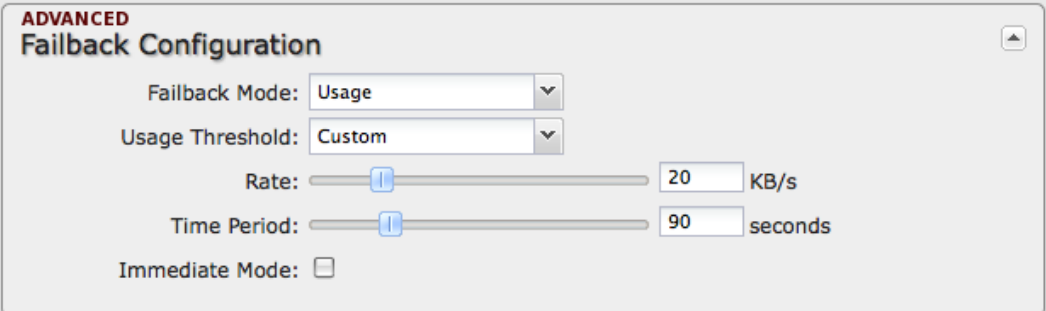

have low data usage before bringing down the EVDO connection to check if a WiMAX connection can be made.

- **High** (Rate: 80 KB/s. Time Period: 30 seconds.)
- **Normal** (Rate: 20 KB/s. Time Period: 90 seconds.)
- **Low** (Rate: 10 KB/s. Time Period: 240 seconds.)
- **Custom** (Rate range: 1-100 KB/s. Time Period range: 10-300 seconds.)

**Time:** Fail back only after a set period of time. (Default: 90 seconds. Range: 10-300 seconds.) This is a good setting if you have a primary wired WAN connection and only use a modem for failover when your wired connection goes down. This ensures that the higher priority interface has remained online for a set period of time before it becomes active (in case the connection is dropping in and out, for example).

**Disabled:** Deactivate failback mode.

**Immediate Mode:** Fail back immediately whenever a higher priority interface is plugged in or when there is a priority change. Immediate failback returns you to the use of your preferred Internet source more quickly which may have advantages such as reducing the cost of a failover data plan, but it may cause more interruptions in your network than **Usage** or **Time** modes.

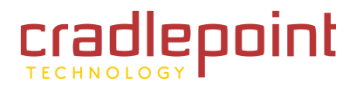

### 7.1.4 Ethernet Settings

While default settings for each WAN Ethernet port will be sufficient in most circumstances, you have the ability to control:

- **Connect Method:** DHCP (Automatic), Static (Manual), or PPPoE (Point-to-Point Protocol over Ethernet).
- **MAC Address:** You have the ability to change the MAC address, but typically this is unnecessary. You can match this address with your device's address by clicking: "**Clone Your PC's MAC Address**".

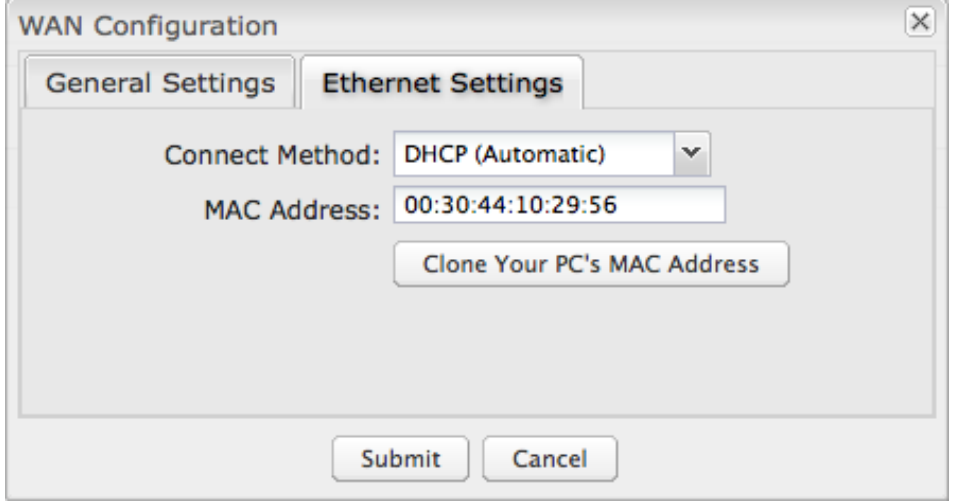

### **Connect Method**

Select the connection type that you need for this WAN connection. You may need to check with your ISP or system administrator for this information.

- **DHCP** (Dynamic Host Configuration Protocol) is the most common configuration. Your router's Ethernet ports are automatically configured for DHCP connection. DHCP automatically assigns dynamic IP addresses to devices in your networks. This is preferable in most circumstances.
- **Static** allows you to input a specific IP address for your WAN connection; this should be provided by the ISP if supported.
- **PPPoE** should be configured with the username, password and other settings provided by your ISP.

If you want to use a Static (Manual) or PPPoE connection, you will need to fill out additional information.

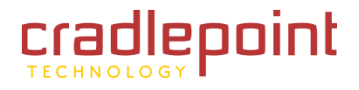

CRADLEPOINT MBR95 | USER MANUAL Firmware ver. 3.6.3

#### **INTERNET → CONNECTION MANAGER**

## **Static (Manual):**

- IP Address
- Subnet Mask
- Gateway IP
- Primary DNS Server
- Secondary DNS Server

## **PPPoE:**

- Username
- Password
- Password Confirm
- Service
- Auth Type: None, PAP, CHAP

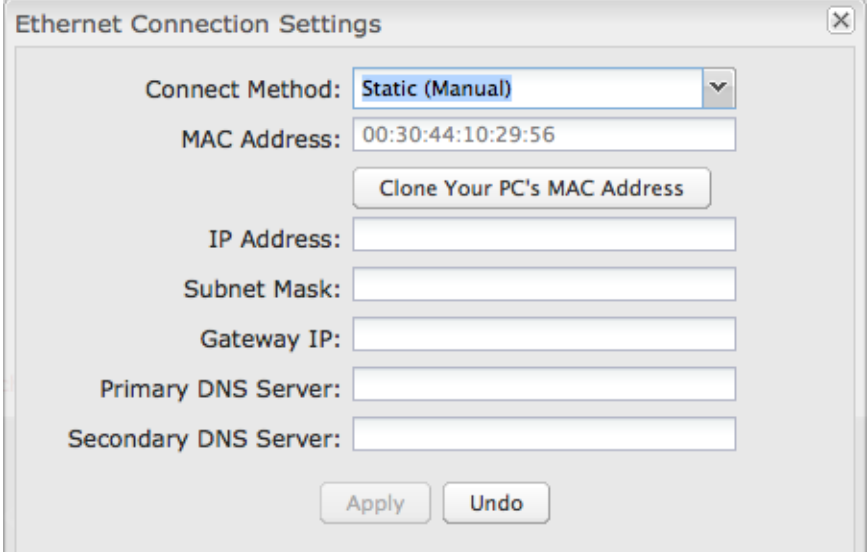

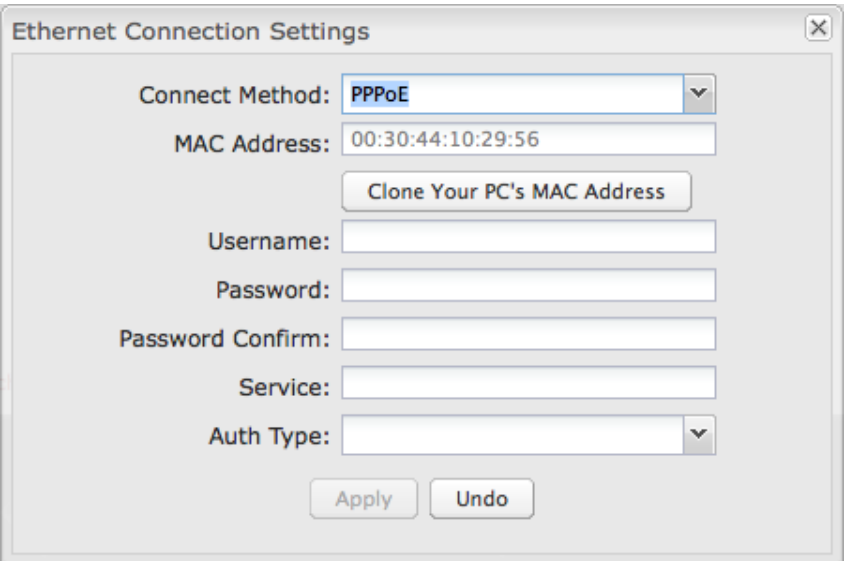

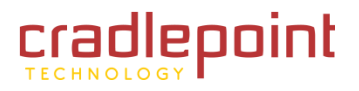

## 7.1.5 Modem Settings

**On Demand:** Typically modem connections are not always on. When this mode is selected a connection to the Internet is made as needed. When this mode is not selected a connection to the Internet is always maintained.

**Maximum Idle Time:** The interval for which the modem can be idle before it is disconnected.

**Aggressive Reset:** When Aggressive Reset is enabled the system will attempt to maintain a good modem connection. If the Internet has been unreachable for a period of time a reset of the modem will occur in attempt to re-establish the connection.

**LTE Connection Mode:** Specify how the LTE Multi Mode modem should connect to the network.

 Auto: Let the modem decide which network to use.

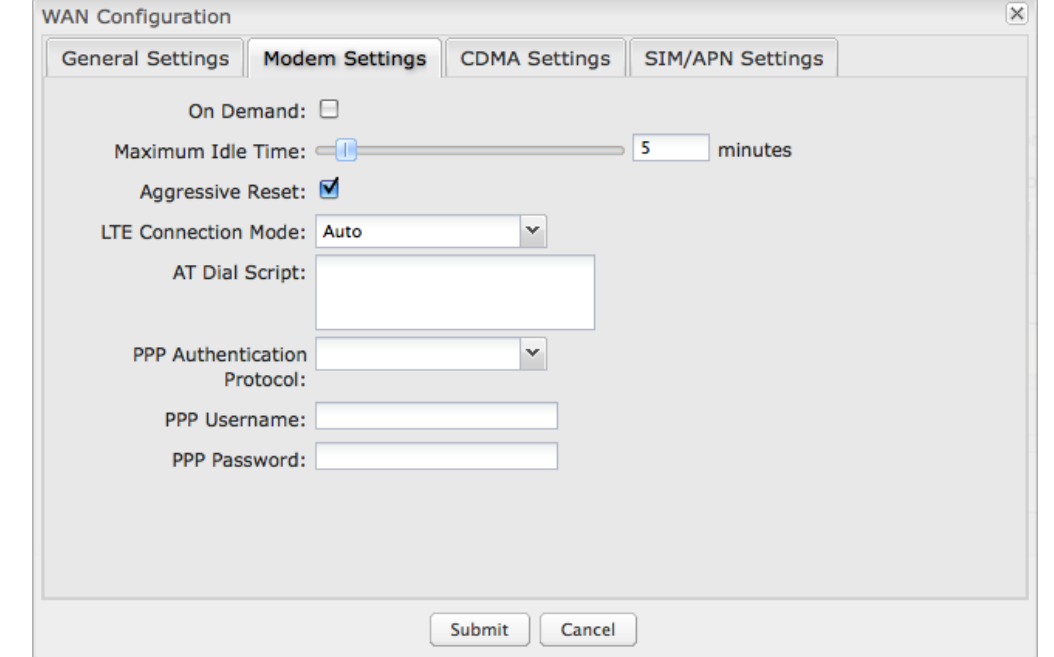

- Auto EVDO/1xRTT: Connect to CDMA, letting the modem decide which 3G network to use. Do not attempt to connect to LTE.
- Force LTE: Connect to LTE only (do not attempt to connect to CDMA/GSM).
- Force EVDO: Connect to CDMA EVDO network only.
- Force 1xRTT: Connect to CDMA 1xRTT network only.

**AT Dial Script:** Enter the AT commands to be used in establishing a network connection. Each command must be entered on a separate line. All command responses must include "OK" except the final command response, which must include "CONNECT".

Example: AT

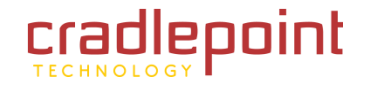

CRADLEPOINT MBR95 | USER MANUAL Firmware ver. 3.6.3

#### **INTERNET → CONNECTION MANAGER**

AT+CGDCONT=2,"IP","isp.cingular" ATCT\*99\*\*\*2#

**PPP Authentication Protocol:** Set this only if your service provider requires a specific protocol and the **Auto** option chooses the wrong one.

- **Auto**
- **PAP** (Password Authentication Protocol)
- **CHAP** (Challenge Handshake Authentication Protocol)

**PPP Password: Password for PPP authentication.** 

**PPP Username:** Username for PPP authentication.

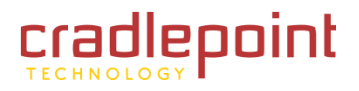

## **CDMA Settings**

- **Persist Settings:**
- **Active Profile:** Select a number from 0-5 from the dropdown list.

The following fields can be left blank. If left blank they will remain unchanged in the modem.

- **NAI (Username@realm):** Network Access Identifier. NAI is a standard system of identifying users who attempt to connect to a network.
- **AAA Shared Secret (Password): "**Authentication, Authorization, and Accounting" password.
- **Verify AAA Shared Secret.**
- **HA Shared Secret:** "Home Agent" shared secret.
- **Primary HA.**
- **Secondary HA.**
- **AAA SPI:** AAA Security Parameter Index.
- **HA SPI:** HA Security Parameter Index.

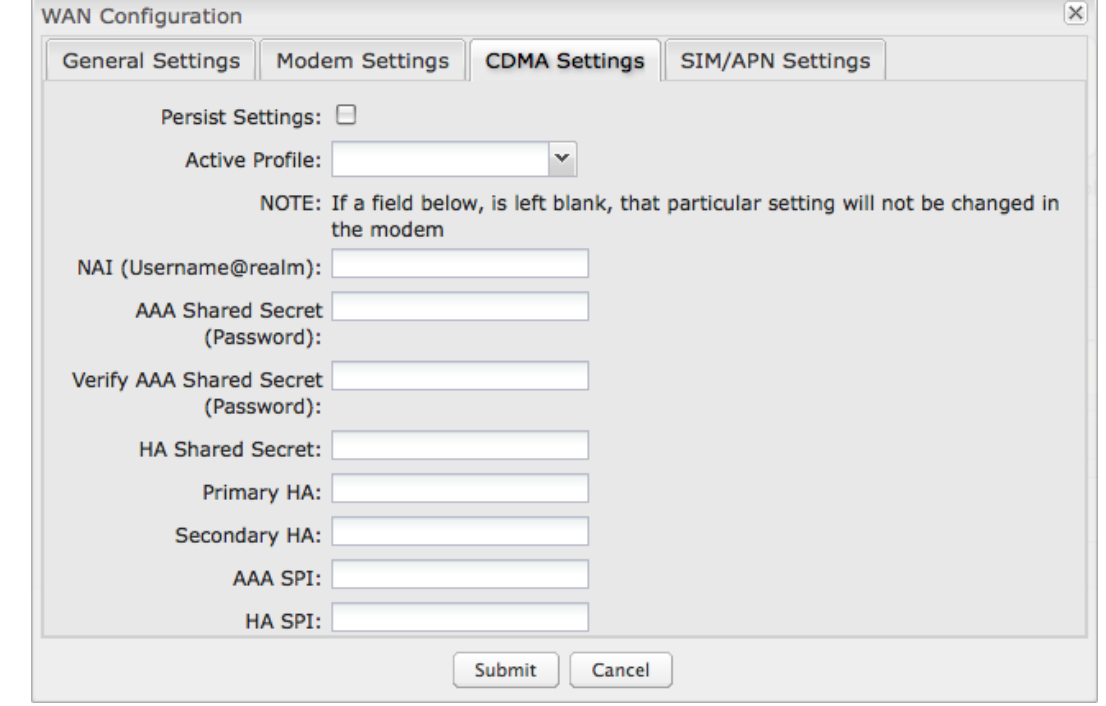

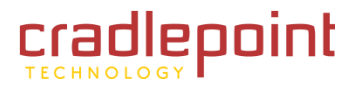

## **SIM/APN Settings**

**SIM PIN:** PIN number for a GSM modem with a locked SIM.

**Access Point Name (APN):** Some wireless carriers provide multiple Access Point Names that a modem can connect to. Some APN examples are 'isp.cingular" and "vpn.com".

- **Default:** Let the router choose an APN automatically.
- **Manual:** Enter an APN by hand.
- **Select:** Select from a dropdown menu of the profiles already on the SIM.

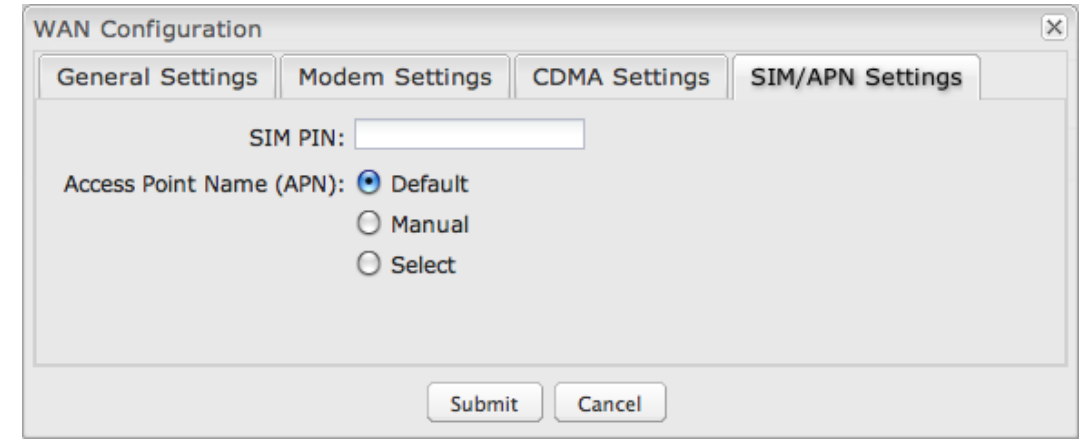

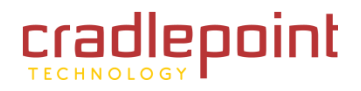

## **WiMAX Settings**

**WiMAX Realm:** Select from the following dropdown options:

- Clear clearwire-wmx.net
- Rover rover-wmx.net
- Sprint 3G/4G sprintpcs.com
- Xohm –xohm.com
- BridgeMAXX bridgeMAXX.com
- Time Warner Cable mobile.rr.com
- Comcast mob.comcast.net

**TTLS Authentication Mode:** TTLS inner authentication protocol. Select from the following dropdown options:

- **MSCHAPv2/MD5** (Microsoft Challenge Handshake Authentication Protocol version2/Message-Digest Algorithm 5)
- **PAP** (Password Authentication Protocol)
- **CHAP** (Challenge Handshake Authentication Protocol)

**TTLS Username:** Username for TTLS authentication.

**TTLS Password:** Password for TTLS authentication.

**WiMAX Authentication Identity:** User ID on the network. Leave this blank unless your provider tells you otherwise.

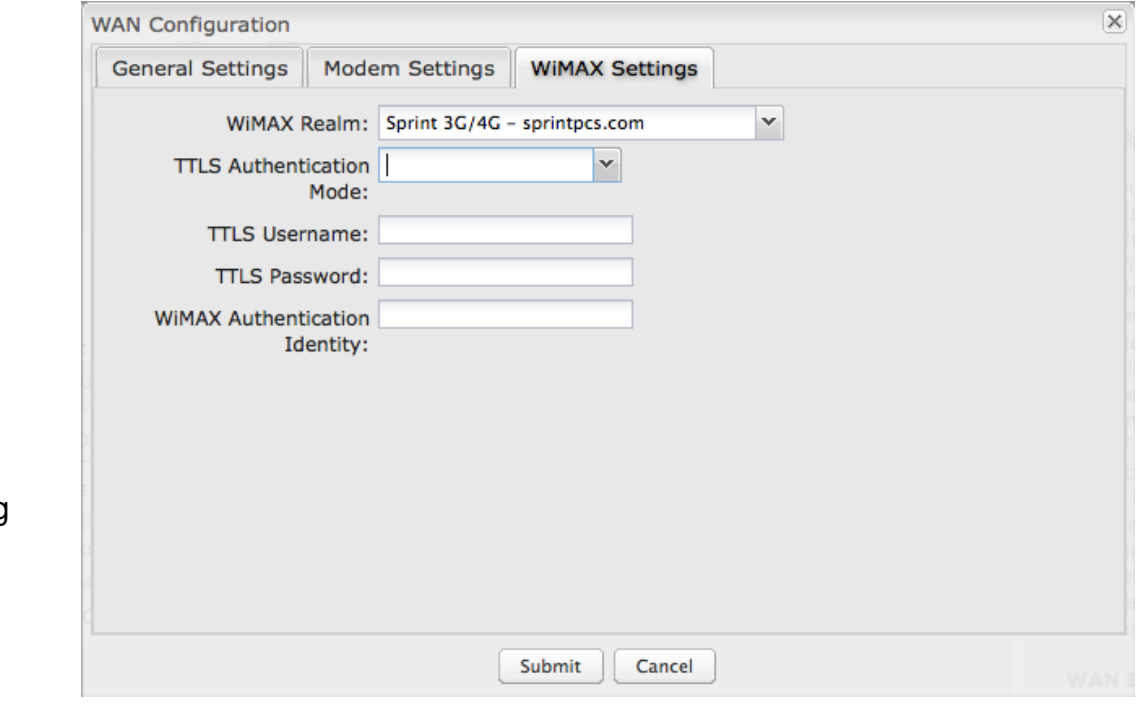

### 7.1.6 Update/Activate a Modem

Some 3G modems can be updated and activated while plugged into the router. Updates and activation methods vary by modem model and service provider. Possible methods are: PRL Update, Activation, and FUMO. All supported methods will be displayed when you select your modem and click "Update/Activate". If no methods are displayed for your device then you will need to update and activate your device externally.

To update or activate a modem, select the device and click "Control".

**The modem** *does not* **support Update/Activate methods:** A message will state that there is no support for PRL Update,

Activation, or FUMO.

**The modem supports Update/Activate methods:** A message will display showing options for each supported method:

- **Modem Activation / Update:** Activate, Reactivate, or Upgrade Configuration.
- **Preferred Roaming List (PRL) Update**
- **Firmware Update Management Object (FUMO)**

Click the appropriate icon to start the process.

If the modem is connected when you start an operation the router will automatically disconnect it. The router may start another modem as a failover measure. When the operation is done the modem will go back to an idle state, at which point the router may restart it depending on failover and failback settings.

NOTE: Only one operation is supported at a time. If you try to start the *same* operation on the *same* modem twice the UI will not report failure and the request will finish normally when the original request is done. However if you try to start a *different* operation or use a *different* modem, this second request will fail without interfering with the pending operation.

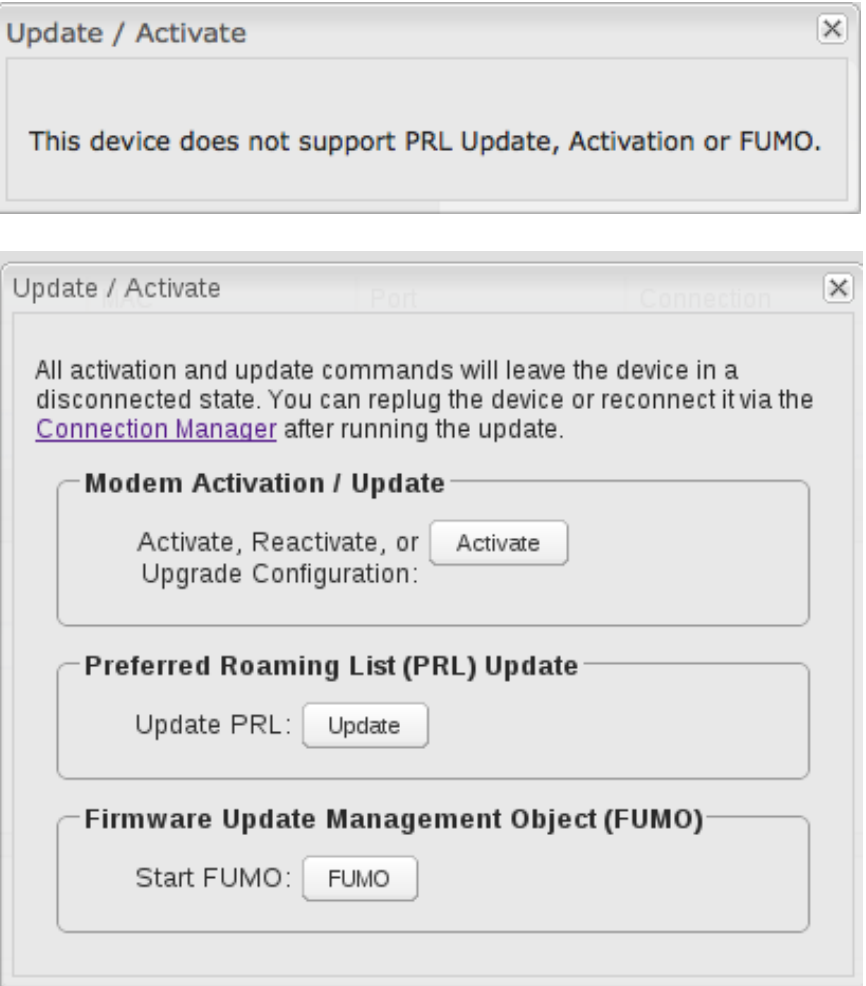

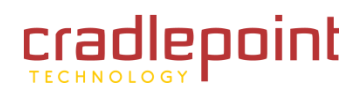

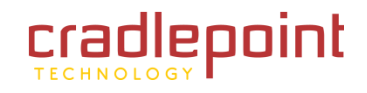

**Process Timeout:** If the process fails an error message will display.

Activation has a 3-minute timeout, PRL update has a 4-minute timeout, and FUMO has a 10-minute timeout.

## 7.1.7 Configuration Rules (Advanced)

This section allows you to create general rules that apply to the Internet connections of a particular type. These can be general or very specific. For example, you could create a rule that applies to all WiMAX modems, or a rule that only applies to an Internet source with a particular MAC address.

The Configuration Rules list shows all rules that you have created, as well as all of the default rules. These are listed in the order they will be applied. The most general rules are listed at the top, and the most specific rules are at the bottom. The router goes down the list and applies all rules that fit for attached Internet sources. Configuration settings farther down the list will override previous settings.

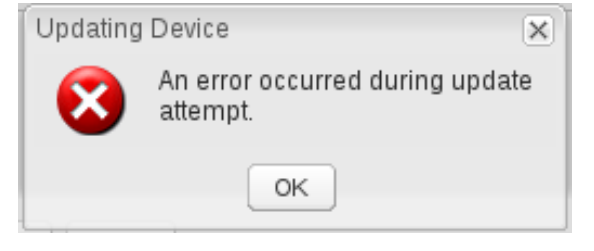

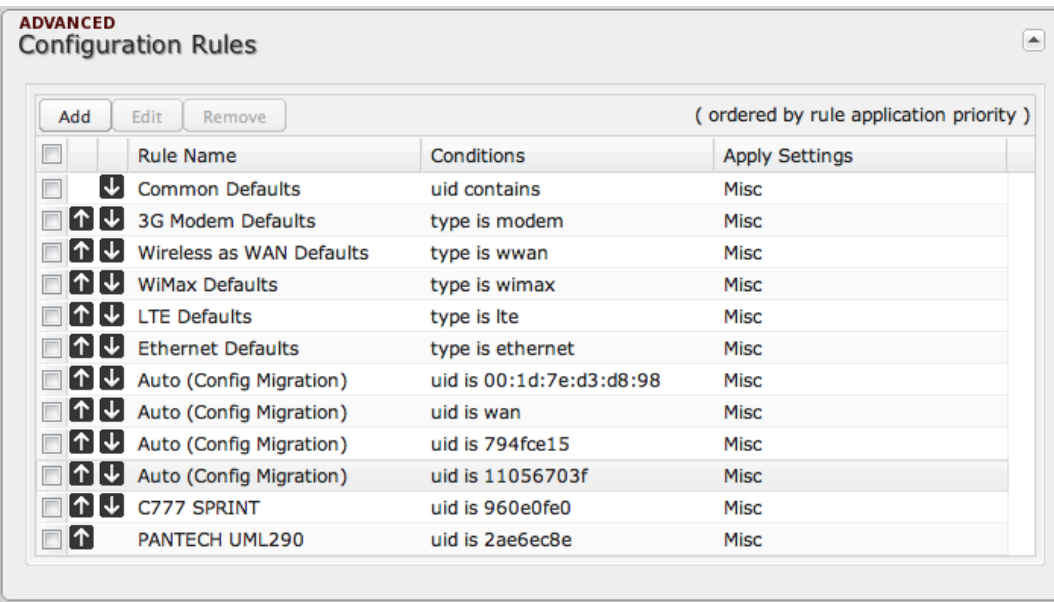

Select any of these rules and click "Edit" to change the settings for a rule. To create a new rule, click "Add."

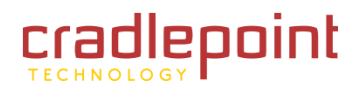

## **WAN Configuration Rule**

This section allows you to create simple or complex rules that affect how individual Internet sources or classes of sources (perhaps all WiMAX modems or all modems from Sierra Wireless) behave in the router.

After clicking "Add" or "Edit," you will see a popup with the following tabs:

- **Filter Criteria**
- **General Settings**
- **Ethernet Settings**
- **Modem Settings**
- **WiMAX Settings**
- **CDMA Settings**
- **SIM/APN Settings**

## **Filter Criteria.** Begin by setting the **Filter Criteria** if you

are creating a new rule. Create a name for your rule and the condition for which the rule applies:

**Rule Name:** Create a name meaningful to you. This name is optional.

Select each of the following to create a condition for your rule. **When:**

- **Port:** Select by the port that you are plugging the modem into.
- **Manufacturer:** Select by the manufacturer, such as Sierra Wireless.
- **Model**: Set your rule according to the specific model of modem.
- **Type** (Ethernet, LTE, Modem, WiMAX, Wireless as WAN, HSPA): Select by type of Internet source.
- **Serial Number**: Select 3G or LTE modem by Serial Number.
- **MAC Address**: Select WiMAX modem by MAC Address.
- **Unique ID**: Select by ID. This is generated by the router and displayed when the device is connected to the router.

**Condition:** Select "is" or "is not" to create your condition's statement.

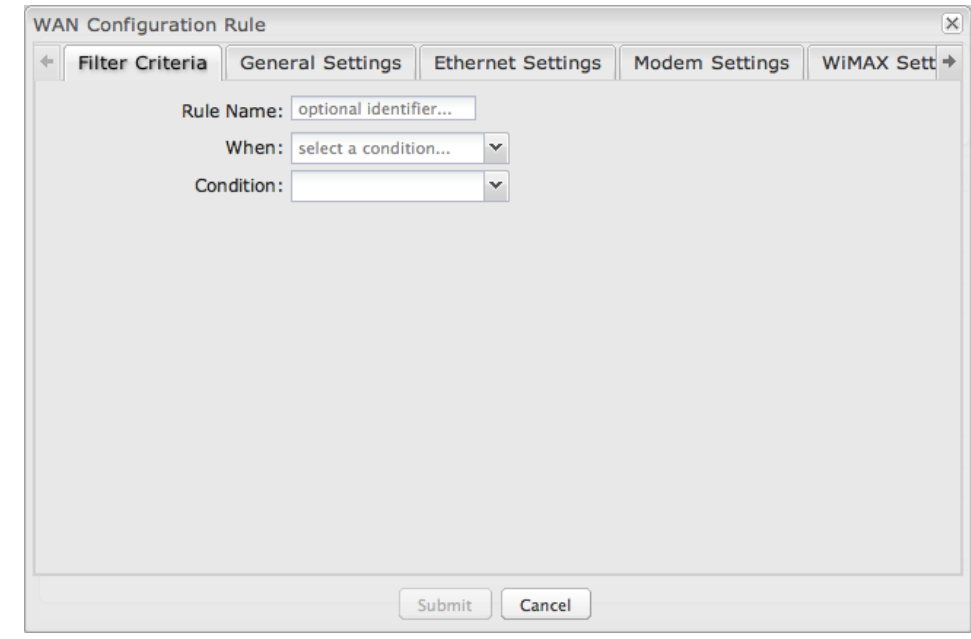

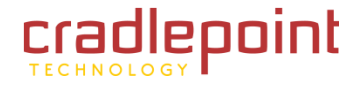

**Value:** If you chose Port or Type, select from the dropdown list. If you chose Manufacturer, Model, Serial Number, MAC Address, or Unique ID, you will need to manually input the information.

The condition will be of the following form:

(When) is/is not (value)

For example: "Type is not WiMAX" "Port is USB Port 1"

Once you have established the condition for your configuration rule, choose from the other tabs to set the desired configuration. Use the arrow buttons along the top to reveal more tab options. All of the tab options: **General Settings**, **Ethernet Settings**, **Modem Settings**, **WiMAX Settings**, **CDMA Settings**, and **SIM/APN Settings** have the same configuration options shown above in the WAN Configuration section (the options for Configuration Rules are the same as they are for individual devices).

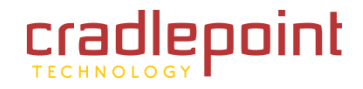

 $\mathsf{x}$ 

**INTERNET → DATA USAGE**

## 7.2 *Data Usage (Advanced Mode only)*

**Data Usage Management & Alerts** allows you to create and manage rules that help control the data usage of a modem. If you have a limited data plan or a price increase on your plan after a certain amount of usage, a **Data Usage Rule** can help you track these amounts. You can set a rule to shut down use of a modem and/or send a message when you reach a data usage amount you set.

**Disabled** Enabled Enable Data Usage:

**Enable Data Usage:** Enabled/Disabled. (Default: Disabled.)

When you select **Enabled**, you will see the **Data Usage Agreement** shown to the right. The purpose of this agreement is to ensure that you understand that the data numbers for the MBR95 may not perfectly match those of your carrier: CradlePoint cannot be held responsible. You must accept the agreement by clicking **Yes** in order to begin creating data usage rules.

**Warning:** You should set your data limits lower than your Data Allowance and regularly compare the numbers provided by the router with the numbers from your carrier. Data Usage Agreement

The numbers provided are strictly estimates and may vary from the final numbers the carrier uses for billing purposes. In no event, shall Cradlepoint be held liable for any fees charged by the carrier for customer usage even in the event the numbers provided by Cradlepoint are lower than the carrier numbers and result in additional fees charged to the customer. You should set your data limits lower than your Data Allowance and regularly compare the numbers provided by the router with the numbers from your carrier. Do you accept this Agreement?

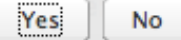

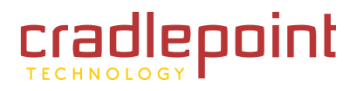

### 7.2.1 Data Usage Rules

The Date Usage Rule display shows basic information for each rule you have created (including rules created with a template). The following information is displayed:

- **Rule Name**
- **Enabled:** True/False
- **Date for Rule Reset**
- **Cycle Type:** Daily, Weekly, or Monthly
- **Cap:** Amount in MB.
- **Current Usage:** Shown as an amount in MB, as a percentage of the cap, and in a bar graph.

Click **Add** to configure a new Data Usage Rule.

## **Data Usage Rule – page 1**

**Rule Name:** Give your rule a name for later recognition.

**WAN Selection:** Select from the dropdown list of currently attached WAN devices.

**Assigned Usage in MB:** Enter a cap amount in megabytes. 1024 megabytes equals 1 gigabyte.

**Rule Enabled:** (Default: Enabled.) Click to disable.

Click **Next** to continue to page 2.

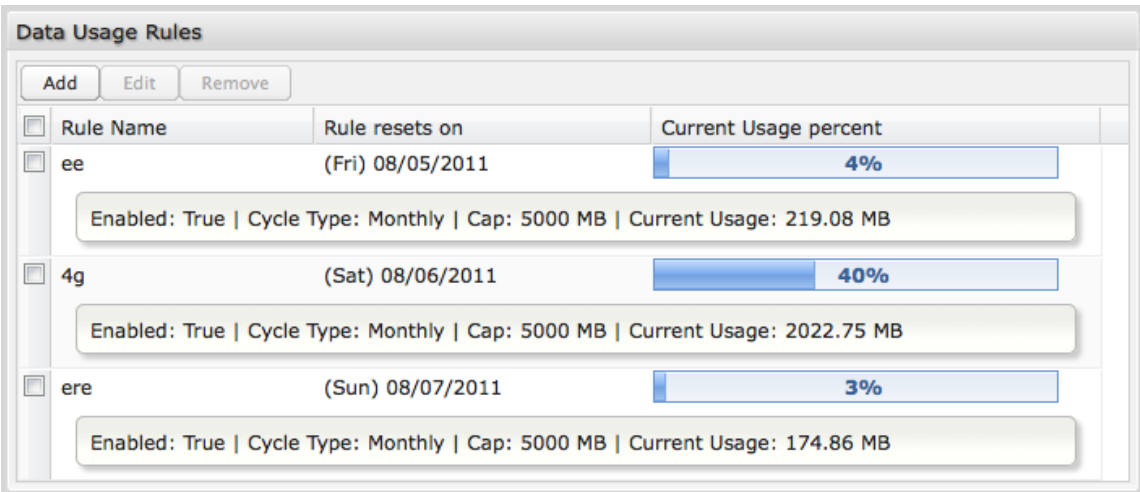

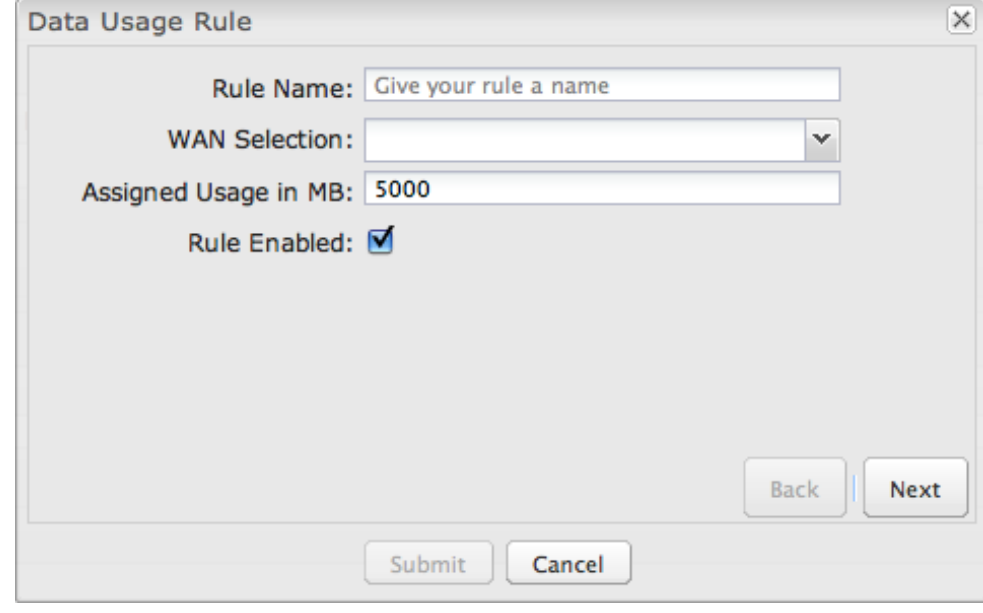

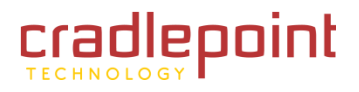

## **Data Usage Rule – page 2**

**Cycle Type:** How often the rule will reset. The data usage amount will be reset at the end of each cycle. Select the length of a cycle from a dropdown menu with the following choices:

- Daily
- Weekly
- Monthly

**Cycle Start Date:** Select the date you wish the rule to begin. This date will be used to track when the rule will reset.

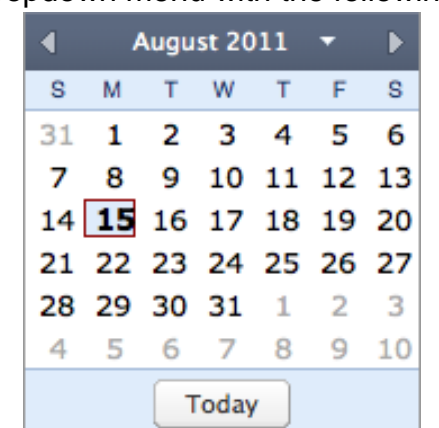

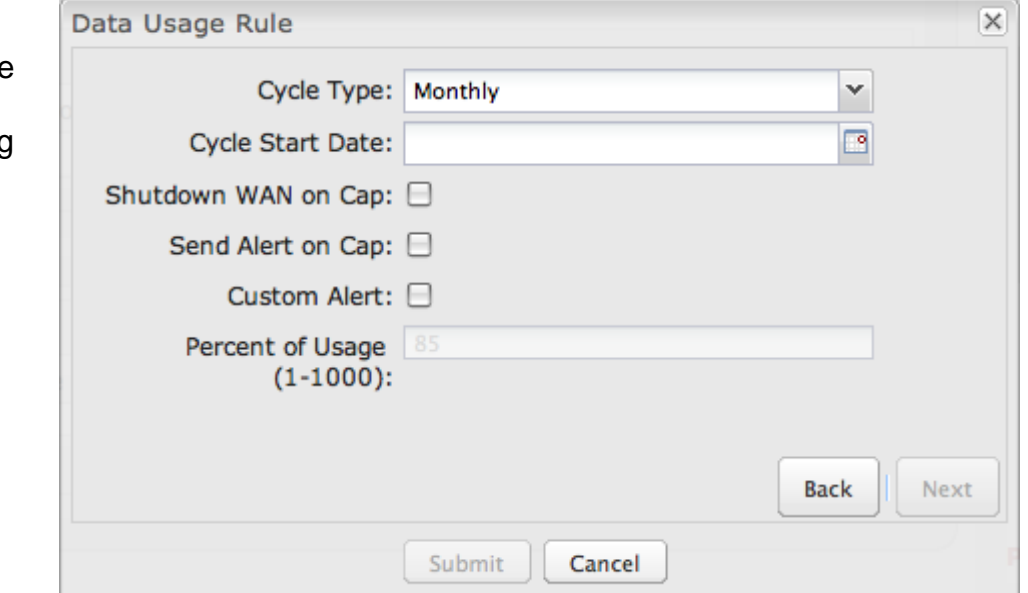

## **Shutdown WAN on**

**Cap:** If selected, the WAN device will shut down when the assigned usage is reached. A cycle reset or a rule deletion will re-enable the device.

**Send Alert on Cap:** An email alert will be generated and sent when the assigned usage is reached. **WARNING: The SMTP mail server must be configured in System Settings → Device Alerts.**

**Extra Email Alert:** When checked you enable a second email to be configured for a percentage of the assigned usage.

**Percent of Usage (1-1000):** If selected, a custom alert will be sent when your data usage reaches this percentage of your usage cap. For example, you could set this at 90 percent so that you know when your usage is nearing 100 percent of the cap.

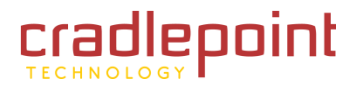

## 7.2.2 Template Configuration

**Templates** allow you to control multiple WAN devices with the same rule. Each WAN device that matches a template will automatically have its own rule created.

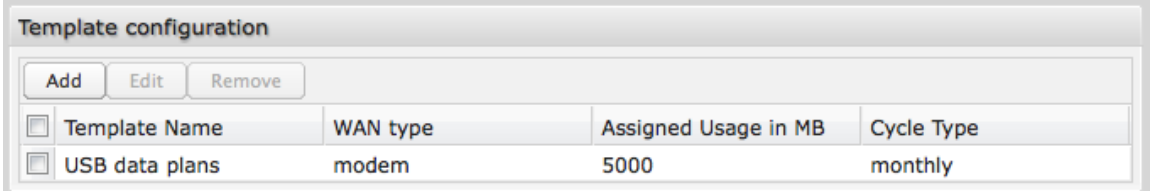

For example, you can set a template rule for all mobile data modems that causes your router to send an alert after 1000 MB of usage in a month. When you attach a new 4G USB modem, your template will immediately create a new **Data Usage Rule** for the attached modem that sends the alert as specified.

## Click **Add** to configure a new Template rule.

Create a **Template Name** that you can recognize.

The template will apply to one of the following **WAN types**:

- All WAN
- All Ethernet
- All Modems

Select one of these types.

The rest of the rule settings options match those in the **Data Usage Rules**. See the section above for additional information about how to configure your template usage rules.

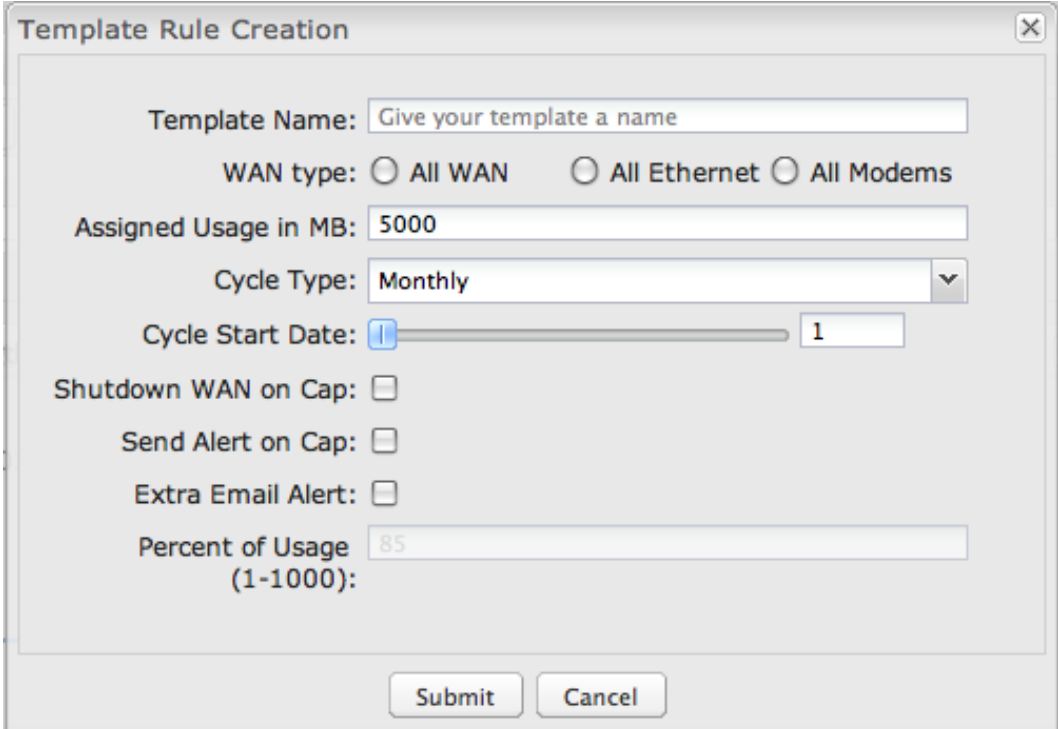

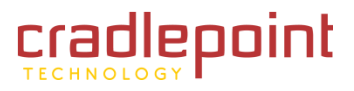

## 7.2.3 Historical Data

Historical Data shows a graph of data usage for each attached WAN source that has an assigned Data Usage Rule. The graph shows the usage trend for one day.

Click **Add Usage** to manually input additional usage for an attached data source. You might do this if you used your modem while not attached to your router and you want to keep an accurate count of your data usage.

Enter the date of usage by using the pop-up calendar. Then enter the total data in MB—both in and out—to update the usage amounts.

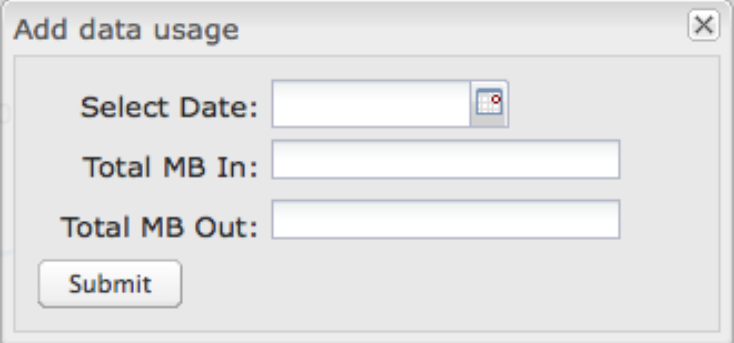

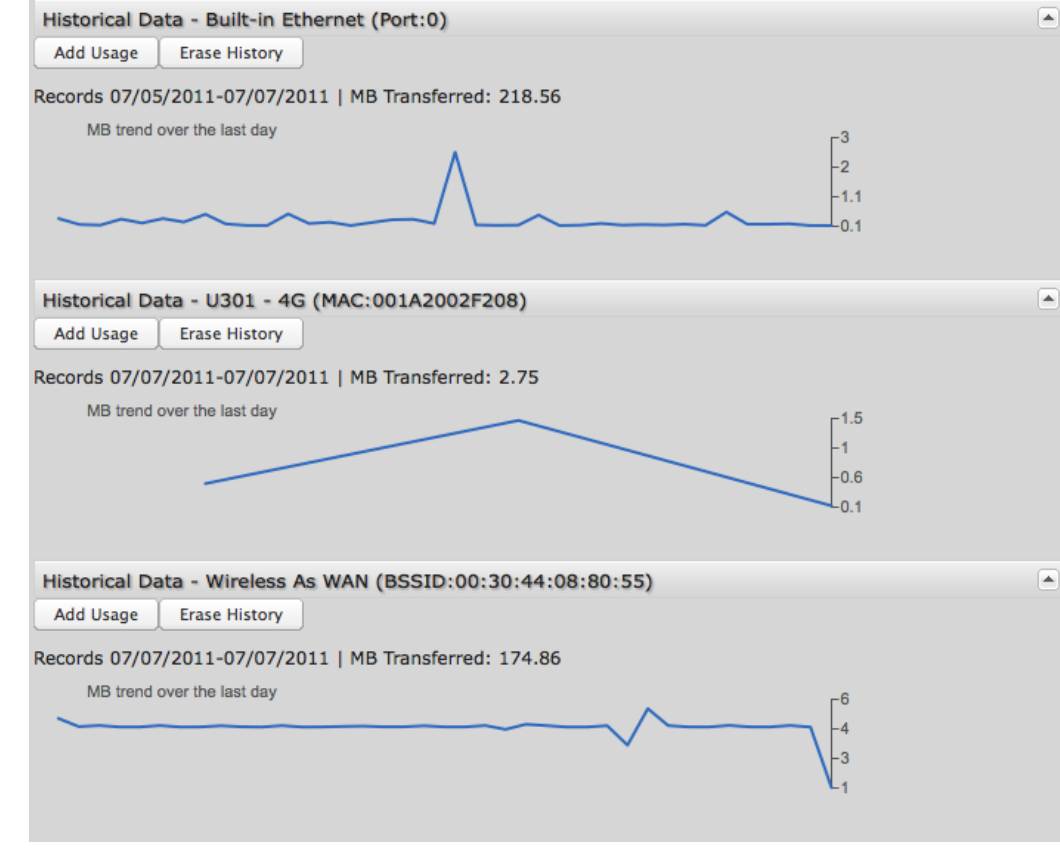

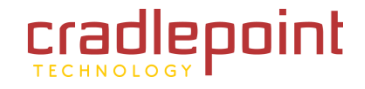

#### **INTERNET**  $\rightarrow$  **WIFI AS WAN**

## 7.3 *WiFi as WAN (Advanced Mode only)*

When WiFi as WAN is enabled and configured the router will use a remote WiFi access point for Internet connectivity. In other words, external WiFi—from a hotel for example—can be used as the Internet source for your own private network. When enabled in the WiFi as WAN Settings page, the MBR95 will find possible WiFi sources that you can select and add. Unless the WiFi source is on an unprotected network, you will need to know the password or key.

All CradlePoint routers and some other routers use the same default IP address, 192.168.0.1. If you attempt to set up WiFi as WAN and there is an "IP conflict," you need to change the IP address. The router is attempting to use the same IP address for both WAN and LAN, which is impossible. Go to **Network Settings → Local Network**. In the "LAN Settings" section you can change the IP address. For example, you might change 192.168.**0**.1 to 192.168.**1**.1.

#### **Saved Profiles:**

This is a list of WiFi networks that have already been configured as WAN sources. The router will attempt to connect to any of these access points using the password you have configured. If more than one access point is in range, then the router will connect with the highest priority network.

## 7.3.1 Site Survey

This is a list of WiFi networks that the router can currently find, along with information about the network such as its mode and channel. If you click on a network in the **Site Survey**, you can import it as a saved profile. You can sort the list based on any of the fields by clicking on the field name.

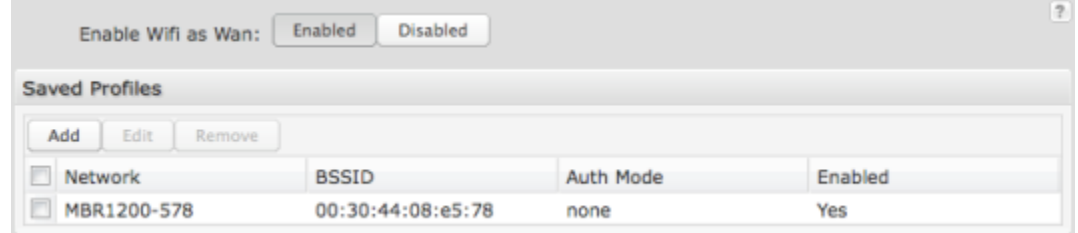

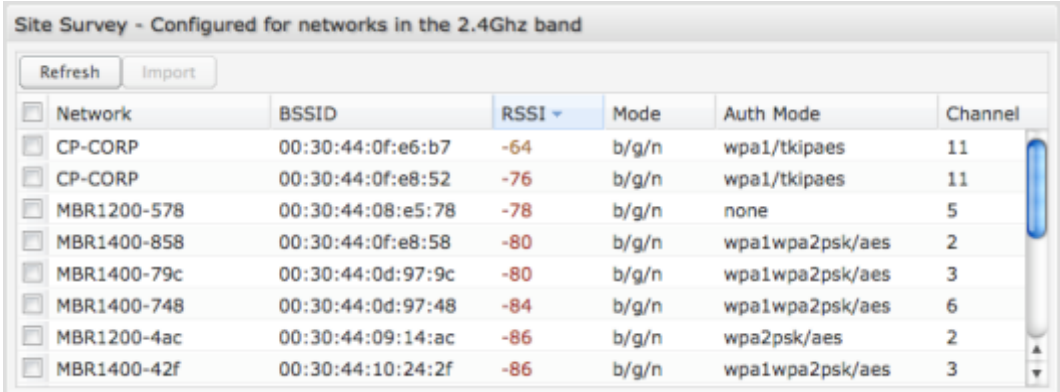

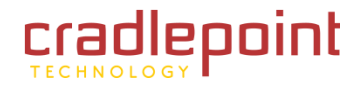

**•** INTERNET  $\rightarrow$  WIFI AS WAN

Click "Refresh" if a WiFi network to which you want to connect is invisible.

**Network Name (SSID):** The name that is broadcast from each access point.

**Network ID (BSSID):** The numeric ID of the network. This parameter is required when trying to connect to a hidden network using WiFi as WAN. It is optional when connecting to a visible network.

**Auth Mode:** The type of encryption that is used by the network.

- None
- WEP Auto
- WEP Open
- WEP Shared
- WPA1 Personal
- WPA2 Personal
- WPA1 & WPA2 Personal

**Channel:** The channel the network is using.

## 7.3.2 Profile Editor

You have the option to manually add network profiles, but it is usually much easier to import them from **Site Survey**. Either click on **Add** under "**Saved Profiles**" or select a WiFi network in "**Site Survey**" and click **Import**.

If you import a network from **Site Survey**, most of the information about the network will already be completed. You need to input the password (if there is one) and then click submit to save the WiFi as WAN profile.

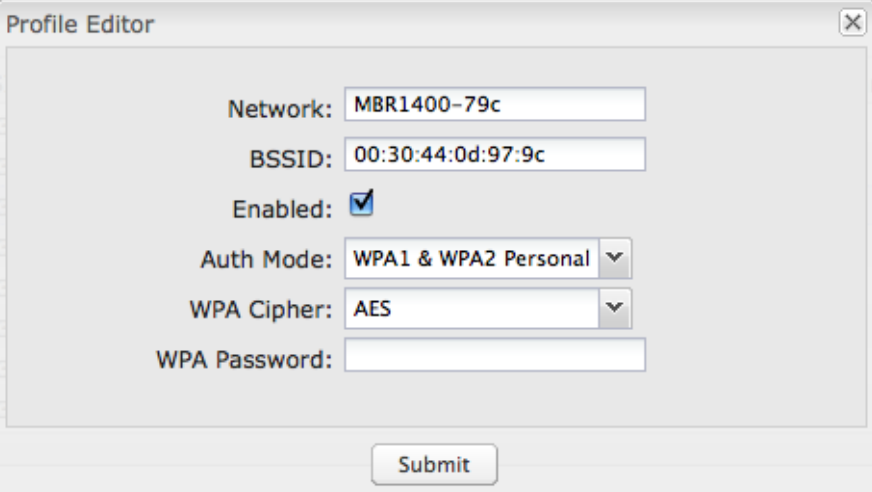

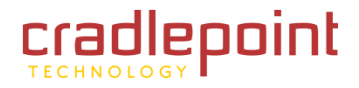

 $\bullet$  **INTERNET**  $\rightarrow$  WIFI AS WAN

## 7.3.3 Wireless Scan Settings

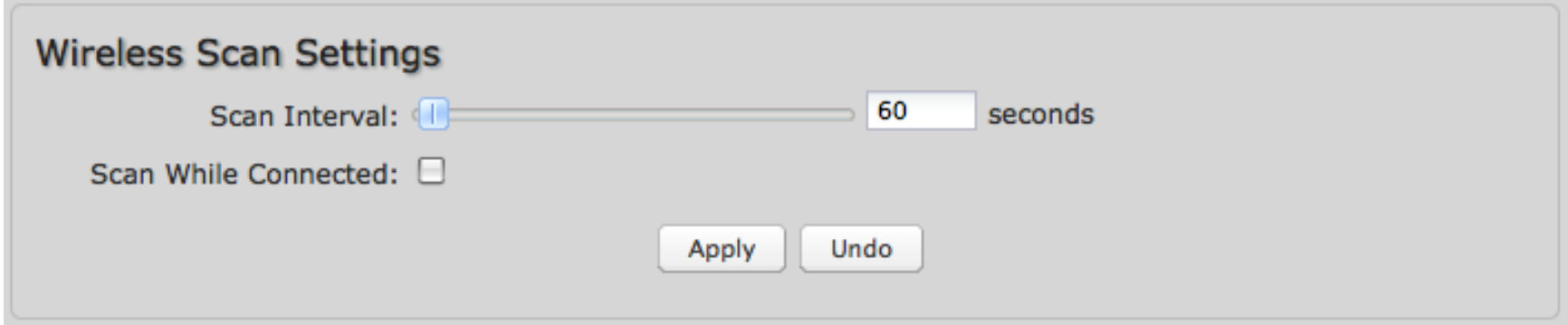

**Scan Interval:** How often WiFi as WAN scans the environment for updates. (Default: 60 seconds. Range: 5-3600 seconds.)

**Scan While Connected:** Continue to scan for WiFi as WAN profile updates when connected. Each time a scan occurs the wireless communication of the router will be temporarily interrupted. Normally this should be disabled.

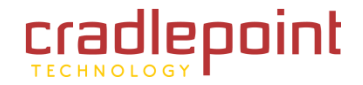

**SYSTEM SETTINGS**

# **8 SYSTEM SETTINGS**

The System Settings tab has 5 submenu items that provide access to tools for broad administrative control of the MBR95:

- Administration
- **Device Alerts**
- **Managed Services**
- System Control
- System Software

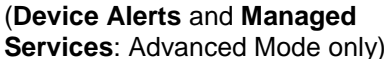

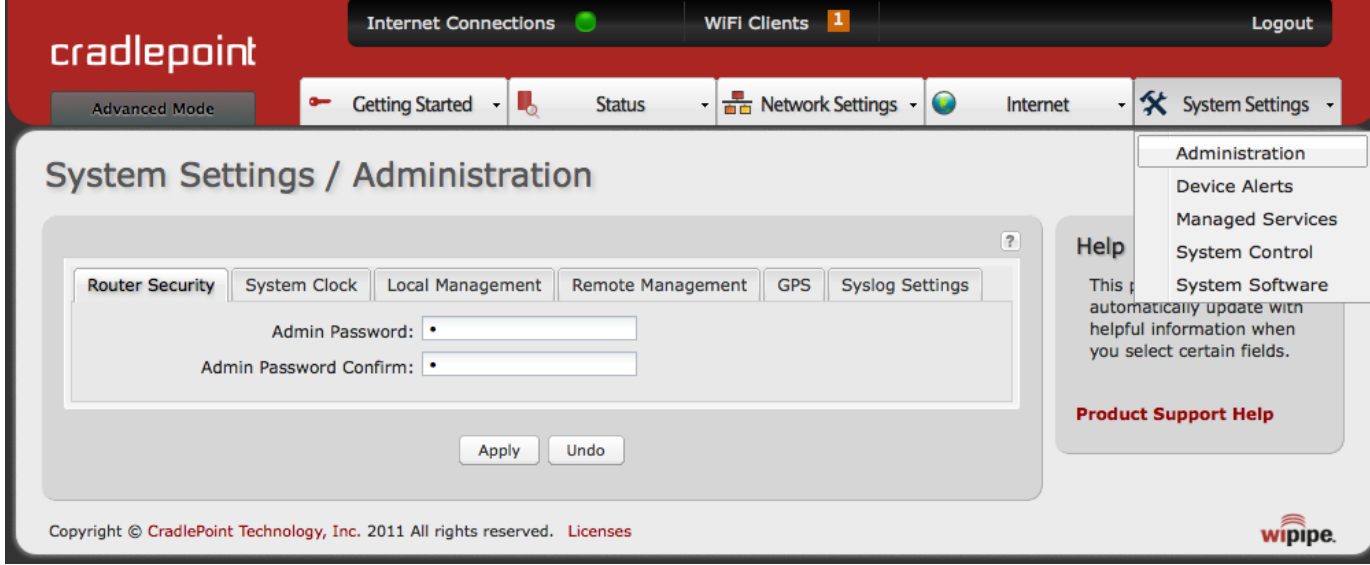

CRADLEPOINT MBR95 | USER MANUAL Firmware ver. 3.6.3

#### **SYSTEM SETTINGS → ADMINISTRATION**

## 8.1 *Administration*

Select the Administration submenu item in order to control any of the following functions:

- Router Security
- System Clock
- Local Management
- Remote Management
- GPS
- Syslog Settings

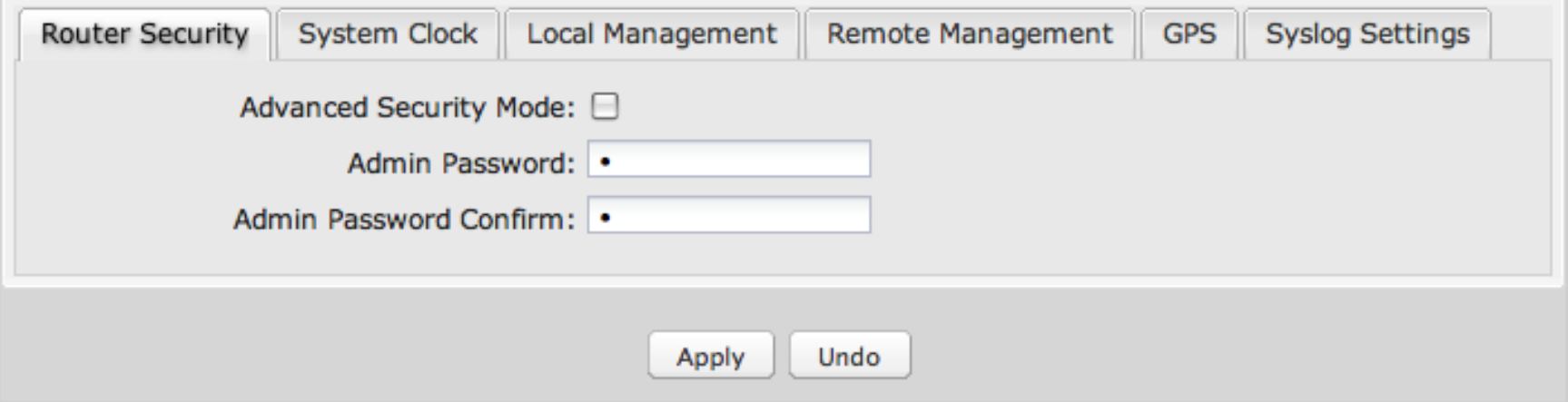

### 8.1.1 Router Security

**Advanced Security Mode:** When the router is configured to use the advanced security mode, several aspects of the router's configuration and networking functionality will be extended to support high security environments. This includes support for multiple user accounts, increased password security, and additional network spoofing filters. If you plan to use your router in a PCI DSS compliant environment this option is mandatory.
**Admin Password:** Enter a password for the administrator who will have full access to the router's management interface. You can use the default password on the back of your product, or you can create a custom Administrator Password.

#### 8.1.2 System Clock

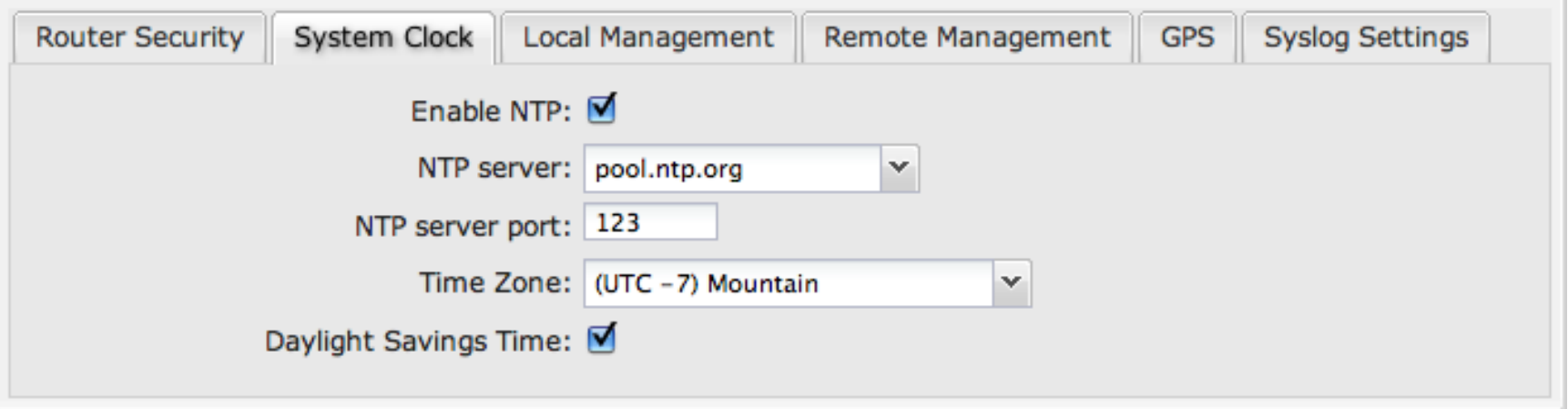

Enabling NTP will tell the router to get its system time from a remote server on the Internet. If you do not enable NTP then the router time will be based on when the router firmware was built, which is guaranteed to be wrong. Whenever the Internet connection is re-established and once a week thereafter the router will ask the server for the current time so it can correct itself.

You then have the option of selecting an NTP server and adjusting the NTP server port. Select the NTP server from the dropdown list. Any of the given NTP servers will be sufficient unless, for example, you need to synchronize your router's time with other devices in a network.

**Time Zone:** Select from a dropdown list. Setting your Time Zone is required to properly show time in your router log.

**Daylight Savings Time:** Select this checkbox if your location observes daylight savings time.

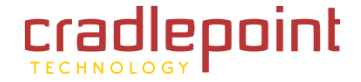

#### 8.1.3 Local Management

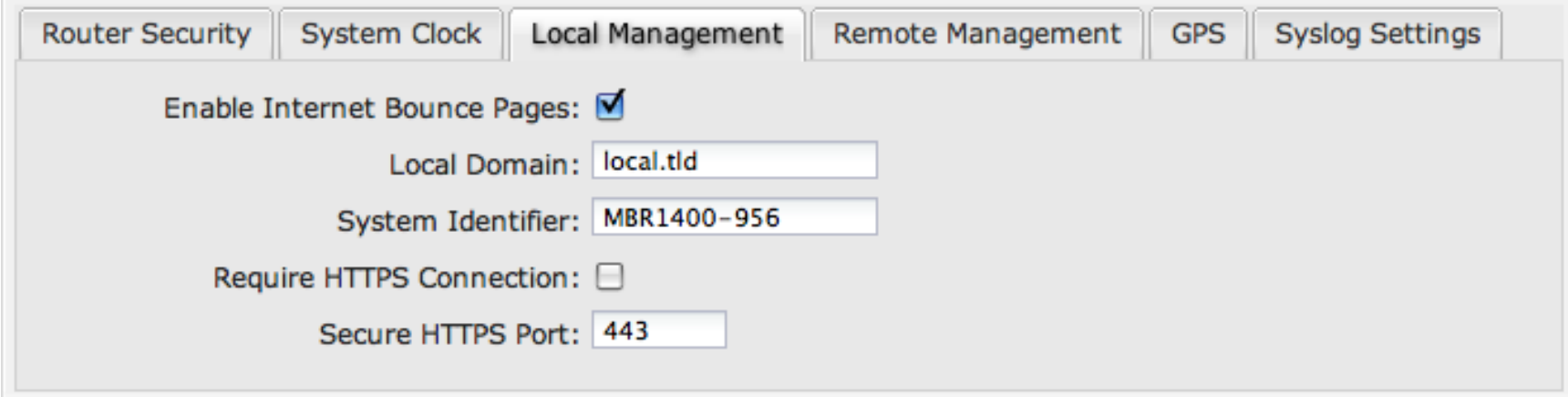

**Enable Internet Bounce Pages:** Bounce pages show up in your web browser when the router is not connected to the Internet. They inform you that you are not connected and try to explain why. If you disable bounce pages then you will just get the usual browser timeout. In the normal case when the router is connected to the Internet you don't see them at all.

**Local Domain:** The local domain is used as the suffix for DNS entries of local hosts. This is tied to the hostnames of DHCP clients as DHCP\_HOSTNAME.LOCAL\_DOMAIN.

**System Identifier:** This is a customizable identity that will be used in router reporting and alerting. The default value is the MAC address of the router.

**Require HTTPS Connection:** Check this box if you want to encrypt all router administration communication.

**Secure HTTPS Port:** Enter the port number you want to use. The default is 443.

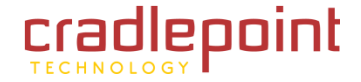

#### 8.1.4 Remote Management

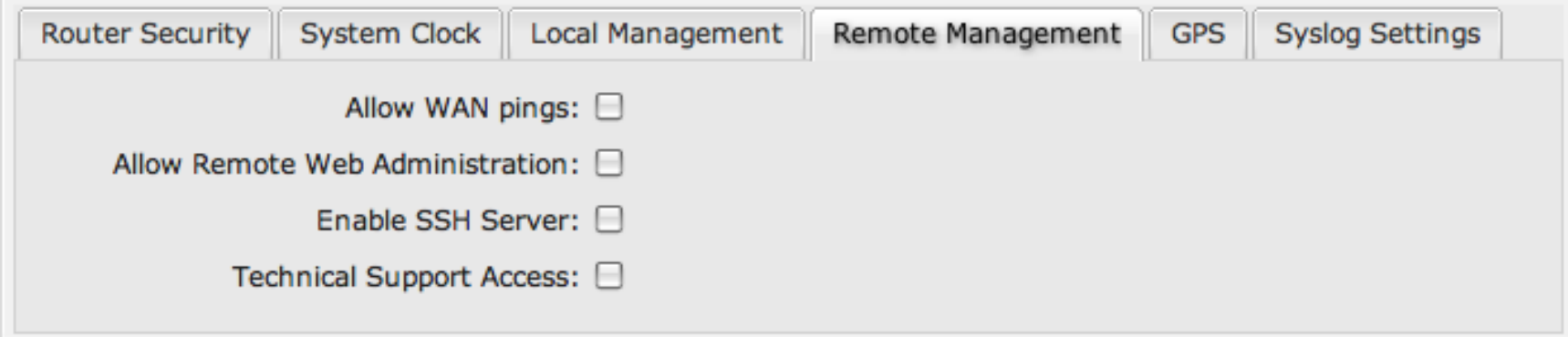

Allows a user to enable incoming WAN pings or to change settings for the router from the Internet using the router's Internet address.

**Allow WAN pings:** When enabled the functionality allows an external WAN client to ping the router.

**Allow Remote Web Administration:** When remote administration is enabled it allows access to these administration web pages from the Internet. With it disabled, you must be a client on the local network to access the administration website. For security, remote access is usually done via a non-standard http port. Additionally, encrypted connections can be required for an added level of security.

- **Require HTTPS Connection:** Requiring a secure (**https**) connection is recommended.
- **HTTP Port:** Default: 8080. This option is disabled if you select "Require Secure Connection".
- **Secure HTTPS Port:** Default: 8443.

**Enable SSH Server:** When the router's SSH server is enabled you may access the router's command line interface (CLI) using the standards based SSH protocol. Use the username "admin" and the standard system password to login.

- **SSH Server Port:** Default: 22.
- **Allow Remote SSH Access:** Only enable this option if instructed by a CradlePoint support agent.

**Technical Support Access:** Only enable this option if instructed by a CradlePoint support agent.

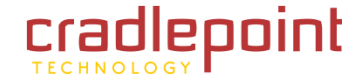

#### 8.1.5 GPS

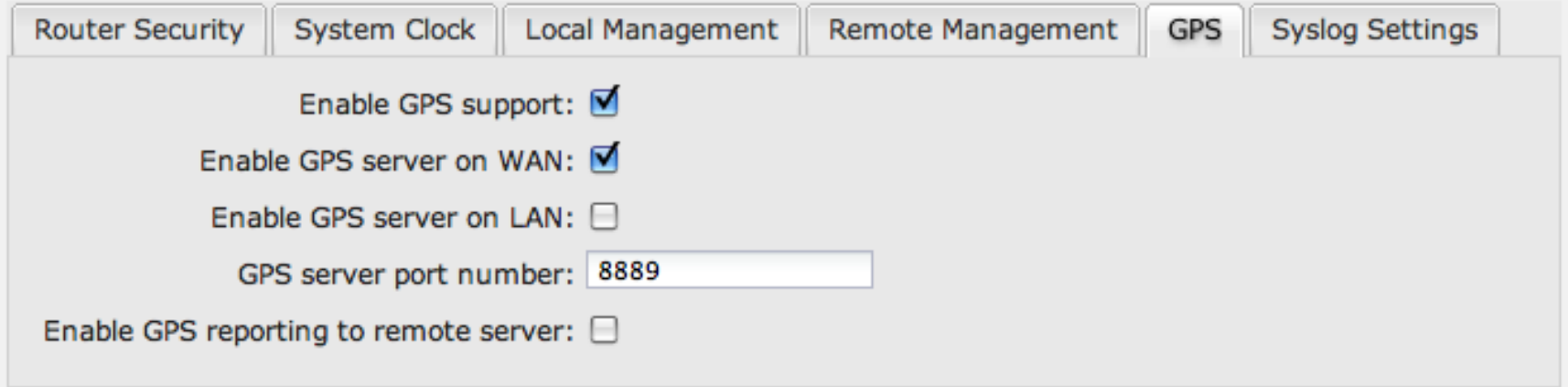

If you have an attached device with GPS support, you can enable a graphical view of your router's location which will appear in **Status → GPS**.

#### Users can configure GPS NMEA GGA format sentence reporting, available through a router-based server and/or a remote server.

NOTE: Some carriers disable GPS support in otherwise supported modems. If you encounter issues with obtaining a fix, contact your carrier and ensure that GPS is supported.

- **Enable GPS support:** Enables support for querying GPS information from supported modems.
- **Enable GPS server on WAN:** Enables a TCP server on the WAN side of the firewall, which will periodically send GPS NMEA sentences to connected clients.
- **Enable GPS server on LAN:** Enables a TCP server on the LAN side of the firewall, which will periodically send GPS NMEA sentences to connected clients.
	- o **GPS server port number**
- **Enable GPS reporting to remote server:** Enables periodic reporting of GPS NMEA sentences to a remote server. The router will buffer NMEA data if errors are encountered or if the Internet connection goes down and send the buffered sentences when the connection is restored.
	- o **Remote server hostname or IP**

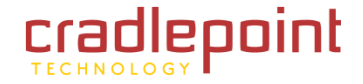

- o **Remote server port**
- o **Report only over specific time interval:** Restricts the NMEA sentence reporting to a remote server to a specific time interval.

The following GPS spec is copied from<http://aprs.gids.nl/nmea/>

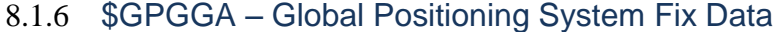

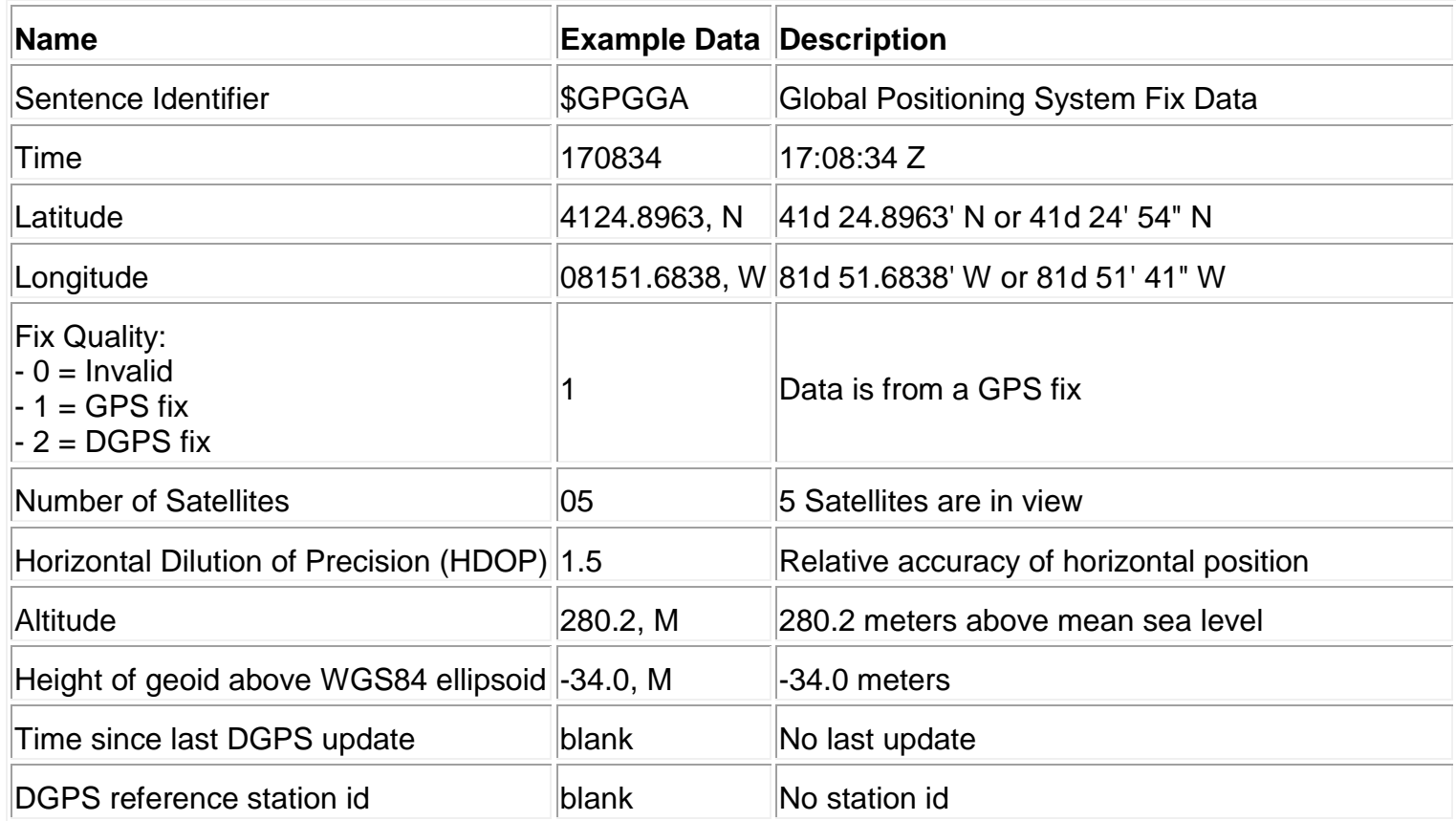

CRADLEPOINT MBR95 | USER MANUAL Firmware ver. 3.6.3

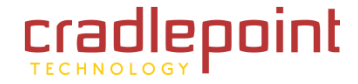

#### **SYSTEM SETTINGS → ADMINISTRATION**

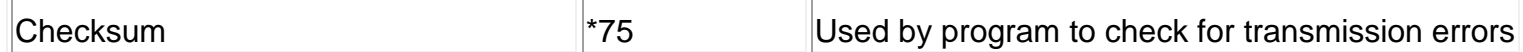

Courtesy of [Brian McClure](mailto:n8pqi@pobox.com), N8PQI.

Global Positioning System Fix Data. Time, position, and fix related data for a GPS receiver.

eg2. \$--GGA,hhmmss.ss,llll.ll,a,yyyyy.yy,a,x,xx,x.x,x.x,M,x.x,M,x.x,xxxx

hhmmss.ss = UTC of position  $III.I =$  latitude of position  $a = N$  or S yyyyy.yy = Longitude of position  $a = E$  or W  $x = GPS$  Quality indicator (0=no fix, 1=GPS fix, 2=Dif. GPS fix)  $xx =$  number of satellites in use  $x.x =$  horizontal dilution of precision x.x = Antenna altitude above mean-sea-level  $M =$  units of antenna altitude, meters  $x.x =$  Geoidal separation  $M =$  units of geoidal separation, meters x.x = Age of Differential GPS data (seconds) xxxx = Differential reference station ID

eg3. \$GPGGA,hhmmss.ss,llll.ll,a,yyyyy.yy,a,x,xx,x.x,x.x,M,x.x,M,x.x,xxxx\*hh

- $1 = UTC$  of Position
- $2 =$  Latitude
- $3 = N$  or S
- $4 =$  Longitude
- $5 = F$  or W

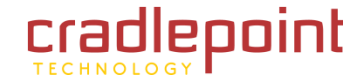

CRADLEPOINT MBR95 | USER MANUAL Firmware ver. 3.6.3

#### **SYSTEM SETTINGS → ADMINISTRATION**

- $6 = GPS$  quality indicator (0=invalid; 1=GPS fix; 2=Diff. GPS fix)
- $7 =$  Number of satellites in use [not those in view]
- 8 = Horizontal dilution of position
- 9 = Antenna altitude above/below mean sea level (geoid)
- 10 = Meters (Antenna height unit)
- 11 = Geoidal separation (Diff. between WGS-84 earth ellipsoid and mean sea level. -=geoid is below WGS-84 ellipsoid)
- 12 = Meters (Units of geoidal separation)
- $13$  = Age in seconds since last update from diff. reference station
- $14$  = Diff. reference station ID#
- $15 =$ Checksum

#### 8.1.7 Syslog Settings

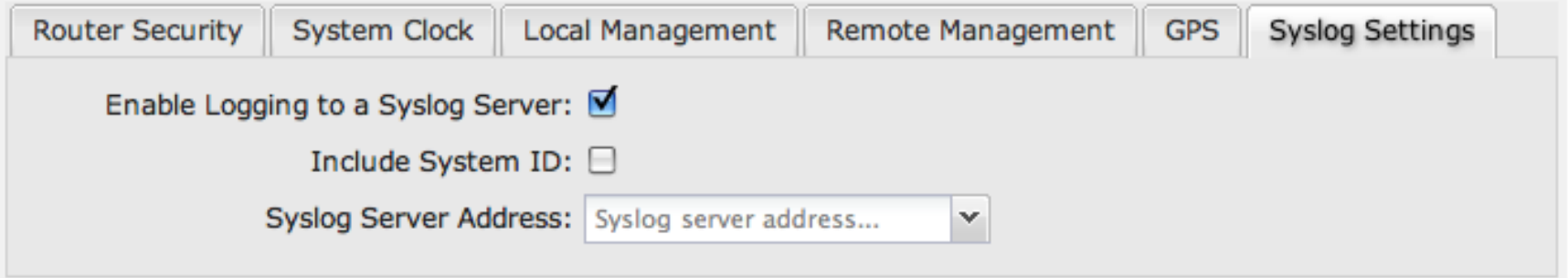

Enabling this option will send log messages to a specified Syslog server. After enabling, type the Hostname or IP address of the Syslog server (or select from the dropdown menu).

**Include System ID:** This option will include the router's "System ID" at the beginning of every log message. This is often useful when a single remote Syslog server is handling logs for several routers.

**SYSTEM SETTINGS → DEVICE ALERTS**

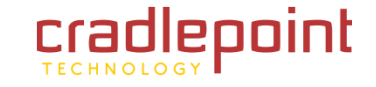

## 8.2 *Device Alerts (Advanced Mode only)*

The Device Alerts submenu choice allows you to receive email notifications of specific system events. YOU MUST ENABLE AN SMTP EMAIL SERVER TO RECEIVE ALERTS. Alerts can be included for the following:

 **Firmware Upgrade Available:** A firmware update is available for this device.

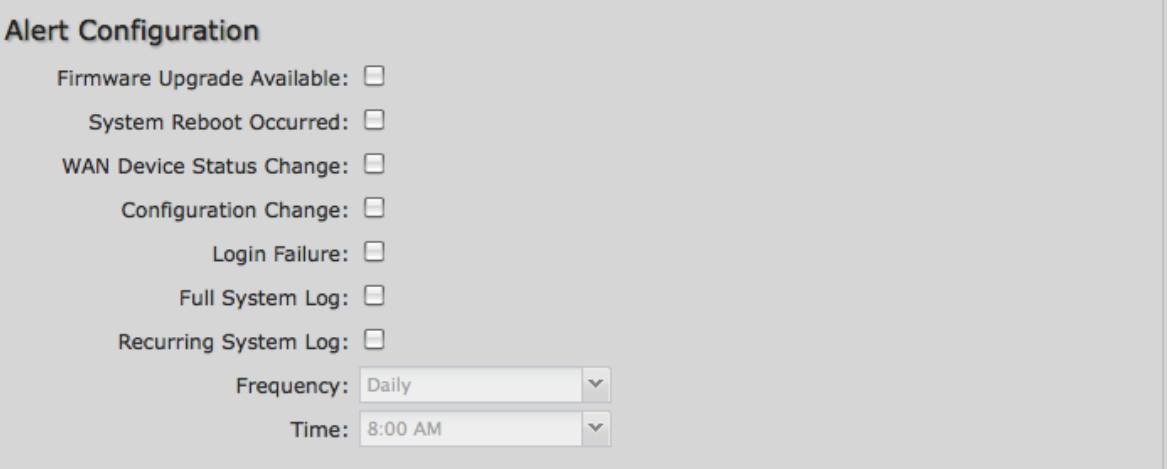

- **System Reboot Occurred:** This router has rebooted. This depends on NTP being enabled and available to report the correct time.
- **WAN Device Status Change:** An attached WAN device has changed status. The possible statuses are plugged, unplugged, connected, and disconnected.
- **Configuration Change:** A change to the router configuration.
- **Login Failure:** A failed login attempt has been detected.
- **Full System Log:** The system log has filled. This alert contains the contents of the system log.
- **Recurring System Log:** The system log is sent periodically. This alert contains all of the system events since the last recurring alert. It can be scheduled for daily, weekly and monthly reports. You also choose the time you want the Alert sent.

### 8.2.1 SMTP Mail Server

Since the MBR95 does not have its own email server, to receive alerts you must enable an SMTP server. This is possible through most email services (Gmail, Yahoo, etc.)

Each SMTP server will have different specifications for setup, so you have to look those up separately. The following is an example using Gmail:

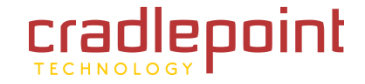

CRADLEPOINT MBR95 | USER MANUAL Firmware ver. 3.6.3

#### **SYSTEM SETTINGS → DEVICE ALERTS**

**Server Address:** smtp.gmail.com

- **Server Port:** 587 (for TLS, or Transport Layer Security port; the MBR95 does not support SSL).
- **Authentication Required:** For Gmail, mark this checkbox.
- **User Name:** Your full email address
- **Password:** Your Gmail password
- **From Address:** Your email address
- **To Address:** Your email address

Once you have filled in the information for the SMTP server, click on the "Verify SMTP Settings" button. You should receive a test email at your account.

#### Advanced: **Delivery Options**

**Email Subject Prefix:** This optional string is prefixed to the alert subject. It can be customized to help you identify alerts from specific routers.

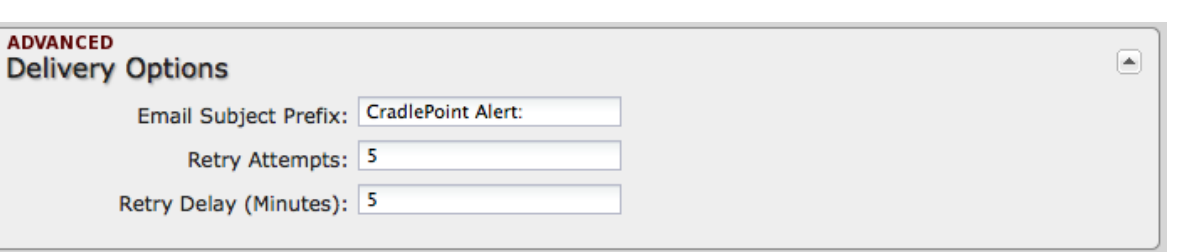

**Verify SMTP Settings** 

**Retry Attempts:** The number of attempts made to send an alert to the mail server. After the attempts are exhausted, the alert is discarded.

**SMTP Mail Server** 

Server Address: smtp.gmail.com

User Name: my\_email@gmail.com

From Address: my\_email@gmail.com To Address: my\_email@gmail.com

Password: \*\*\*\*\*\*\*\*

Server Port: 587

Password Confirm: \*\*\*\*\*\*\*\*

Require Encrypted Session: □ Authentication Required:

**Retry Delay:** The delay between retry attempts.

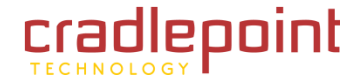

CRADLEPOINT MBR95 | USER MANUAL Firmware ver. 3.6.3

#### **SYSTEM SETTINGS → DEVICE ALERTS**

### 8.3 *System Control*

**Restore to Factory Defaults:** This changes all settings back to their default values.

**Reboot The Device:** This causes the router to restart.

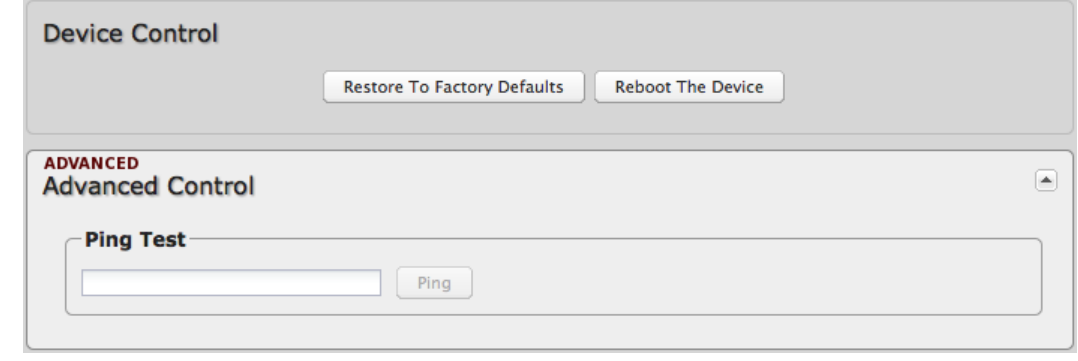

**Ping Test:** A simple test to check Internet connectivity. Type the Hostname or IP address of the computer you want to ping and press 'Enter' or click the 'Ping' button.

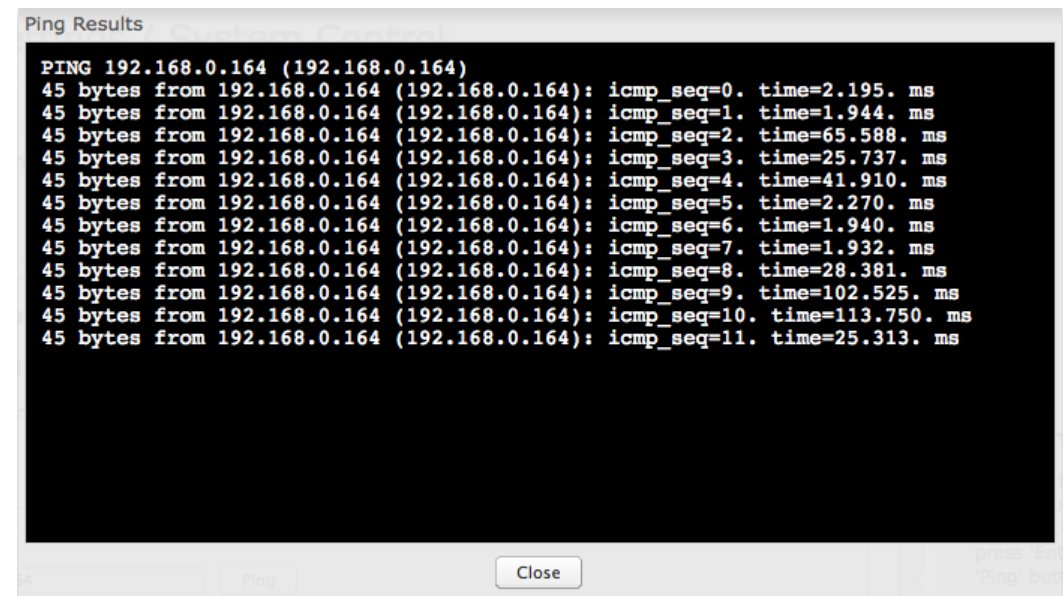

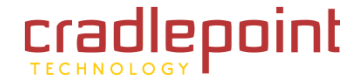

#### **SYSTEM SETTINGS → SYSTEM SOFTWARE**

### 8.4 *System Software*

**Firmware Upgrade** allows the administrator to load new firmware onto the router to add new features or fix defects. If you are happy with the operation of the router, you may not want to upgrade just because a new version is available. Check the firmware release notes for information to decide if you should upgrade or not.

**Current Firmware Version:** Shows the number of the current firmware and the date it was updated.

**Available Firmware Version:** If there is a new firmware version available, this will list the version number. Click "Check Again" to have the router check the newest firmware.

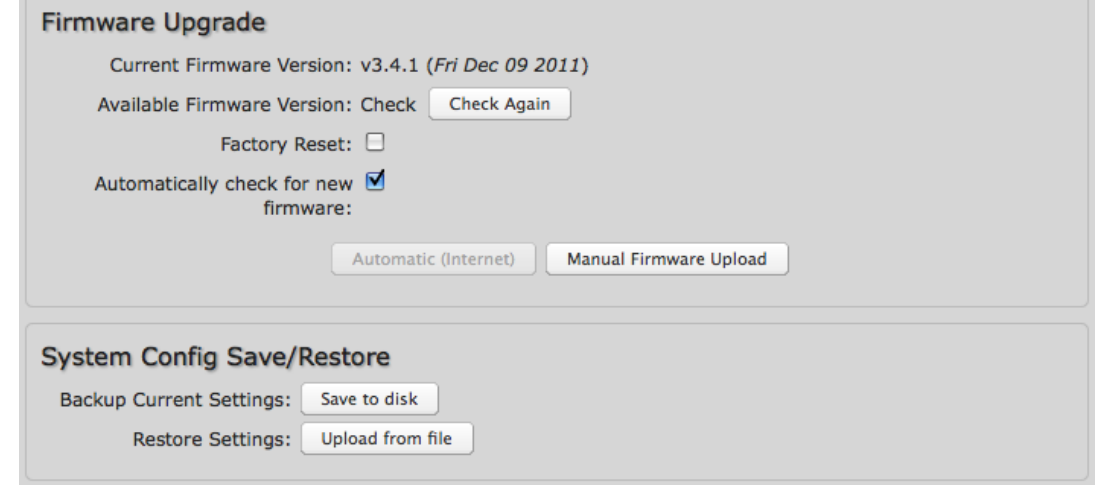

**Factory Reset:** Set default settings to match the new firmware. This is safest, as settings may have changed. You should back up your current settings and restore them after the new firmware is loaded.

**Automatically check for new firmware:** Check for an available firmware update once a day.

**Automatic (Internet):** Have the router download the file and perform the upgrade with no user interaction.

**Manual Firmware Upload:** Upload the router firmware from an attached computer.

#### 8.4.1 System Config Save/Restore

**Backup Current Settings:** Click on "Save to disk" to save your current settings to a file on a computer.

**Restore Settings:** Click on "Upload from file" to restore your previous settings from a file on a computer.

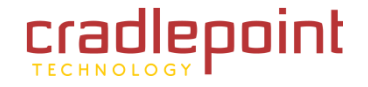

## **9 GLOSSARY**

### **802.11**

A family of specifications for wireless local area networks (WLANs) developed by a working group of the Institute of Electrical and Electronics Engineers (IEEE).

### **Access Control List**

ACL. This is a database of network devices that are allowed to access resources on the network.

#### **Access Point**

AP. Device that allows wireless clients to connect to it and access the network.

#### **ActiveX**

A Microsoft specification for the interaction of software components.

#### **Ad-hoc network**

Peer-to-Peer network between wireless clients.

#### **Address Resolution Protocol**

ARP. Used to map MAC addresses to IP addresses so that conversions can be made in both directions.

### **ADSL**

Asymmetric Digital Subscriber Line.

#### **Advanced Encryption Standard**

AES. Government encryption standard.

### **Alphanumeric**

Characters A-Z and 0-9.

#### **Antenna**

Used to transmit and receive RF signals.

### **AppleTalk**

A set of Local Area Network protocols developed by Apple for their computer systems.

### **AppleTalk Address Resolution Protocol**

AARP. Used to map the MAC addresses of Apple computers to their AppleTalk network addresses, so that conversions can be made in both directions.

#### **Application layer**

7th Layer of the OSI model. Provides services to applications to ensure that they can communicate properly with other applications on a network.

### **ASCII**

American Standard Code for Information Interchange. This system of characters is most commonly used for text files.

#### **Attenuation**

The loss in strength of digital and analog signals. The loss is greater when the signal is being transmitted over long distances.

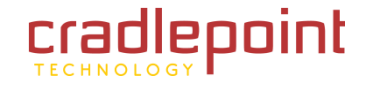

#### **Authentication**

To provide credentials, like a Password, in order to verify that the person or device is really who they are claiming to be.

#### **Automatic Private IP Addressing**

APIPA. An IP address that a Windows computer will assign itself when it is configured to obtain an IP address automatically but no DHCP server is available on the network.

#### **Backward Compatible**

The ability for new devices to communicate and interact with older legacy devices to guarantee interoperability.

### **Bandwidth**

The maximum amount of bytes or bits per second that can be transmitted to and from a network device.

### **Basic Input/Output System**

BIOS. A program that the processor of a computer uses to startup the system once it is turned on.

#### **Baud**

Data transmission speed.

#### **Beacon**

A data frame by which one of the stations in a WiFi network periodically broadcasts network control data to other wireless stations.

### **Bit rate**

The amount of bits that pass in given amount of time.

#### **Bit/sec**

Bits per second.

### **BOOTP**

Bootstrap Protocol. Allows for computers to be booted up and given an IP address with no user intervention.

#### **Bottleneck**

A time during processes when something causes the process to slowdown or stop all together.

#### **Broadband**

A wide band of frequencies available for transmitting data.

#### **Broadcast**

Transmitting data in all directions at once.

#### **Browser**

A program that allows you to access resources on the web and provides them to you graphically.

#### **Cable modem**

A device that allows you to connect a computer up to a coaxial cable and receive Internet access from your Cable provider.

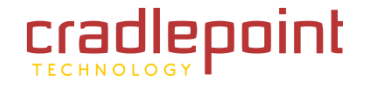

### **CardBus**

A newer version of the PC Card or PCMCIA interface. It supports a 32- bit data path, DMA, and consumes less voltage.

### **CAT 5**

Category 5. Used for 10/100 Mbps or 1Gbps Ethernet connections.

### **Client**

A program or user that requests data from a server.

### **Collision**

When do two devices on the same Ethernet network try and transmit data at the exact same time.

### **Cookie**

Information that is stored on the hard drive of your computer that holds your preferences to the site that gave your computer the cookie.

### **Data**

Information that has been translated into binary so that it can be processed or moved to another device.

### **Data Encryption Standard**

Uses a randomly selected 56-bit key that must be known by both the sender and the receiver when information is exchanged.

### **Data-Link layer**

The second layer of the OSI model. Controls the movement of data on the physical link of a network.

### **Database**

Organizes information so that it can be managed updated, as well as easily accessed by users or applications.

### **DB-25**

A 25-pin male connector for attaching External modems or RS-232 serial devices.

### **DB-9**

A 9-pin connector for RS-232 connections

### **dBd**

Decibels related to dipole antenna.

### **dBi**

Decibels relative to isotropic radiator.

#### **dBm**

Decibels relative to one milliwatt.

### **Decrypt**

To unscramble an encrypted message back into plain text.

#### **Default**

A predetermined value or setting that is used by a program when no user input has been entered for this value or setting.

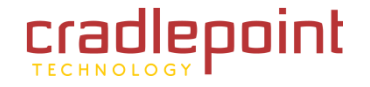

### **Demilitarized zone**

DMZ: A single computer or group of computers that can be accessed by both users on the Internet as well as users on the Local Network, but that is not protected by the same security as the Local Network.

### **DHCP**

Dynamic Host Configuration Protocol: Used to automatically assign IP addresses from a predefined pool of addresses to computers or devices that request them.

### **Digital certificate**

An electronic method of providing credentials to a server in order to have access to it or a network.

### **Direct Sequence Spread Spectrum**

DSSS: Modulation technique used by 802.11b wireless devices.

### **DMZ**

"Demilitarized Zone". A computer that logically sits in a "no-mans-land" between the LAN and the WAN. The DMZ computer trades some of the protection of the router's security mechanisms for the convenience of being directly addressable from the Internet.

### **DNS**

Domain Name System: Translates Domain Names to IP addresses.

#### **Domain name**

A name that is associated with an IP address.

### **Download**

To send a request from one computer to another and have the file transmitted back to the requesting computer.

### **DSL**

Digital Subscriber Line. High bandwidth Internet connection over telephone lines.

### **Duplex**

Sending and Receiving data transmissions at the same time.

### **Dynamic DNS service**

Dynamic DNS is provided by companies to allow users with Dynamic IP addresses to obtain a Domain Name that will always be linked to their changing IP address. The IP address is updated by either client software running on a computer or by a router that supports Dynamic DNS, whenever the IP address changes.

### **Dynamic IP address**

IP address that is assigned by a DHCP server and that may change. Cable Internet providers usually use this method to assign IP addresses to their customers.

### **EAP**

Extensible Authentication Protocol.

#### **Email**

Electronic Mail is a computer-stored message that is transmitted over the Internet.

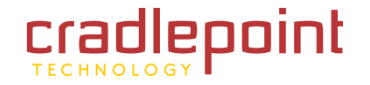

### **Encryption**

Converting data into cyphertext so that it cannot be easily read.

#### **Ethernet**

The most widely used technology for Local Area Networks.

#### **Fiber optic**

A way of sending data through light impulses over glass or plastic wire or fiber.

### **File server**

A computer on a network that stores data so that the other computers on the network can all access it.

### **File sharing**

Allowing data from computers on a network to be accessed by other computers on the network with different levels of access rights.

#### **Firewall**

A device that protects resources of the Local Area Network from unauthorized users outside of the local network.

#### **Firmware**

Programming that is inserted into a hardware device that tells it how to function.

### **Fragmentation**

Breaking up data into smaller pieces to make it easier to store.

### **FTP**

File Transfer Protocol. Easiest way to transfer files between computers on the Internet.

### **Full-duplex**

Sending and Receiving data at the same time.

### **Gain**

The amount an amplifier boosts the wireless signal.

#### **Gateway**

A device that connects your network to another, like the Internet.

### **Gbps**

Gigabits per second.

#### **Gigabit Ethernet**

Transmission technology that provides a data rate of 1 billion bits per second.

### **GUI**

Graphical user interface.

#### **H.323**

A standard that provides consistency of voice and video transmissions and compatibility for video conferencing devices.

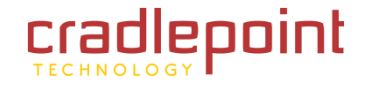

### **Half-duplex**

Data cannot be transmitted and received at the same time.

### **Hashing**

Transforming a string of characters into a shorter string with a predefined length.

### **Hexadecimal**

Characters 0-9 and A-F.

### **Hop**

The action of data packets being transmitted from one router to another.

### **Host**

Computer on a network.

### **HTTP**

Hypertext Transfer Protocol is used to transfer files from HTTP servers (web servers) to HTTP clients (web browsers).

### **HTTPS**

HTTP over SSL is used to encrypt and decrypt HTTP transmissions.

### **Hub**

A networking device that connects multiple devices together.

### **ICMP**

Internet Control Message Protocol.

### **IEEE**

Institute of Electrical and Electronics Engineers.

### **IGMP**

Internet Group Management Protocol is used to make sure that computers can report their multicast group membership to adjacent routers.

### **IIS**

Internet Information Server is a WEB server and FTP server provided by Microsoft.

### **IKE**

Internet Key Exchange is used to ensure security for VPN connections.

### **Infrastructure**

In terms of a wireless network, this is when wireless clients use an access point to gain access to the network.

#### **Internet**

A system of worldwide networks that use TCP/IP to allow for resources to be accessed from computers around the world.

### **Internet Explorer**

A World Wide Web browser created and provided by Microsoft.

#### **Internet Protocol**

The method of transferring data from one computer to another on the Internet.

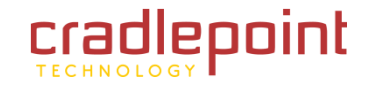

### **Internet Protocol Security**

IPsec provides security at the packet processing layer of network communication.

#### **Internet Service Provider**

An ISP provides access to the Internet to individuals or companies.

#### **Intranet**

A private network.

#### **Intrusion Detection**

A type of security that scans a network to detect attacks coming from inside and outside of the network.

### **IP**

Internet Protocol.

#### **IP address**

A 32-bit number, when talking about Internet Protocol Version 4, that identifies each computer that transmits data on the Internet or on an intranet.

#### **IPsec**

Internet Protocol Security.

#### **IPX**

Internetwork Packet Exchange is a networking protocol developed by Novell to enable their Netware clients and servers to communicate.

#### **ISP**

Internet Service Provider.

#### **Java**

A programming language used to create programs and applets for web pages.

#### **Kbps**

Kilobits per second.

#### **Kbyte**

Kilobyte.

#### **L2TP**

Layer 2 Tunneling Protocol.

#### **LAN**

Local Area Network.

#### **Latency**

The amount of time that it takes a packet to get from the one point to another on a network. Also referred to as delay.

#### **LED**

Light Emitting Diode.

#### **Legacy**

Older devices or technology.

#### **Local Area Network**

LAN. A group of computers in a building that usually access files from a server.

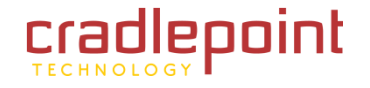

### **LPR/LPD**

"Line Printer Requestor"/"Line Printer Daemon". A TCP/IP protocol for transmitting streams of printer data.

### **MAC Address**

A unique hardware ID assigned to every Ethernet adapter by the manufacturer.

### **Mbps**

Megabits per second.

### **MDI**

Medium Dependent Interface is an Ethernet port for a connection to a straight-through cable.

### **MDIX**

Medium Dependent Interface Crossover is an Ethernet port for a connection to a crossover cable.

### **MIB**

Management Information Base is a set of objects that can be managed by using SNMP.

#### **Modem**

A device that modulates digital signals from a computer to an analog signal in order to transmit the signal over phone lines. It also demodulates the analog signals coming from the phone lines to digital signals for your computer.

### **MPPE**

Microsoft Point-to-Point Encryption is used to secure data transmissions over PPTP connections.

### **MTU**

Maximum Transmission Unit is the largest packet that can be transmitted on a packet-based network like the Internet.

#### **Multicast**

Sending data from one device to many devices on a network.

### **NAT**

Network Address Translation allows many private IP addresses to connect to the Internet, or another network, through one IP address.

#### **NetBEUI**

NetBIOS Extended User Interface is a Local Area Network communication protocol. This is an updated version of NetBIOS.

### **NetBIOS**

Network Basic Input/Output System.

#### **Netmask**

Determines what portion of an IP address designates the Network and which part designates the Host.

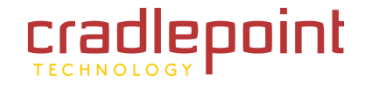

#### **Network Interface Card**

NIC. A card installed in a computer or built onto the motherboard that allows the computer to connect to a network.

#### **Network Layer**

The third layer of the OSI model which handles the routing of traffic on a network.

#### **Network Time Protocol**

Used to synchronize the time of all the computers in a network.

#### **NIC**

Network Interface Card.

#### **NTP**

Network Time Protocol.

#### **OFDM**

Orthogonal Frequency-Division Multiplexing is the modulation technique for both 802.11a and 802.11g.

#### **OSI**

Open Systems Interconnection is the reference model for how data should travel between two devices on a network.

#### **OSPF**

Open Shortest Path First is a routing protocol that is used more than RIP in larger scale networks because only changes to the routing table are sent to all the other routers in the network as opposed to sending the entire routing table at a regular interval, which is how RIP functions.

#### **Password**

A sequence of characters that is used to authenticate requests to resources on a network.

#### **Personal Area Network**

The interconnection of networking devices within a range of 10 meters.

#### **Physical layer**

The first layer of the OSI model. Provides the hardware means of transmitting electrical signals on a data carrier.

#### **Ping**

A utility program that verifies that a given Internet address exists and can receive messages. The utility sends a control packet to the given address and waits for a response.

#### **PoE**

Power over Ethernet is the means of transmitting electricity over the unused pairs in a category 5 Ethernet cable.

#### **POP3**

Post Office Protocol 3 is used for receiving email.

#### **Port**

A logical channel endpoint in a network. A computer might have only one physical channel (its Ethernet

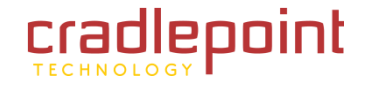

channel) but can have multiple ports (logical channels) each identified by a number.

#### **PPP**

Point-to-Point Protocol is used for two computers to communicate with each over a serial interface, like a phone line.

### **PPPoE**

Point-to-Point Protocol over Ethernet is used to connect multiple computers to a remote server over Ethernet.

#### **PPTP**

Point-to-Point Tunneling Protocol is used for creating VPN tunnels over the Internet between two networks.

#### **Preamble**

Used to synchronize communication timing between devices on a network.

#### **QoS**

Quality of Service.

#### **RADIUS**

Remote Authentication Dial-In User Service allows for remote users to dial into a central server and be authenticated in order to access resources on a network.

#### **Reboot**

To restart a computer and reload it's operating software or firmware from nonvolatile storage.

#### **Rendezvous**

Apple's version of UPnP, which allows for devices on a network to discover each other and be connected without the need to configure any settings.

#### **Repeater**

Retransmits the signal of an access point in order to extend its coverage.

#### **RIP**

Routing Information Protocol is used to synchronize the routing table of all the routers on a network.

#### **RJ-11**

The most commonly used connection method for telephones.

#### **RJ-45**

The most commonly used connection method for Ethernet.

#### **RS-232C**

The interface for serial communication between computers and other related devices.

### **RSA**

Algorithm used for encryption and authentication.

#### **Server**

A computer on a network that provides services and resources to other computers on the network.

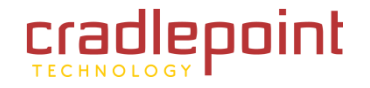

#### **Session key**

An encryption and decryption key that is generated for every communication session between two computers.

### **Session layer**

The fifth layer of the OSI model which coordinates the connection and communication between applications on both ends.

### **Simple Mail Transfer Protocol**

Used for sending and receiving email.

### **Simple Network Management Protocol**

Governs the management and monitoring of network devices.

### **SIP**

Session Initiation Protocol. A standard protocol for initiating a user session that involves multimedia content, such as voice or chat.

### **SMTP**

Simple Mail Transfer Protocol.

#### **SNMP**

Simple Network Management Protocol.

### **SOHO**

Small Office/Home Office.

### **SPI**

Stateful Packet Inspection.

### **SSH**

Secure Shell is a command line interface that allows for secure connections to remote computers.

#### **SSID**

Service Set Identifier is a name for a wireless network.

#### **Stateful Packet Inspection**

A feature of a firewall that monitors outgoing and incoming traffic to make sure that only valid responses to outgoing requests are allowed to pass though the firewall.

#### **Subnet mask**

Determines what portion of an IP address designates the Network and which part designates the Host.

### **Syslog**

System Logger -- a distributed logging interface for collecting in one place the logs from different sources. Originally written for UNIX, it is now available for other operating systems, including Windows.

### **TCP**

Transmission Control Protocol.

### **TCP Raw**

A TCP/IP protocol for transmitting streams of printer data.

### **TCP/IP**

Transmission Control Protocol/Internet Protocol.

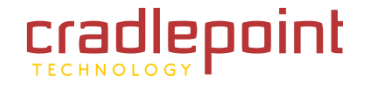

### **TFTP**

Trivial File Transfer Protocol is a utility used for transferring files that is simpler to use than FTP but with less features.

#### **Throughput**

The amount of data that can be transferred in a given time period.

#### **Traceroute**

A utility displays the routes between you computer and specific destination.

### **UDP**

User Datagram Protocol.

#### **Unicast**

Communication between a single sender and receiver.

### **Universal Plug and Play**

UPnP. A standard that allows network devices to discover each other and configure themselves to be a part of the network.

#### **Update**

To install a more recent version of a software or firmware product.

#### **Upgrade**

To install a more recent version of a software or firmware product.

### **Upload**

To send a request from one computer to another and have a file transmitted from the requesting computer to the other.

### **UPnP**

Universal Plug and Play.

### **URL**

Uniform Resource Locator is a unique address for files accessible on the Internet.

### **USB**

Universal Serial Bus.

### **UTP**

Unshielded Twisted Pair.

#### **Virtual Private Network**

VPN: A secure tunnel over the Internet to connect remote offices or users to their company's network.

### **VI AN**

Virtual LAN.

#### **Voice over IP**

Sending voice information over the Internet as opposed to the PSTN

#### **VoIP**

Voice over IP.

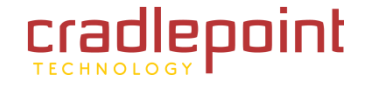

### **Wake on LAN**

Allows you to power up a computer through its Network Interface Card.

### **WAN**

Wide Area Network.

### **WCN**

Windows Connect Now. A Microsoft method for configuring and bootstrapping wireless networking hardware (access points) and wireless clients, including PCs and other devices.

### **WDS**

Wireless Distribution System. A system that enables the interconnection of access points wirelessly.

#### **Web browser**

A utility that allows you to view content and interact with all of the information on the World Wide Web.

### **WEP**

Wired Equivalent Privacy is security for wireless networks that is supposed to be comparable to that of a wired network.

### **WiFi**

Wireless Fidelity. Used to describe any of the 802.11 wireless networking specifications.

### **WiFi Protected Access**

An updated version of security for wireless networks that provides authentication as well as encryption.

### **Wide Area Network**

The larger network that your LAN is connected to, which may be the Internet itself, or a regional or corporate network.

### **Wireless (WiFi) LAN**

Connecting to a Local Area Network over one of the 802.11 wireless standards.

### **Wireless ISP**

WISP. A company that provides a broadband Internet connection over a wireless connection.

### **WISP**

Wireless Internet Service Provider.

### **WLAN**

Wireless Local Area Network.

### **WPA**

WiFi Protected Access. A WiFi security enhancement that provides improved data encryption, relative to WEP.

### **xDSL**

A generic term for the family of digital subscriber line (DSL) technologies, such as ADSL, HDSL, RADSL, and SDSL.

### **Yagi antenna**

A directional antenna used to concentrate wireless signals on a specific location.

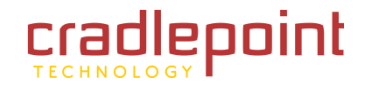

## **10 APPENDIX**

## 10.1*Regulatory Information*

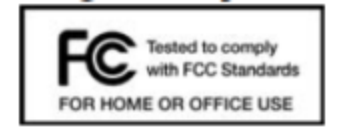

This equipment has been tested and found to comply with the limits for a Class B digital device, pursuant to Part 15 of the FCC Rules. These limits are designed to provide reasonable protection against harmful interference in a residential installation. This equipment generates, uses, and can radiate radio frequency energy and, if not installed and used in accordance with the instructions, may cause harmful interference to radio communications. This device must accept any interference received, including interference that may cause undesired operation. However, there is no guarantee that interference will not occur in a particular installation. If this equipment does cause harmful interference to radio or television reception, which can be determined by turning the equipment off and on, the user is encouraged to try and correct the interference by one or more

of the following measures:

- *Reorient or relocate the receiving antenna.*
- *Increase the separation between the equipment and receiver.*
- *Connect the equipment into an outlet on a circuit different from that to which the receiver is connected.*
- *Consult the dealer or an experienced radio or television technician for help.*

Changes or modifications not expressly approved by CradlePoint, Inc. could void the user's authority to operate the product.

**Radio Frequency Interference Requirement - Canada**

This Class B digital apparatus complies with Canadian ICES-003.

Cet appareil numérique de la classe B est conforme à la norme NMB-003 du Canada.

## 10.2*Warranty Information*

CradlePoint, Inc. warrants this product against defects in materials and workmanship to the original purchases (or the first purchaser in the case of resale by an authorized distributor) for a period of one (1) year from the date of shipment. This warranty is limited to a repair or replacement of the product, at CradlePoint's discretion.

Within thirty (30) days of receipt should the product fail for any reason other than damage due to customer negligence, purchaser may return the product to the point of purchase for a full refund of the purchase price.

If the purchaser wishes to upgrade or convert to another CradlePoint, Inc. product within the thirty (30) day period, purchaser may return the product and apply the full purchase price toward the purchase of the other product. Any other return will be subject to CradlePoint, Inc.'s existing return policy.

IN NO EVENT SHALL CRADLEPOINT'S LIABILITY EXCEED THE PRICE PAID FOR THE PRODUCT FROM DIRECT, INDIRECT, INCIDENTAL, SPECIAL, OR CONSEQUENTIAL DAMAGES RESULTING FROM THE USE OF THE PRODUCT, ITS USER INTERFACE SOFTWARE, OR ITS DOCUMENTATION.

CradlePoint makes no warranty or representation, expressed, implied, or statutory, with respect to its products or the contents or use of this documentation and all user interface software, and specifically disclaims its quality, performance, merchantability, or fitness for any particular purpose. CradlePoint reserves the right to revise or update its products, software, or documentation without obligation to notify any individual or entity.

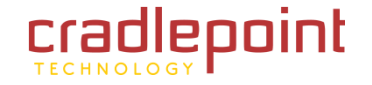

## 10.3*Specifications*

### **MODEL NAME**

MBR95 Wireless 4G/3G Router

### **WAN / INTERNET**

3G/4G via USB modem; one default Ethernet port (10/100)

### **LAN**

WiFi 802.11 b/g/n, four default Ethernet ports (10/100); one additional WAN Ethernet port re-configurable to LAN use

### **WIFI**

2 internal 2.4 GHz WiFi antennas (600+ feet range)

*Special Feature: Use WiFi as a Data Source.* "WiFi-as-WAN" mode enables the MBR95 to become a WiFi repeater (using existing WiFi to create secure connections) or use as a WiFi-to-Ethernet adapter for non-WiFi devices.

*Two WiFi Networks*: Create a private, secure, and prioritized connection while sharing with others. For example: 1 private SSID for owner, 1 public SSID for guests. Each network can have its own security settings.

### **BUTTONS / SWITCHES**

WiFi On/Off Switch, WPS Button (WiFi Protected Setup), Modem Signal Strength, Reset, and Power Switch

#### **LED INDICATORS**

Power, Ethernet LAN (1-4), Ethernet WAN, 3G/4G WAN,

3G/4G Modem Status, WPS (WiFi Protected Setup), Signal Strength

### **DIMENSIONS**

7.9-in x 5.3-in x 1.5-in (199.7mm x 134.7mm x 38.7mm),  $0.5$  lbs.

# **CERTIFICATIONS**

FCC, IC, CE, WiFi Alliance, RoHS

#### **TEMPERATURE**

Operating:  $0^{\circ}$ C to 40 C / Storage: -20 $^{\circ}$ C to 70 $^{\circ}$ C

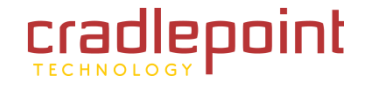

### **DETAILS**

**WAN Security** NAT, SPI, ALG, inbound filtering of IP addresses, Port Blocking, Service Filtering (FTP, SMTP, HTTP, RPL, SNMP, DNS, ICMP, NNTP, POP3, SSH), Protocol filtering, WAN ping (allow/ignore)

**Redundancy and Availability:** Failover/Failback with 4G/3G/Cable/DSL or Satellite Modems

**Intelligent Routing:** UPnP, DMZ, Virtual Server/ Port Forwarding, Routing Rules, Route Management, Content Filtering, Website Filtering, Local DHCP server, DHCP Client, DNS DNS Proxy. ALGs: PPTP L2TP, PPPoE pass-through, IPSec pass-through, FTP (passive), FTP (active), MAC Address Filtering, Dynamic DNS Management Remote WAN Web-based

**Management:** Access (HTTP, HTTPS), Web-based Router Management Interface, One-button firmware upgrade, USB firmware upgrade, Modem Configuration and Management

**Performance & Heath Monitoring:** SSID-based priority, WAN port speed control, Modem Health Management (MHM) improves connectivity of 3rd-party USB modems.

**VPN** Pass-through support for laptop-based VPN clients

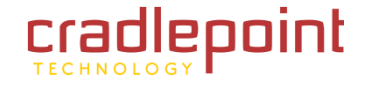

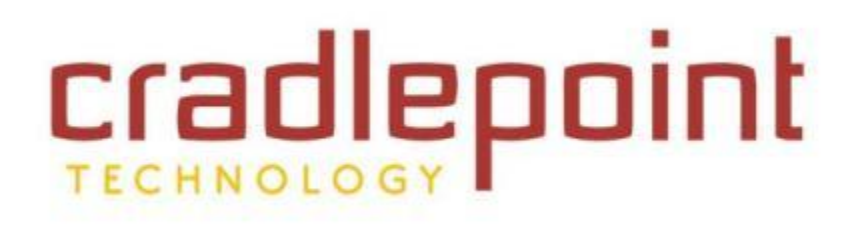

<http://www.cradlepoint.com/>

Copyright © 2012 by CradlePoint, Inc. All rights reserved.

© 2011 **CRADLEPOINT, INC. PLEASE VISIT HTTP://KNOWLEDGEBASE.CRADLEPOINT.COM/ FOR MORE HELP AND RESOURCES PAGE 135**